# **Программное обеспечение «Виртуальная среда моделирования»**

## **РУКОВОДСТВО ОПЕРАТОРА**

КТДЛ.01434-01 34 01

Листов 89

## КТДЛ.01434-01 34 01 **АННОТАЦИЯ**

Данное руководство оператора предназначено для работы программным обеспечением «Виртуальная среда моделирования» (далее – ВСМ или программа).

ВСМ предназначено для моделирования виртуальной среды, имитирующей навигационную обстановку для создания картины плавания, необходимой при разработке и последующем тестировании навигационных систем; проведения демонстраций и обучения персонала; проверки гипотез и экспертной оценки качества работы навигационных систем в контролируемых и воспроизводимых условиях.

В разделе «Общие сведения» приведены сведения о назначении ВСМ, а также требования к составу программных и аппаратных средств и персоналу.

Вся информация об установке и удалении ВСМ указана в разделе «Настройка программы».

В разделе «Выполнение программы» указана последовательность действий оператора, обеспечивающих запуск, выполнение и завершение ВСМ, а также настройку работы с сопряженными системами.

# **СОДЕРЖАНИЕ**

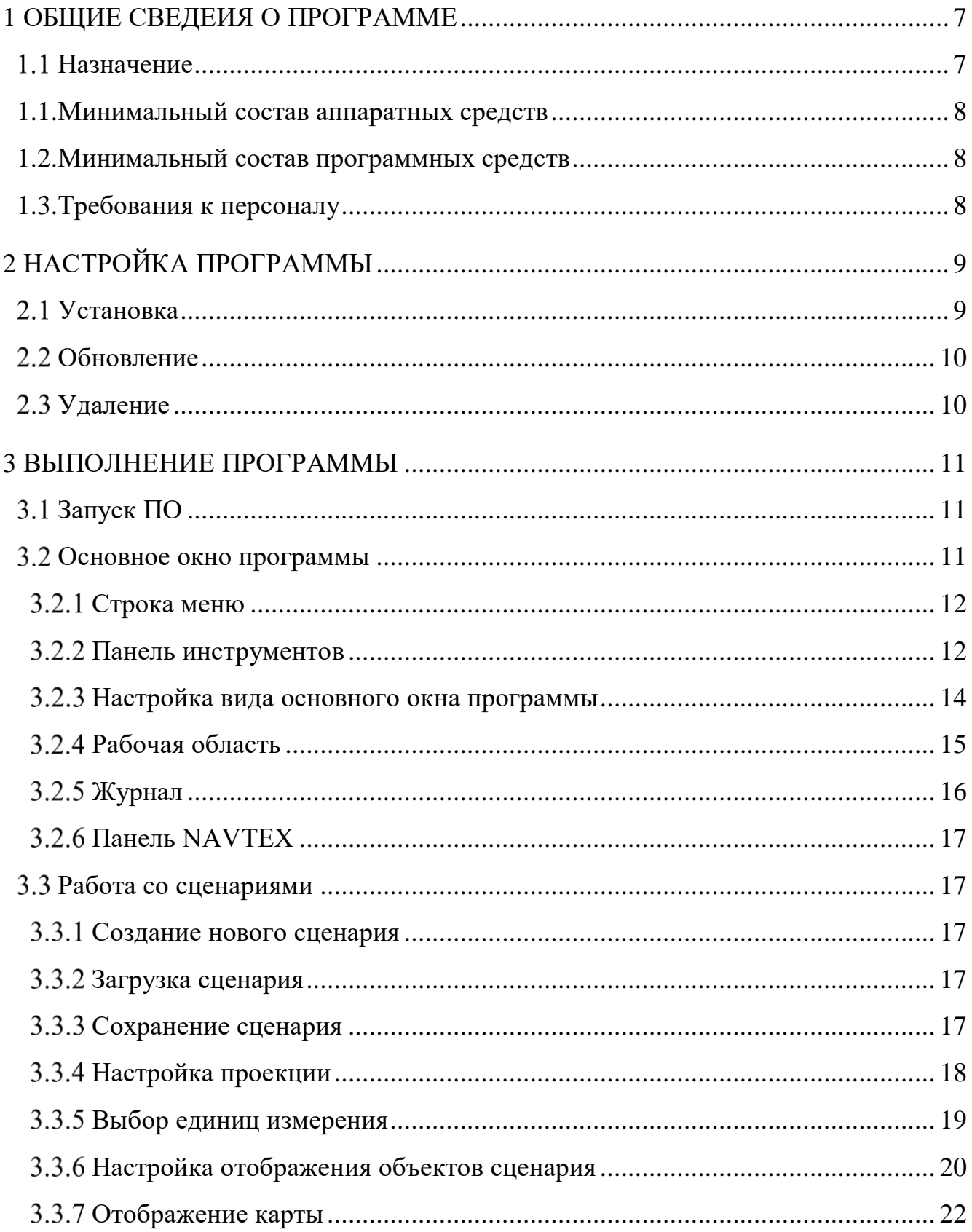

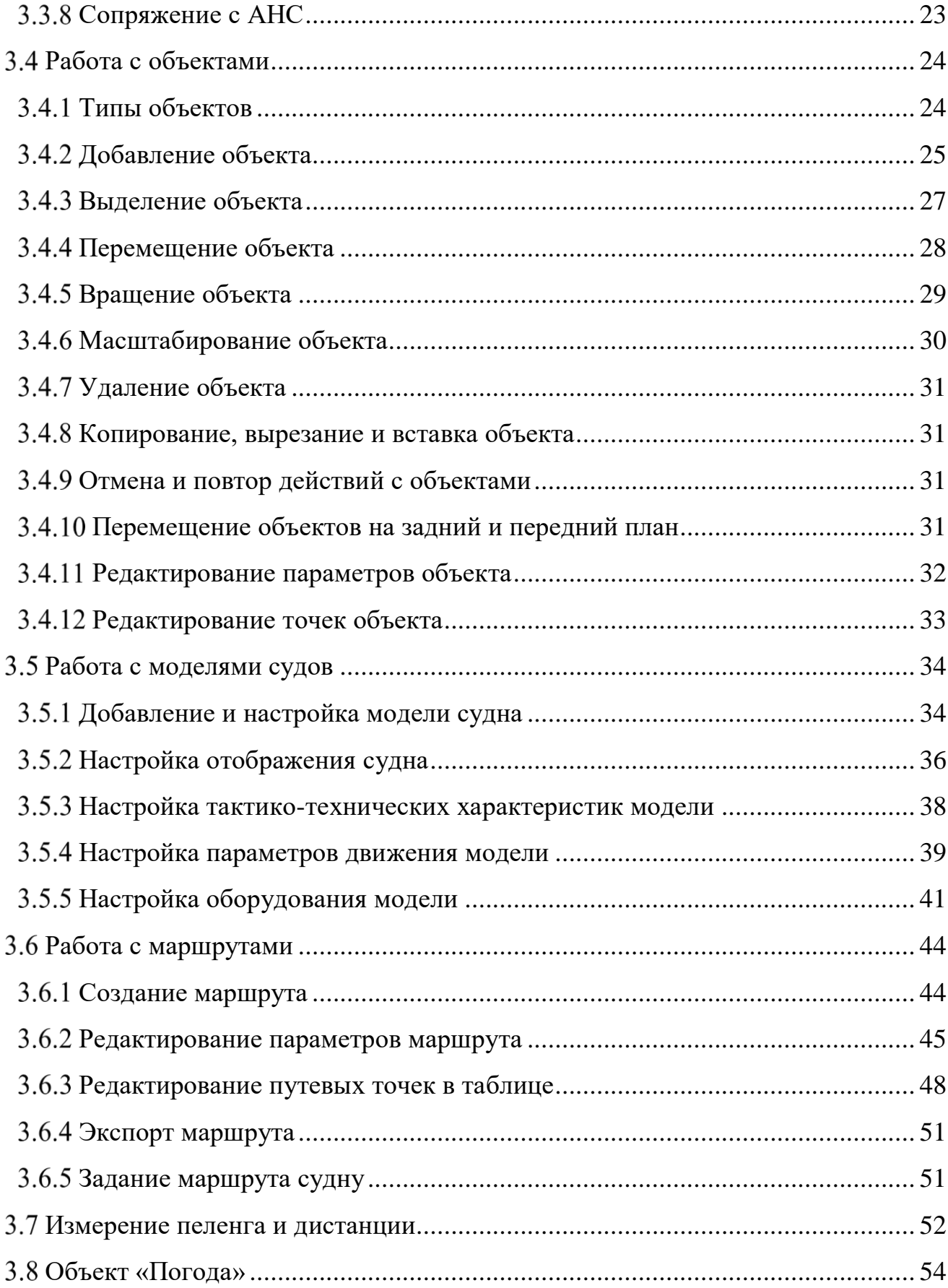

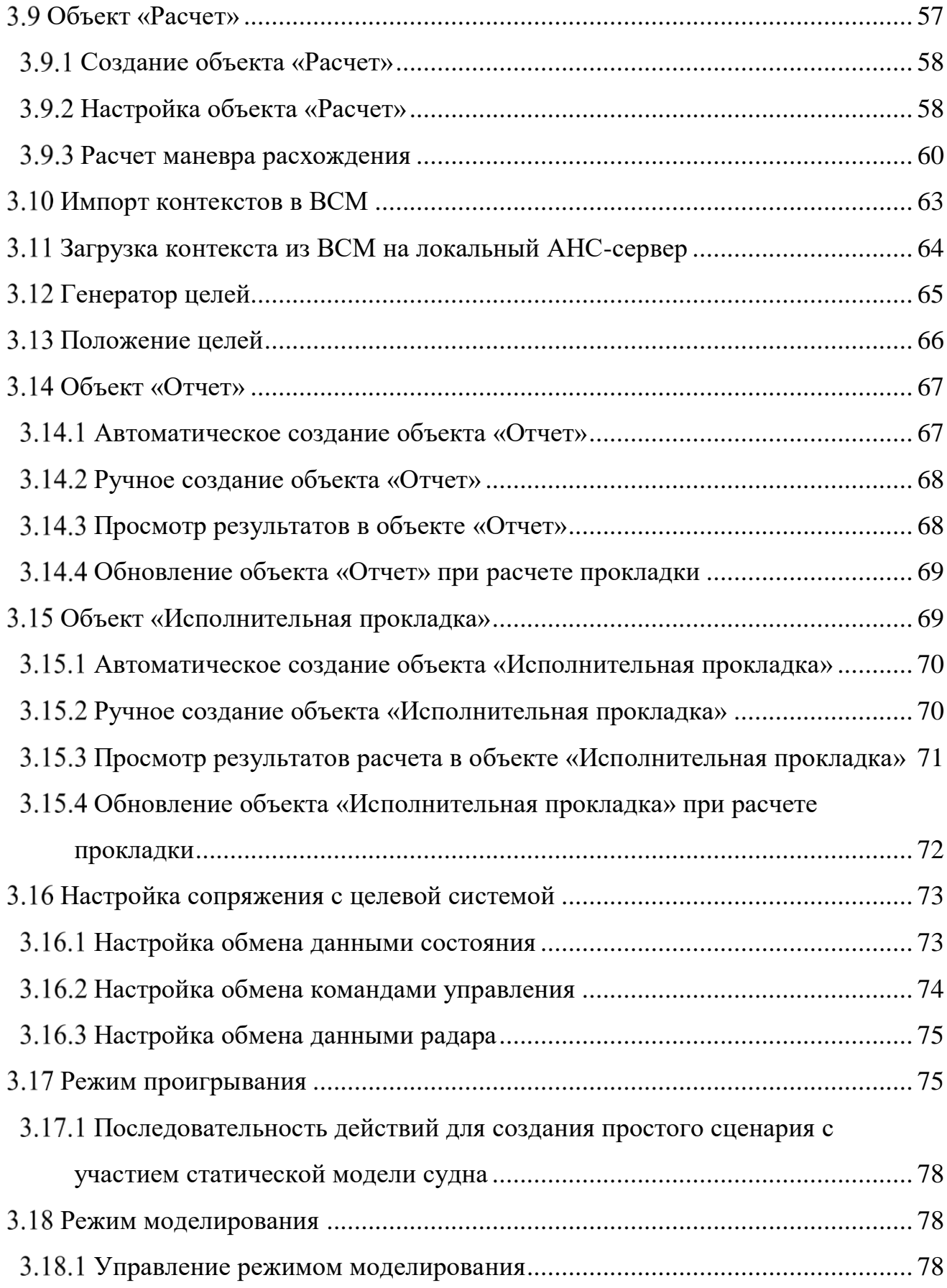

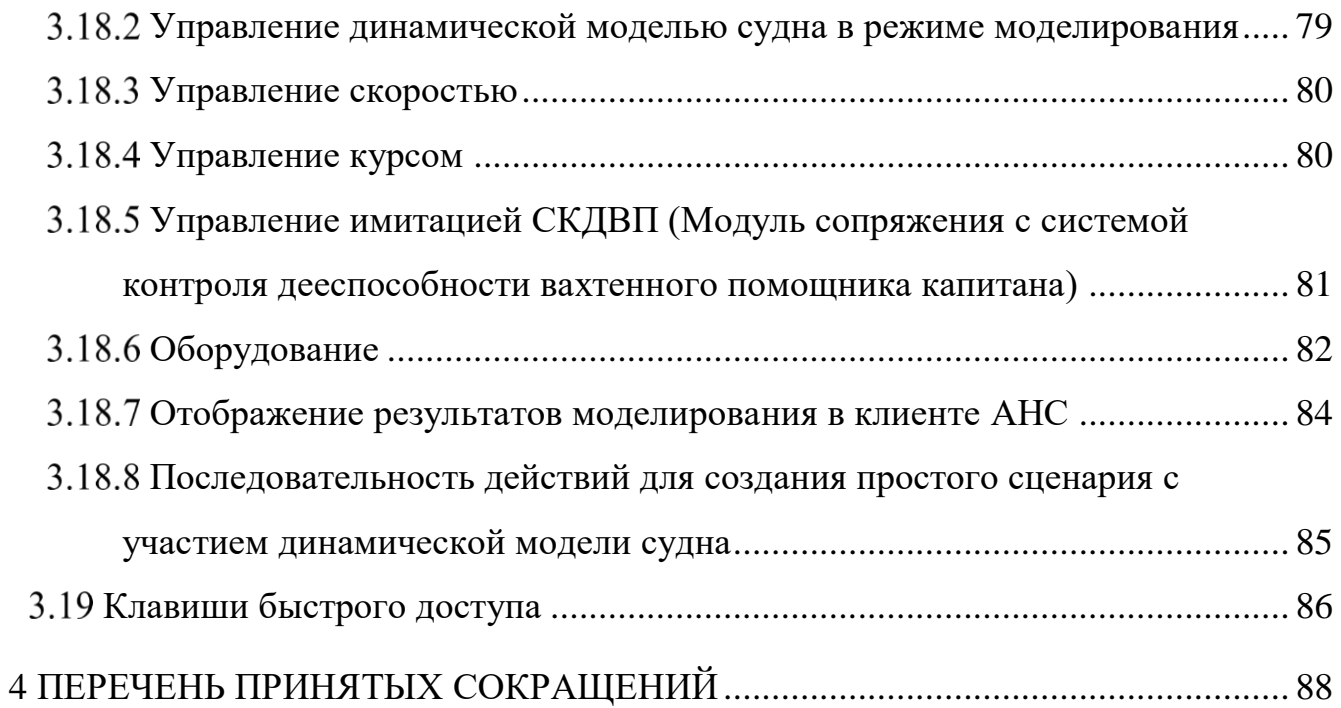

## <span id="page-6-0"></span>1 ОБЩИЕ СВЕДЕИЯ О ПРОГРАММЕ

### <span id="page-6-1"></span>1.1 Назначение

Программный компонент «Виртуальная среда моделирования» (далее – ВСМ или программа) - это инструментальное средство, предназначенное для:

использования при разработке и последующем тестировании навигационных систем:

проведения демонстраций и обучения персонала;

проверки гипотез и экспертной оценки качества работы навигационных систем в контролируемых и воспроизводимых условиях.

Формируя поток данных для анализируемой целевой системы и принимая от нее команды управления, ВСМ создает картину плавания, близкую к реальности.

Обмен данными с сопряженной системой осуществляется на языке стандартных сообщений NMEA, что позволяет естественным образом сопрягать среду с большинством целевых систем. Возможно одновременное обслуживание нескольких целевых навигационных систем (судов, СУДС) с учетом их взаимодействия, в частности через обмен радиолокационными данными и сообщениями АИС.

Предусмотрена возможность работы как с обратной связью, посредством приема данных и команд управления от целевой системы, так и автономного моделирования движения судов по маршрутам.

ВСМ имеет развитые средства задания:

моделируемого трафика;

навигационной обстановки:

погодных условий в виде векторных (течение, ветер) и скалярных полей;

общей геометрии.

В качестве формата представления данных используется GeoJSON, что обмен данными позволяет осуществлять  $\mathbf{c}$ ДРУГИМИ системами через импорт/экспорт файлов и буфер обмена.

### <span id="page-7-0"></span>1.1. Минимальный состав аппаратных средств

Минимальный состав используемых технических (аппаратных) средств:

- Процессор х64 с архитектурой Intel или AMD;
- Минимальный объем свободной оперативной памяти 2 Гб.
- Минимальный объем свободной памяти на жёстком диске не менее 40 Гб.

### <span id="page-7-1"></span>1.2. Минимальный состав программных средств

Программное обеспечение функционирует в операционных системах Microsoft Windows не ниже 10, Astra Linux не ниже 1.6, Ubuntu 20.04 и созданных на ее основе.

### <span id="page-7-2"></span>1.3. Требования к персоналу

Конечный пользователь ПО **BCM**  $(one parop)$ лолжен облалать практическими навыками работы с персональным компьютером.

# <span id="page-8-0"></span>2 НАСТРОЙКА ПРОГРАММЫ

### <span id="page-8-1"></span>2.1 Установка

Порядок установки программного обеспечения:

1. Подготовка дистрибутива.

2. Установка ПО на целевую машину

3. Проверка работоспособности.

Подготовить дистрибутив соответствующий целевой ОС в соответствии с Таблицей 2.1.

Для установки ПО на Astra Linux помимо основного deb-пакета необходимо скачать географическую библиотеку Libgeografic.

<span id="page-8-2"></span>Таблица 2.1 - Дистрибутивы

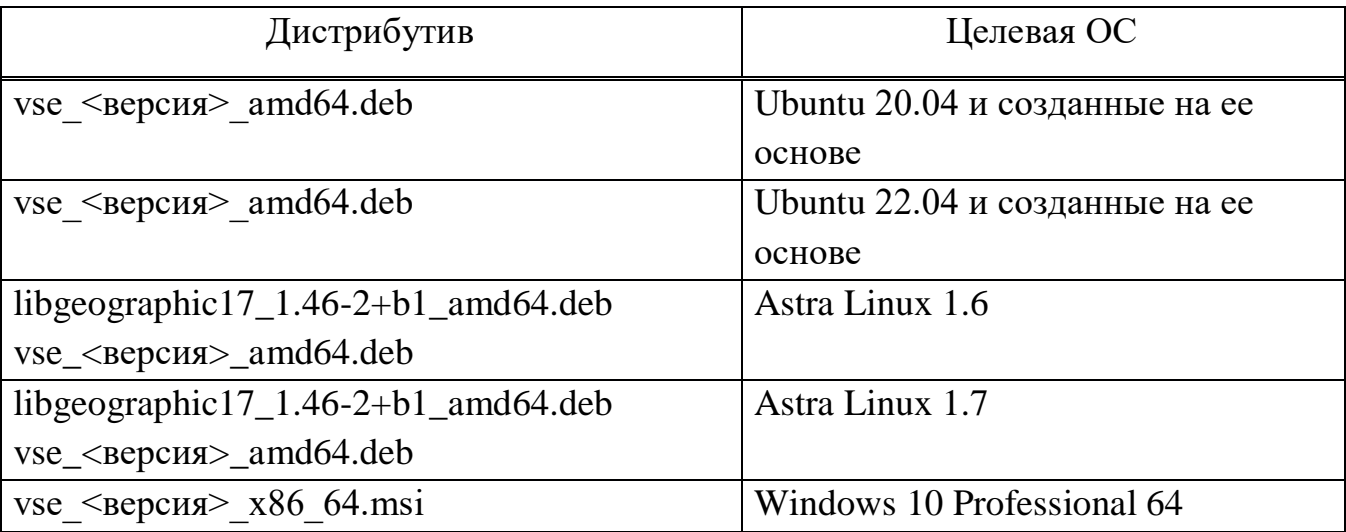

### **OC Ubuntu**

Для установки ПО необходимо использовать командную строку (установка через Терминал).

 $\$ apt install  $\langle$ путь к файлу>/ $\langle$ название файла с учетом расширения>

### **OC** Astra Linux

Для установки ПО необходимо использовать командную строку (установка через Терминал).

\$ sudo apt install <путь к файлу>/<название файла с учетом расширения>

В первую очередь выполняется установка географической библиотеки Libgeografic.

Далее выполняется установка ПО.

#### **ОС Windows**

Для установки ПО необходимо использовать стандартное средство Windows.

### <span id="page-9-0"></span>**Обновление**

Для обновления ПО на Ubuntu и Astra Linux необходимо использовать командную строку (установка через Терминал).

 $\$  sudo apt install  $\langle$ путь к файлу>/ $\langle$ название файла с учетом расширения>

Удалять предыдущую версию ПО при этом не нужно.

Для обновления ПО на ОС Windows необходимо сначала удалить, а потом заново установить ПО, используя штатные средства.

### <span id="page-9-1"></span>**Удаление**

Для удаления ПО на Ubuntu и Astra Linux необходимо использовать командную строку (установка через Терминал).

\$ sudo apt purge shore-client-public

Для удаления ПО на ОС Windows необходимо удалить, используя штатные средства.

## <span id="page-10-0"></span>**3 ВЫПОЛНЕНИЕ ПРОГРАММЫ**

## <span id="page-10-1"></span>**Запуск ПО**

Для начала работы нажмите на ярлык программы VSE Desk в разделе «Программы». Программа будет запущена, и на экране отобразится основное окно ВСМ.

### <span id="page-10-2"></span>**Основное окно программы**

После запуска на экране отобразится основное окно программы [\(Рисунок 3.1\)](#page-10-3). 27 Virtual Simulation Environment 1.0.0.901<br>Файл Правка Моделирование Вид Сервис Справка

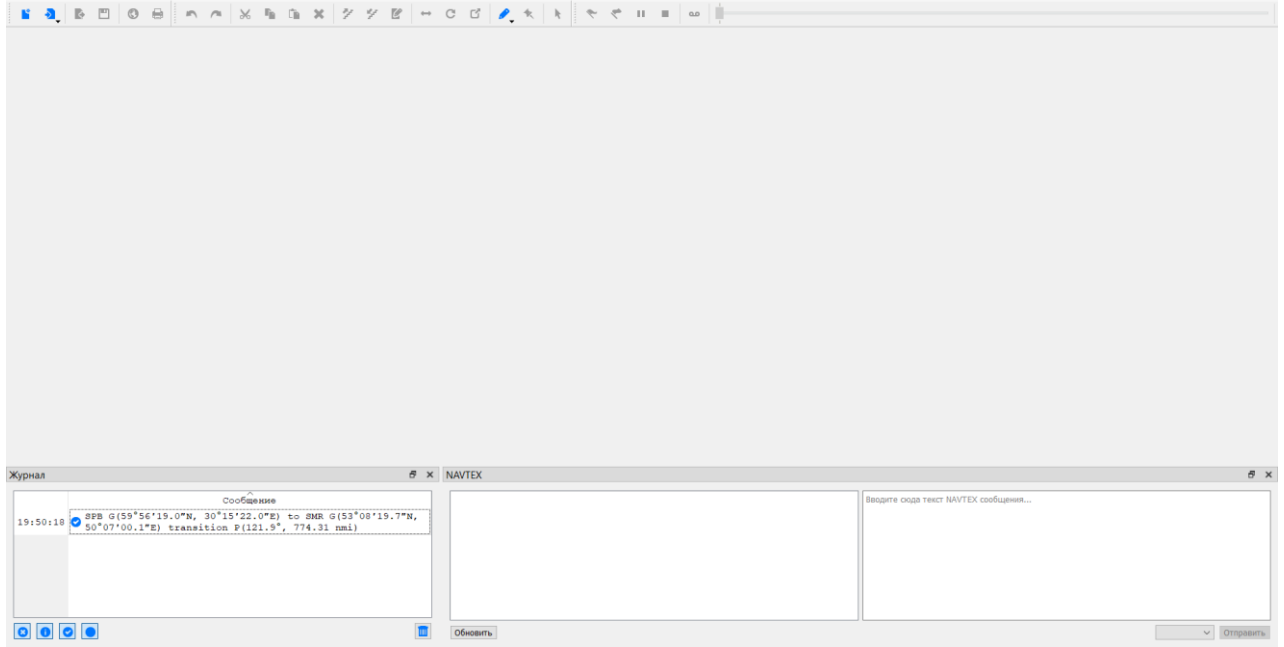

Рисунок 3.1 — Основное окно ВСМ

<span id="page-10-3"></span>Основное окно ВСМ состоит из следующих основных элементов:

- 1 строка меню
- 2 панель инструментов
- 3 рабочая область
- 4 журнал сообщений
- 5 панель NAVTEX

**Примечание:** состав и размер элементов основного окна, а также положение кнопок панели инструментов могут быть изменены по желанию оператора (см. п. Настройка вида основного окна программы).

### 11

### <span id="page-11-0"></span>**Строка меню**

Строка меню находится в верхней части основного окна программы и содержит следующие пункты:

**Файл** – работа с файлами сценариев (создание, загрузка, сохранение и т.д.);

**Правка** – редактирование сценариев (выделение, копирование, перемещение, масштабирование, добавление объектов и т.д.)

**Моделирование** – управление проигрыванием/моделированием сценария;

**Вид** – настройка отображения элементов основного окна программы;

**Сервисы** – вспомогательные сервисы для расчета маневров;

**Справка** – вызов справки и просмотр информации о программе.

### <span id="page-11-1"></span>**Панель инструментов**

Панель управления находится в верхней части основного окна программы и содержит следующие кнопки и элементы, разделенные на перемещаемые секции:

### **Работа с файлами сценария**

– создать новый сценарий;

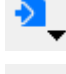

– открыть файл сценария;

– сохранить файл сценария в формате .json с заданием имени и директории сохранения;

 $\bf{O}$ 

– сохранить изменения;

– выбор проекции для отображения;

– вызов меню печати;

### **Редактирование**

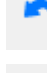

 $\chi$ 

– отменить последнее действие;

– вернуть последнее отмененное действие;

– вырезать;

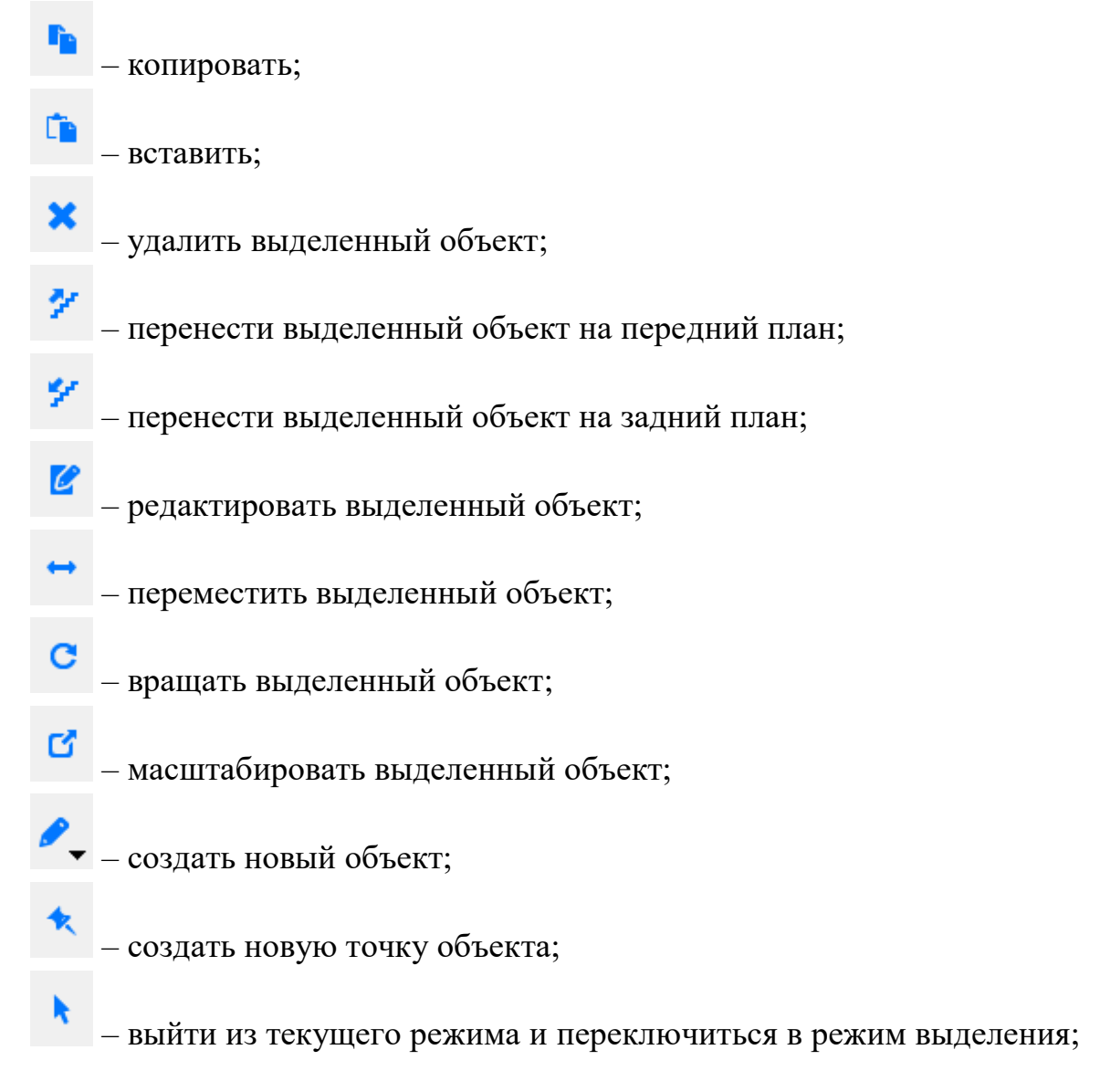

### **Проигрывание/моделирование сценария**

- начать проигрывание сценария;
- начать моделирование сценария;
- $\mathbb{H}$ – поставить проигрывание/моделирование на паузу;
	- остановить проигрывание/моделирование;
- $\alpha$ – параметры проигрывания/моделирования;

– полоса прокрутки хода

<span id="page-13-0"></span>моделирования.

#### **Настройка вида основного окна программы**

#### **3.2.3.1 Состав элементов основного окна программы**

Для выбора элементов управления, которые будут отображаться в основном окне программы, нажмите кнопку «Вид» в строке меню [\(Рисунок 3.2\)](#page-13-1).

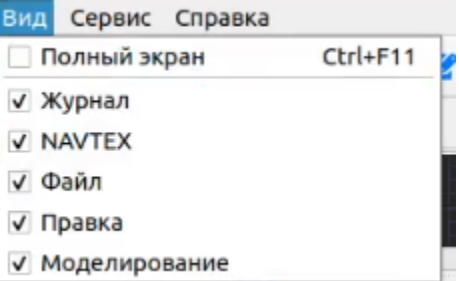

<span id="page-13-1"></span>Рисунок 3.2 – Настройка отображения элементов основного окна программы

Установите флажки напротив названий элементов, которые должны отображаться в основном окне, или снимите флажки, чтобы эти элементы не отображались.

#### **3.2.3.2 Полноэкранный режим**

Для перехода в полноэкранный режим нажмите кнопку «Вид» в строке меню и выберите в раскрывшемся меню пункт «Полный экран» или нажмите клавишу F11 на клавиатуре.

Для выхода из полноэкранного режима повторно нажмите «Полный экран» в меню «View» или F11 на клавиатуре.

#### **3.2.3.3 Перемещение кнопок панели управления**

Для перемещения секции кнопок панели управления зажмите левой кнопкой мыши значок в левой части секции и перетащите ее в нужную позицию. Секции

кнопок можно расположить в любом месте основного окна программы.

### **3.2.3.4 Изменение размера рабочей области**

Чтобы изменить размер рабочей области основного экрана, наведите курсор мыши на линию между рабочей областью и журналом сообщений, курсор примет

вид **Веремя и перетаскивайте вверх или вниз**, размер рабочей области будет изменяться соответственно.

### <span id="page-14-0"></span>**Рабочая область**

При запуске программы рабочая область основного экрана программы пуста. При загрузке или создании нового сценария в рабочей области отображается окно редактирования сценария [\(Рисунок 3.3\)](#page-14-1).

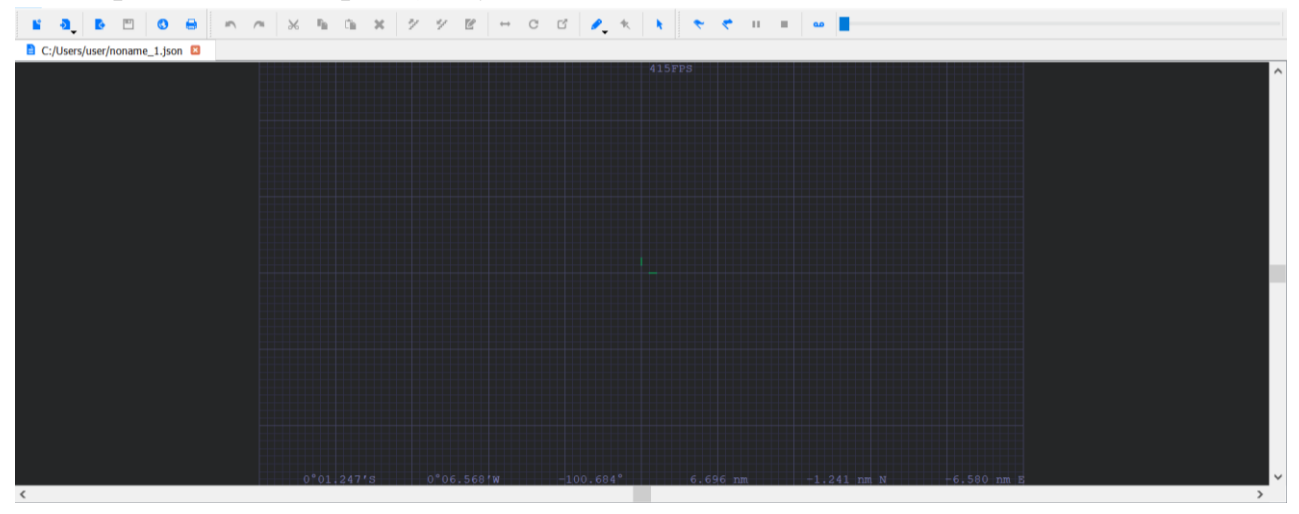

Рисунок 3.3 – Окно редактирования сценария

<span id="page-14-1"></span>В рабочей области может быть одновременно загружено несколько файлов сценариев. Для переключения между окнами нажимайте на вкладки с названиями сценариев в верхней части рабочей области [\(Рисунок 3.4\)](#page-14-2).

<span id="page-14-2"></span>C:/Users/user/noname\_1.json **■** C:/Users/user/noname\_2.json ■ C:/Users/user/noname\_3.json 2

Рисунок 3.4 – Вкладки с названиями открытых файлов сценариев

Чтобы закрыть окно файла сценария, нажмите на кнопку **и** на вкладке с его названием. Если в файле есть несохраненные изменения, программа предложит их сохранить [\(Рисунок 3.5\)](#page-14-3).

<span id="page-14-3"></span>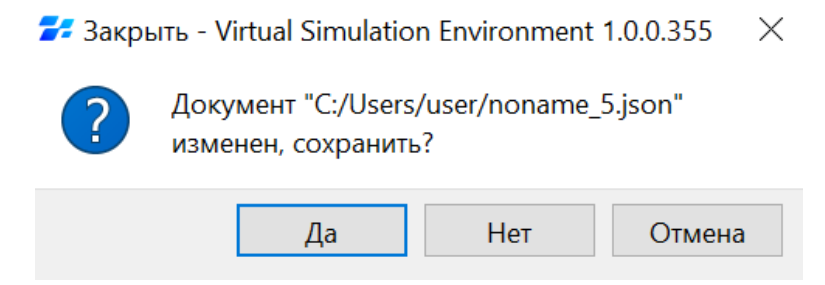

Рисунок 3.5 – Сохранение изменений перед закрытием файла

Нажмите «Да», чтобы сохранить изменения в файле сценария. Чтобы закрыть файл сценария без сохранения изменений, нажмите «Нет». Нажмите «Отмена», чтобы закрыть диалоговое окно без завершения работы программы.

В нижней части окна редактирования находится строка состояния [\(Рисунок](#page-15-1)  [3.6\)](#page-15-1), в которой отображаются следующие данные:

- геодезические координаты курсора;
- полярные координаты курсора относительно опорной точки сетки;
- декартовы координаты курсора относительно опорной точки сетки.

Рисунок 3.6 – Строка состояния

**Примечание:** координаты опорной точки, тип и размер сетки устанавливаются на панели настройки проекции (см. п. Настройка проекции).

### <span id="page-15-0"></span>**Журнал**

В нижней части основного окна программы находится журнал [\(Рисунок 3.7\)](#page-15-2), в котором отображаются возникающие в ходе работы программы сообщения следующих типов:

- − ошибки •:
- − предупреждения  $\bullet$ ;
- − информационные сообщения •;
- − отладочные сообщения .

| Журнал |                                                                             | B X      |
|--------|-----------------------------------------------------------------------------|----------|
|        | Сообщение                                                                   | $\wedge$ |
|        | 13:58:17 • NMEA UDP [10000] порт закрыт                                     |          |
|        | 13:58:17 • NMEA UDP [56172] порт закрыт                                     |          |
|        | 13:58:12 @ NMEA UDP [10000] не удалось открыть порт: Адрес уже используется |          |
|        | 13:58:12 ● NMEA UDP [10000] порт открыт                                     |          |
|        | 13:58:12 • Судно с MMSI "273000000" уже определено                          |          |
|        | 13:58:12 • Судно с IMO "0000000" уже определено                             |          |
|        | 13:58:12 O Судно "M. NOVIKOV" уже определено                                |          |
|        | 13:58:12 O Судно с MMSI "273000000" уже определено                          |          |
|        | 13:58:12 0 Судно с IMO "0000000" уже определено                             |          |
|        |                                                                             |          |

Рисунок 3.7 – Журнал

<span id="page-15-2"></span>Сообщения в журнале могут быть отсортированы в прямом и обратном порядке по времени появления. Для изменения порядка отображения нажмите кнопку «Сообщения» в верхней строке журнала.

Сообщения также могут быть отфильтрованы по типу. По умолчанию в журнале отображаются все сообщения. Чтобы убрать из журнала сообщения определенного типа, деактивируйте кнопку с соответствующим символом на

17

#### КТДЛ.01434-01 34 01

панели в левом нижнем углу журнала [\(Рисунок 3.8\)](#page-16-5). В журнале будут отображаться только те сообщения, кнопки которых активны.

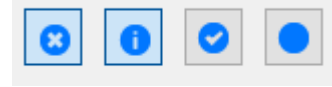

### Рисунок 3.8 – Кнопки фильтрации сообщений

<span id="page-16-5"></span><span id="page-16-0"></span>Чтобы очистить журнал, нажмите кнопку **в в правом нижнем углу. Все** сообщения будут удалены из журнала.

### **Панель NAVTEX**

В нижней части основного окна программы находится панель для работы с NAVTEX сообщениями. Для отправки NAVTEX сообщения необходимо выбрать частоту из заданных значений, ввести текст NAVTEX сообщения, нажать кнопку «Отправить».

### <span id="page-16-1"></span>**Работа со сценариями**

### <span id="page-16-2"></span>**Создание нового сценария**

Для того, чтобы создать новый сценарий, нажмите кнопку **на панели** инструментов или нажмите в строке меню кнопку «Файл» и выберите пункт «Новый». В рабочей области экрана отобразится окно редактирования сценария [\(Рисунок 3.3\)](#page-14-1).

### <span id="page-16-3"></span>**Загрузка сценария**

Чтобы загрузить существующий сценарий, нажмите кнопку • на панели инструментов или нажмите в строке меню кнопку «Файл» и выберите пункт «Открыть». На экране появится стандартное окно загрузки файла. Выделите нужный файл сценария и нажмите кнопку «Открыть». Окно загрузки закроется, в рабочей области экрана отобразится окно редактирования загруженного сценария.

#### <span id="page-16-4"></span>**Сохранение сценария**

Для сохранения файла сценария в директорию нажмите кнопку **в на панели** инструментов или нажмите в строке меню кнопку «Файл» и выберите пункт «Сохранить как…». Откроется стандартное диалоговое окно сохранения файла. Задайте имя файла сценария в поле ввода «Имя файла», выберите директорию для сохранения и нажмите кнопку «Сохранить». Окно сохранения закроется, файл

сценария будет сохранен в указанной директории под заданным именем в формате .json.

### <span id="page-17-0"></span>**Настройка проекции**

Для настройки проекции нажмите кнопку • на панели инструментов или нажмите в строке меню кнопку «Файл» и выберите пункт «Проекция. Откроется окно настройки проекции [\(Рисунок 3.9\)](#page-17-1).

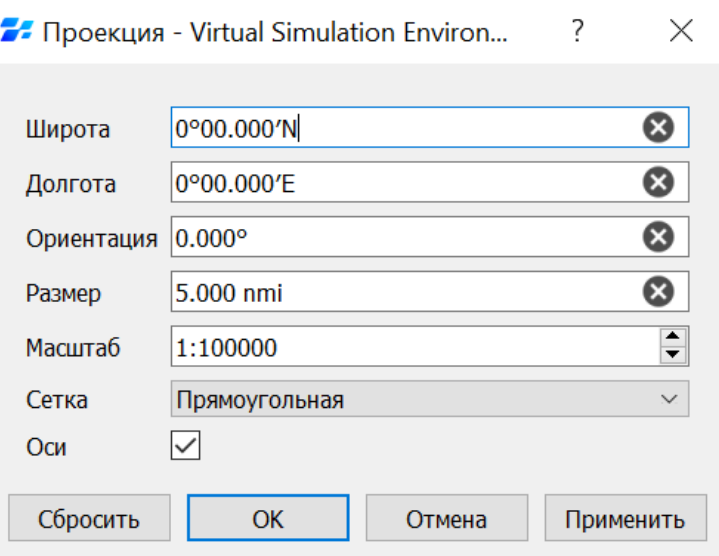

Рисунок 3.9 – Окно настройки проекции

<span id="page-17-1"></span>Задайте в соответствующих полях необходимые значения:

**Широта, долгота** – координаты опорной точки;

**Ориентация** – ориентация сетки в рабочей области в градусах;

**Размер** – длина стороны сетки в морских милях;

**Масштаб** – масштаб отображения сетки;

**Сетка** – выпадающее меню выбора типа сетки (полярная и прямоугольная). Шаг сетки составляет 1 морскую милю (крупные деления) и 1 кабельтов (мелкие деления));

**Оси** – включение/выключение отображения в центре сетки осей, указывающих направление на север и восток [\(Рисунок 3.10\)](#page-18-1).

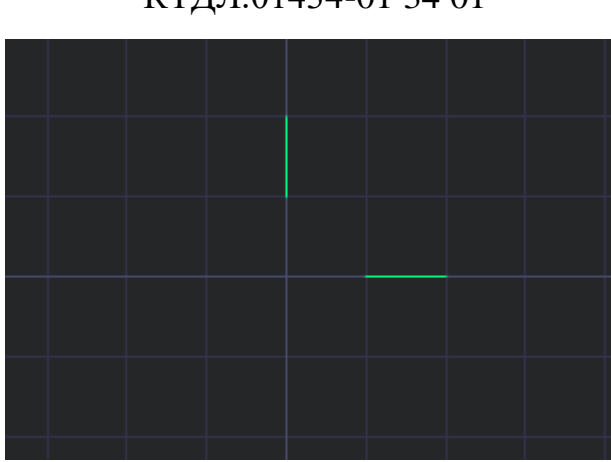

Рисунок 3.10 – Оси направления на север и восток в центре сетки

<span id="page-18-1"></span>Чтобы изменения вступили в силу, нажмите кнопку «Применить».

Для сброса несохраненных изменений нажмите кнопку «Сбросить».

Чтобы сохранить изменения и закрыть окно настройки проекции, нажмите «OK». Для закрытия окна без применения изменений нажмите «Отмена».

### <span id="page-18-0"></span>**Выбор единиц измерения**

Для настройки единиц измерения величин нажмите «Сервис» в строке меню и выберите пункт «Настройки». Откроется окно настройки параметров [\(Рисунок](#page-19-1)  [3.11\)](#page-19-1). Выбор единиц измерение осуществляется на вкладке «Форматы».

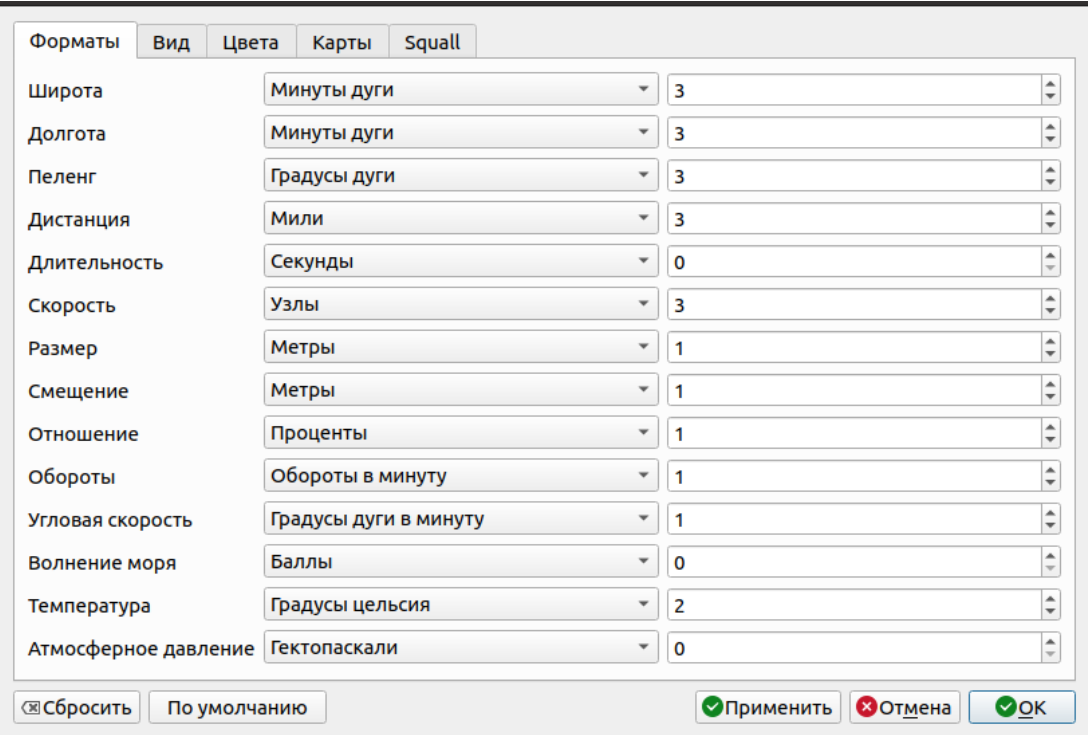

19

КТДЛ.01434-01 34 01

#### Рисунок 3.11 – Окно настройки параметров, вкладка «Форматы»

<span id="page-19-1"></span>Чтобы изменить значение единиц измерения какой-либо величины, откройте выпадающий список, щелкнув по названию текущей единицы измерения, и выберите один из доступных вариантов [\(Рисунок 3.12\)](#page-19-2).

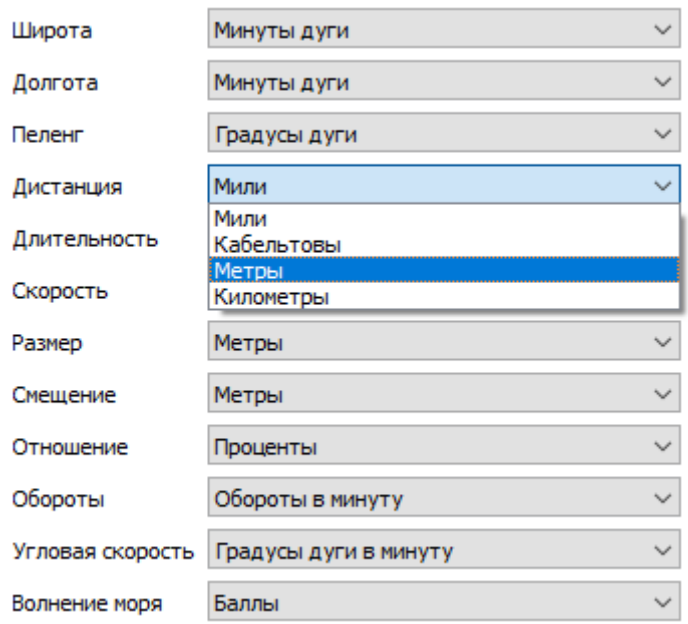

Рисунок 3.12 – Задание единиц измерения

<span id="page-19-2"></span>Поле ввода справа от названия единицы измерения предназначено для задания количества знаков после запятой. Введите нужное значение с клавиатуры или с помощью кнопок $\overrightarrow{\cdot}$ .

Чтобы изменения вступили в силу, нажмите на кнопку «Применить». Для сброса несохраненных изменений к изначальным значениям нажмите кнопку «Сбросить».

Чтобы восстановить настройки по умолчанию, нажмите кнопку «По умолчанию».

Чтобы сохранить изменения и закрыть окно настройки параметров, нажмите «OK». Для закрытия окна без применения изменений нажмите «Отмена» или кнопку  $\times$ .

#### <span id="page-19-0"></span>**Настройка отображения объектов сценария**

Для настройки отображения объектов сценария нажмите «Сервис» в строке меню и выберите пункт «Настройки». Откроется окно настройки параметров (см. [Рисунок 3.11\)](#page-19-1). Настройка параметров отображения осуществляется на вкладке

«Вид» [\(Рисунок 3.13\)](#page-20-0). Настройка цвета объектов сценария осуществляется на вкладке «Цвета».

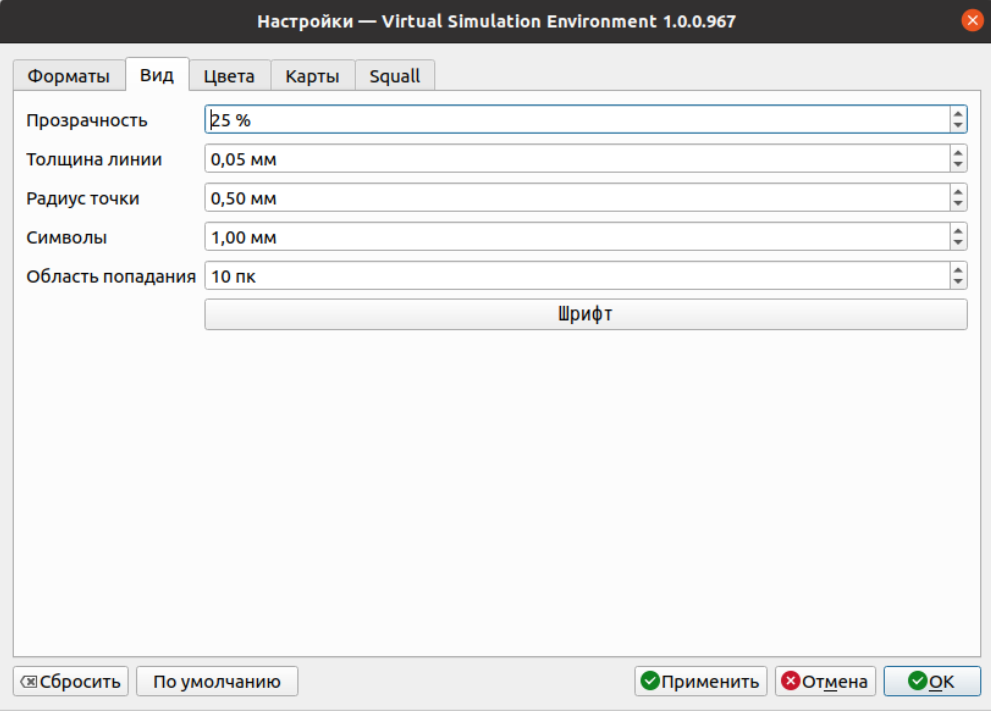

Рисунок 3.13 – Настройка параметров отображения

<span id="page-20-0"></span>На вкладке можно задать следующие параметры:

- − **Прозрачность** прозрачность контура и заливки объектов;
- − **Толщина линий** толщина линий графических объектов;
- − **Радиус точек** радиус точек графических объектов;
- − **Символы** размер символов, делений и стрелок векторов и т.д.;
- − **Область попадания** активная зона вокруг точки при выделении курсором;
- − **Шрифт** шрифт отображения текстовой информации в рабочей области.

Чтобы изменения вступили в силу, нажмите на кнопку «Применить». Для сброса несохраненных изменений нажмите кнопку «Сбросить».

Чтобы восстановить настройки по умолчанию, нажмите кнопку «По умолчанию».

Чтобы сохранить изменения и закрыть окно настройки параметров, нажмите «OK». Для закрытия окна без применения изменений нажмите «Отмена».

### <span id="page-21-0"></span>**Отображение карты**

Для включения отображения в рабочей области OSM-карты нажмите «Сервис» в строке меню и выберите пункт «Настройки». Откроется окно настройки параметров.

Перейдите на вкладку «Карты» [\(Рисунок 3.14\)](#page-21-1) и установите флажок в поле «Показывать OSM карты», затем нажмите «Применить», чтобы изменения вступили в силу, или «ОК», чтобы сохранить изменения и закрыть окно. В рабочей области отобразится карта [\(Рисунок 3.15\)](#page-22-1), соответствующая координатам центральной точки и размерам сетки, заданным на панели настройки проекции (см. п. Настройка проекции).

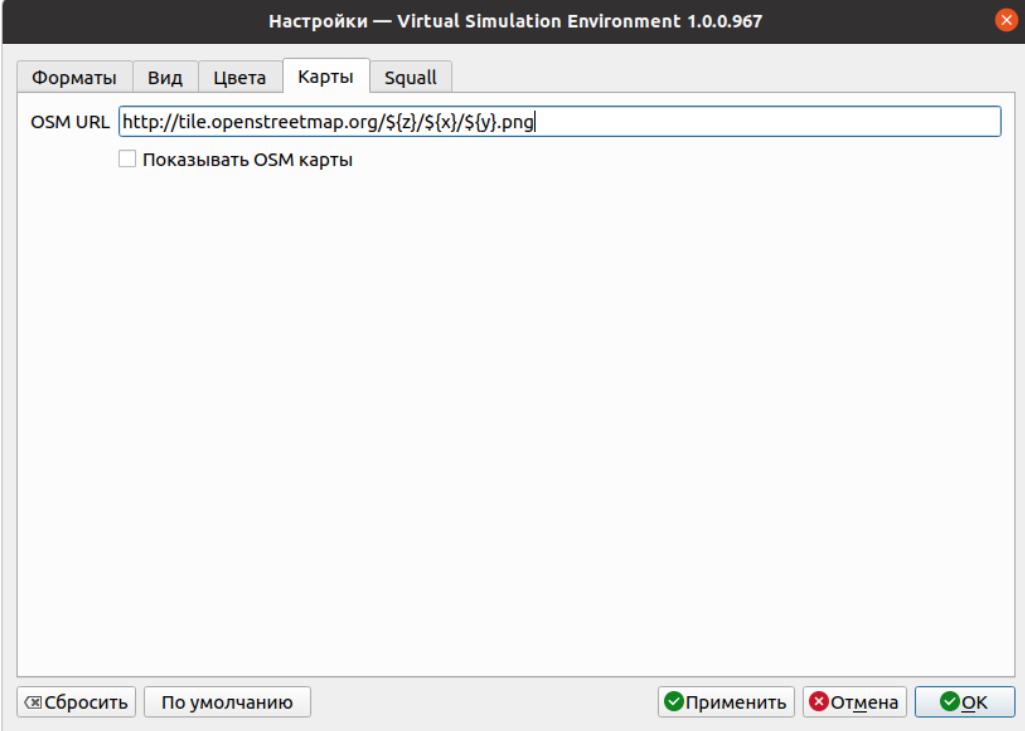

<span id="page-21-1"></span>Рисунок 3.14 – Вкладка «Карты»

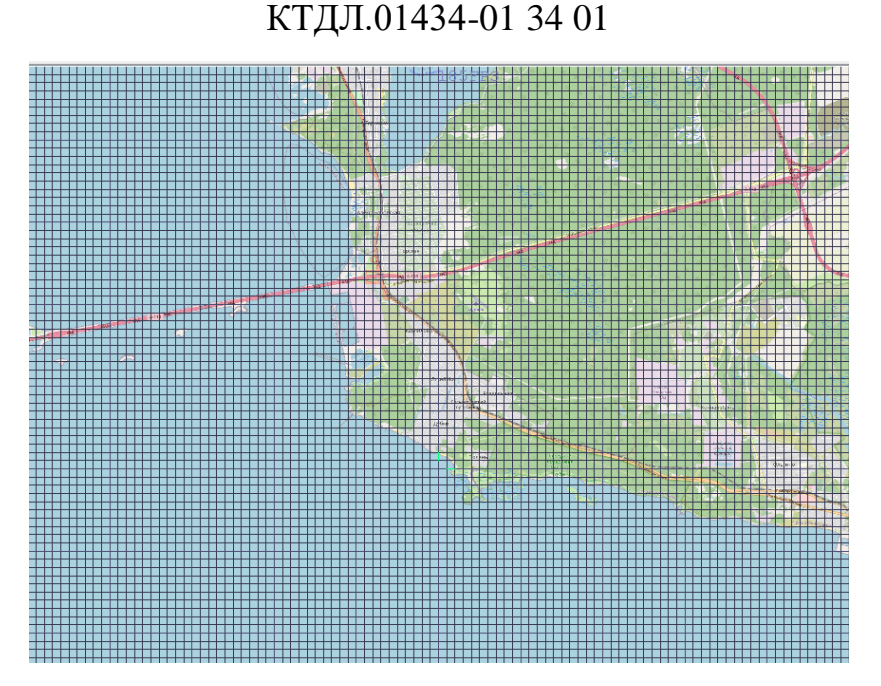

Рисунок 3.15 – Отображение OSM-карты в рабочей области

<span id="page-22-1"></span>Чтобы отключить отображение карты снимите флажок в поле «Показывать OSM карты» на вкладке «Карты» окна настройки параметров, затем нажмите кнопку «ОК» или «Применить».

Примечание: карты формата OSM являются растровыми. Они используются только для отображения картографической информации и не обеспечивают возможности просмотра информации об объектах, сигнализации о пересечении или приближении к различным зонам и районам.

### <span id="page-22-0"></span>**Сопряжение с АНС**

Для настройки сопряжения с сервером АНС для расчета маневра расхождения и настроек параметров нажмите «Сервис» в строке меню и выберите пункт «Настройки». Откроется окно настройки параметров. Перейдите на вкладку «Squall» [\(Рисунок 3.16\)](#page-23-2) и укажите путь к серверу АНС в поле «Путь к серверу squall», задайте параметры расчета, затем нажмите «Применить», чтобы изменения вступили в силу, или «ОК», чтобы сохранить изменения и закрыть окно.

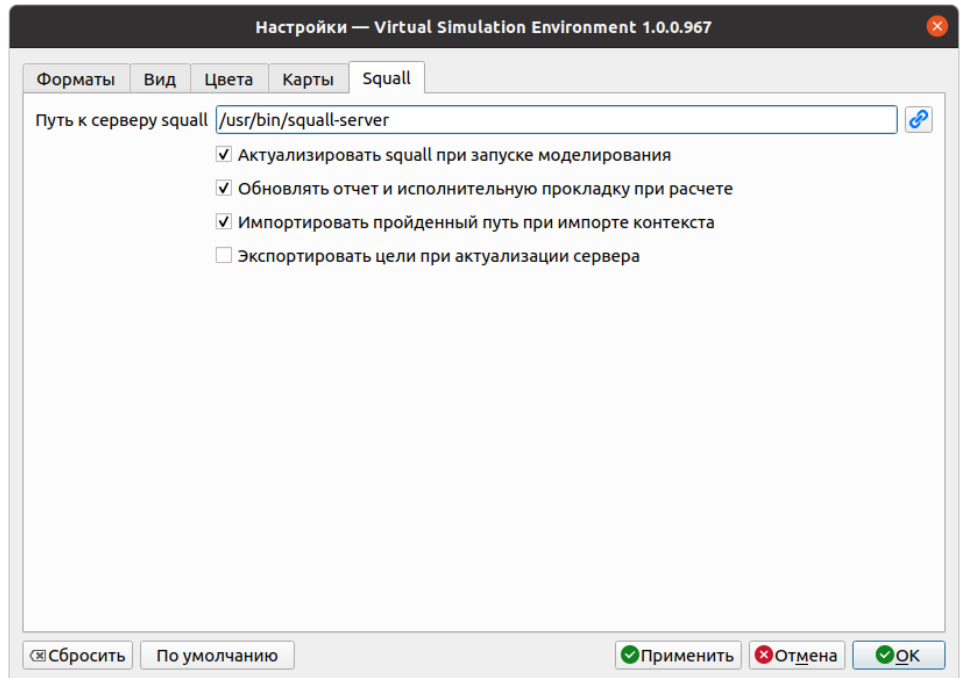

Рисунок 3.16 – Вкладка «Squall»

## <span id="page-23-2"></span><span id="page-23-0"></span>**Работа с объектами**

### <span id="page-23-1"></span>**Типы объектов**

В таблице (см. [Таблица](#page-23-3) 3.1) приведены типы объектов, которые могут быть добавлены в рабочую область при моделировании сценария, и их краткое описание.

<span id="page-23-3"></span>

| Объект   | Описание                                                                                                    |
|----------|----------------------------------------------------------------------------------------------------|
| Линейка  | Электронный инструмент для измерения пеленга и<br>дистанции между объектами сценария<br>(cM)<br>П.<br>Измерение пеленга и дистанции)        |
| Ломаная  | Нанесение линейных пользовательских объектов на<br>рабочую область                                                                          |
| Полигон  | Нанесение полигональных пользовательских объектов<br>на рабочую область                                                                     |
| Погода   | Нанесение точек или областей с заданными погодными<br>условиями, которые будут влиять на движение моделей<br>судов (см. п. Объект «Погода») |
| Ориентир | Нанесение символа и названия ориентира                                                                                                    |

Таблица 3.1 – Типы объектов

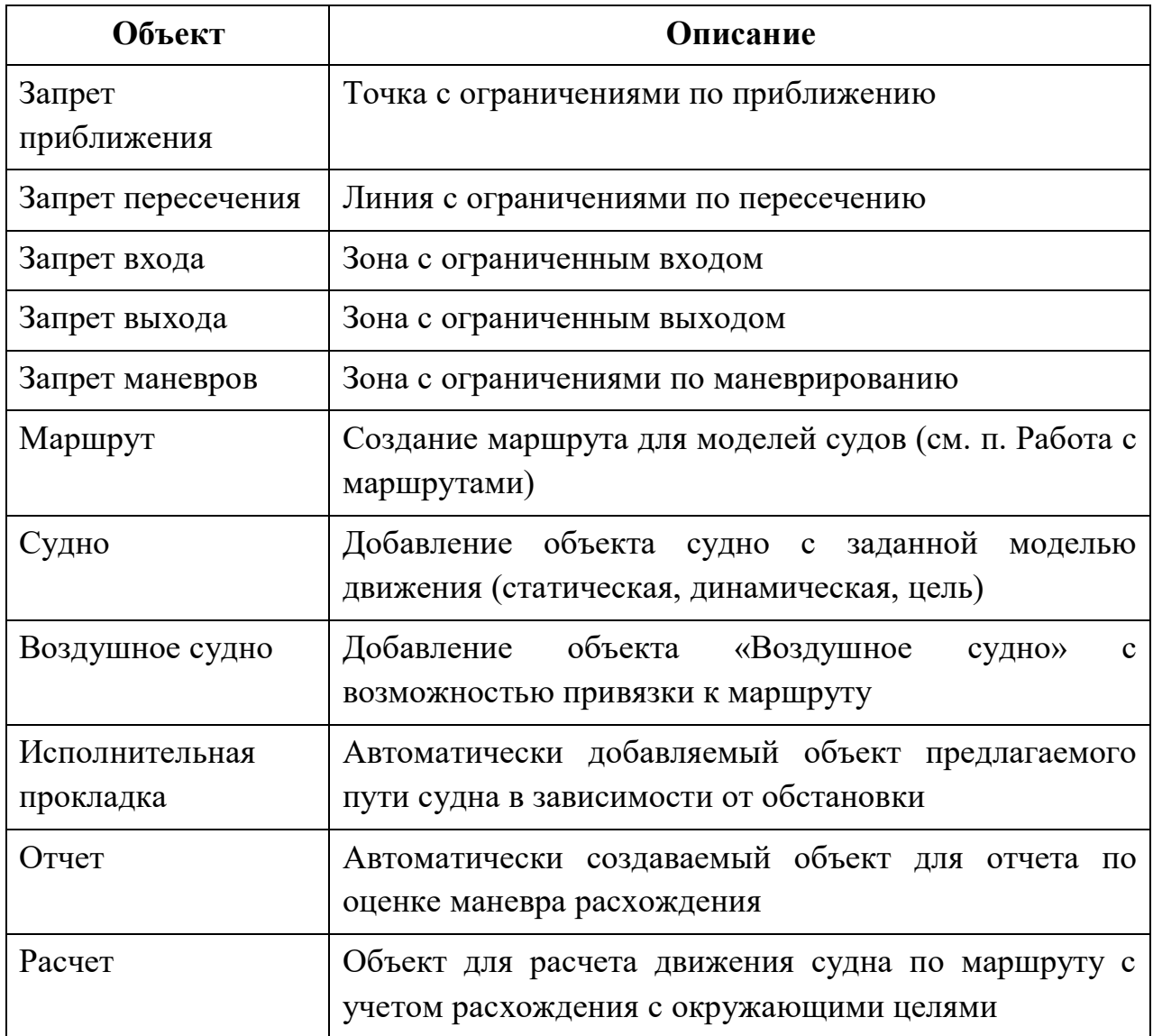

### <span id="page-24-0"></span>**Добавление объекта**

Для того, чтобы добавить новый объект, нажмите на кнопку • на панели инструментов или щелкните правой кнопкой мыши в любом месте рабочей области и выберите «Добавить объект» в открывшемся контекстном меню. Затем выберите тип объекта в раскрывшемся списке [\(Рисунок 3.17\)](#page-25-0), после чего программа войдет в режим нанесения объектов.

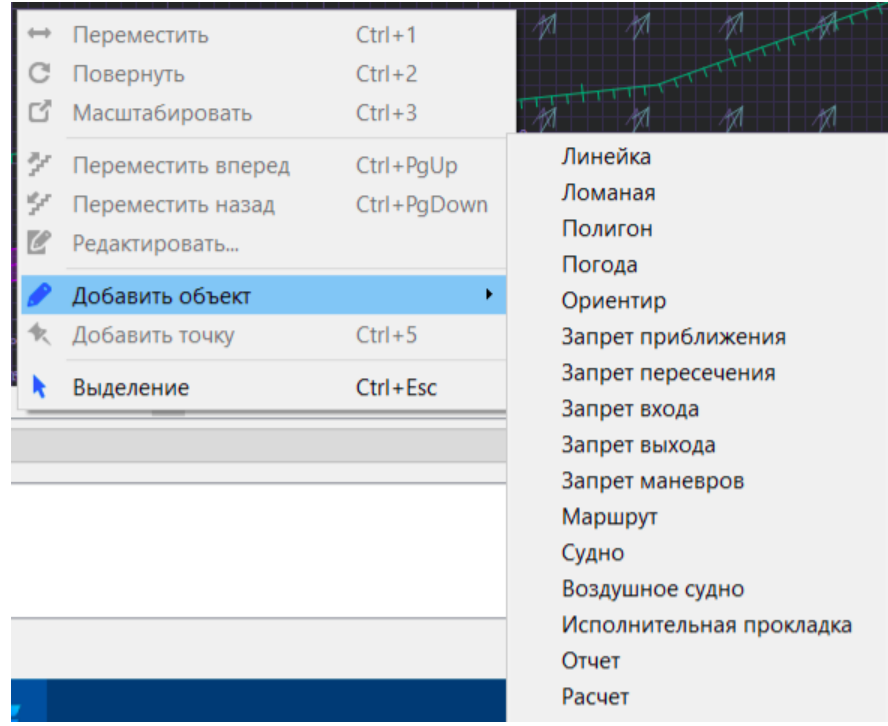

Рисунок 3.17 – Создание нового объекта

<span id="page-25-0"></span>**Примечание**: Чтобы выйти из режима нанесения объектов без создания новых объектов или точек объектов, нажмите Esc на клавиатуре.

Все объекты можно условно разделить на точечные (состоят из одной точки), линейные и полигональные (состоят из нескольких точек).

Если выбран объект точечного типа – переместите курсор в нужное место рабочей области и нажмите кнопку Enter на клавиатуре. Объект будет нанесен на рабочую область [\(Рисунок 3.18\)](#page-25-1). Если необходимо нанести несколько объектов точечного типа, перемещайте курсор и наносите объекты нажатием левой кнопки мыши. Чтобы отменить нанесение предыдущего объекта, нажмите Esc. При нанесении последнего объекта нажмите кнопку Enter. Объект будет нанесен на рабочую область, программа выйдет из режима нанесения объектов.

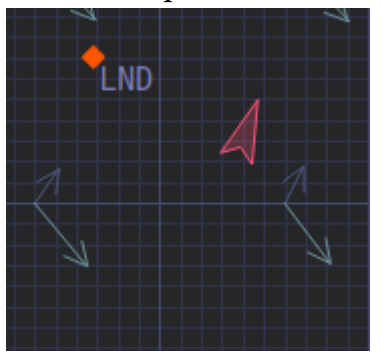

<span id="page-25-1"></span>Рисунок 3.18 – Нанесение точечных объектов на карту (ориентир и судно)

Если выбран объект линейного или полигонального типа – перемещайте курсор и наносите точки объекта нажатием левой кнопки мыши. Чтобы отменить нанесение предыдущей точки объекта, нажмите Esc. При нанесении последней точки объекта нажмите кнопку Enter. Объект будет нанесен на рабочую область [\(Рисунок 3.19\)](#page-26-1), программа выйдет из режима нанесения объектов.

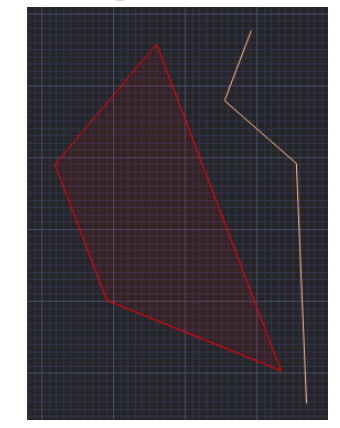

<span id="page-26-1"></span>Рисунок 3.19 – Нанесение полигонального объекта (зона с ограничениями по

входу и линия с ограничениями по пересечению)

**Примечание:** описание нанесения объектов типа «Линейка», «Расчет» и т.д. приводится в соответствующих пунктах.

#### <span id="page-26-0"></span>**Выделение объекта**

Чтобы выделить объект, поместите на него курсор и нажмите левую кнопку мыши. Объект будет выделен оранжевым цветом [\(Рисунок 3.20\)](#page-26-2).

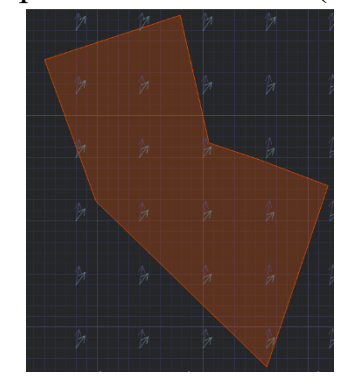

Рисунок 3.20 – Выделенный объект

<span id="page-26-2"></span>Для того, чтобы выделить одну точку объекта, установите над ней курсор и нажмите левую кнопку мыши.

Чтобы выделить несколько точек объекта, нажмите ctrl и выбирайте те точки, которые вам нужны, либо удерживайте зажатой левую кнопку мыши и

перемещайте курсор так, чтобы в границы выделенной области попали все нужные точки [\(Рисунок 3.21\)](#page-27-1). Выделенные точки будут подсвечены оранжевым цветом.

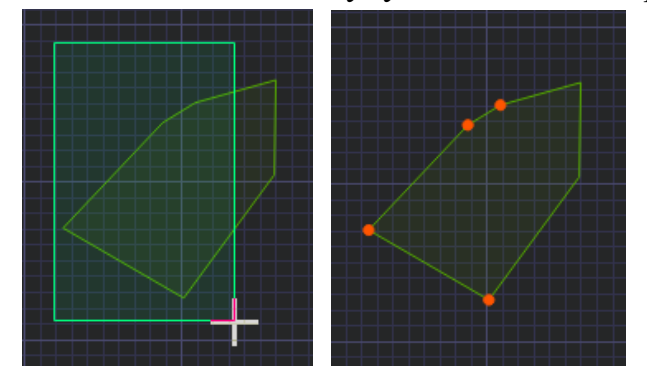

Рисунок 3.21 – Выделение нескольких точек объекта

<span id="page-27-1"></span>Чтобы снять выделение, нажмите левой кнопкой мыши в свободном месте рабочей области окна.

### <span id="page-27-0"></span>**Перемещение объекта**

Для перемещения объекта выделите его и нажмите кнопку на панели инструментов или нажмите правую кнопку мыши и выберите пункт «Переместить» в контекстном меню.

Первым кликом укажите базовую точку, относительно которой будет производиться перемещение (например, центра объекта). Вторым кликом укажите точку, в которую нужно перенести объект относительно заданной базовой точки [\(Рисунок 3.22\)](#page-27-2). Объект будет перемещен в новую указанную позицию.

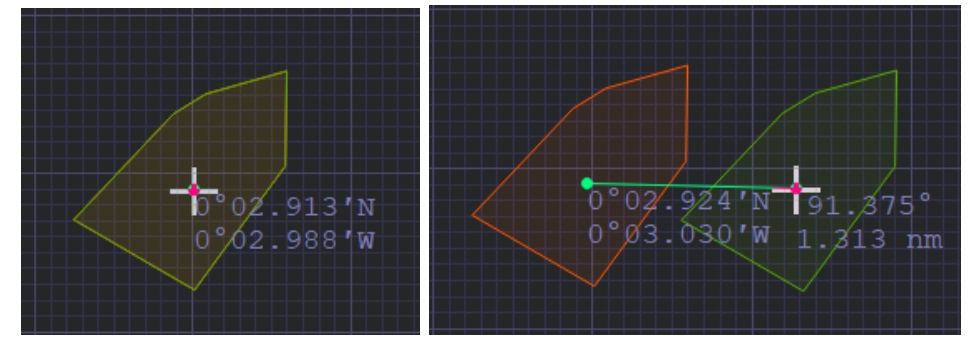

Рисунок 3.22 – Перемещение объекта

<span id="page-27-2"></span>Чтобы выйти из режима перемещения без изменения положения объекта, нажмите Esc на клавиатуре.

Возможно перемещение нескольких точек объекта. Для этого выделите нужные точки объекта, затем переключитесь в режим перемещения, укажите базовую точку и новую позицию точек объекта [\(Рисунок 3.23\)](#page-28-1). Точки будут перемещены в новую позицию.

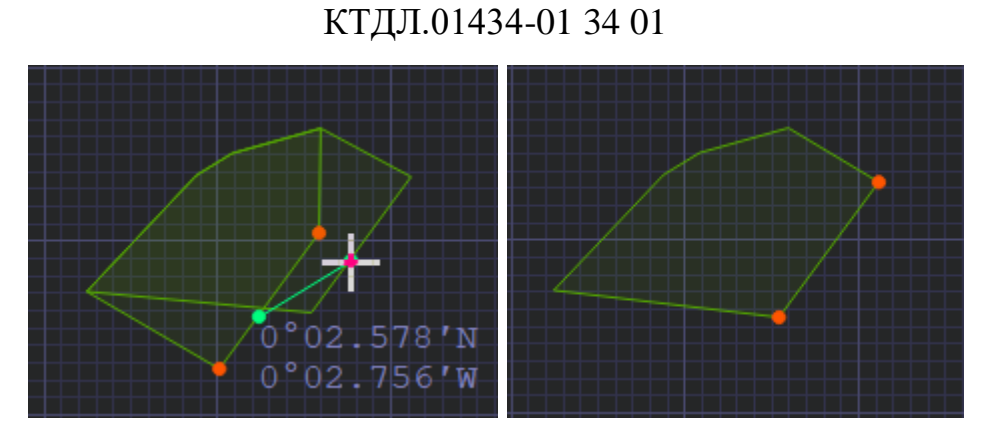

Рисунок 3.23 – Перемещение точек объекта

### <span id="page-28-1"></span><span id="page-28-0"></span>**Вращение объекта**

Для вращения объекта выделите его и нажмите кнопку С на панели инструментов или нажмите правую кнопку мыши и выберите пункт «Повернуть» в контекстном меню. Программа переключится в режим вращения объекта.

Первым кликом укажите базовую точку, относительно которой будет производиться вращение, и перемещая курсор вращайте объект [\(Рисунок 3.24\)](#page-28-2). Зафиксируйте объект в новом положении нажатием левой кнопки мыши.

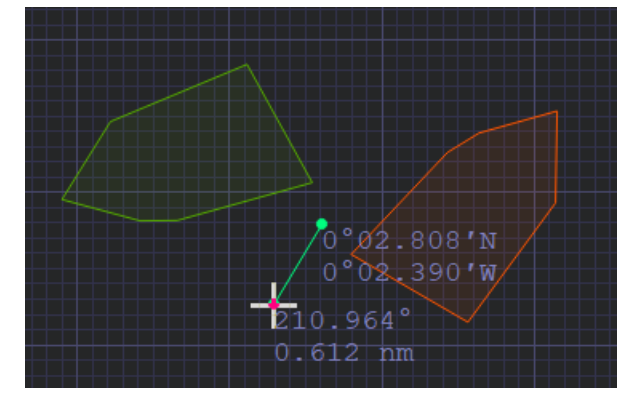

Рисунок 3.24 – Вращение объекта

<span id="page-28-2"></span>Чтобы выйти из режима вращения без изменения положения объекта, нажмите Esc на клавиатуре.

Возможно вращение нескольких точек объекта. Для этого выделите нужные точки объекта, затем переключитесь в режим вращения, укажите базовую точку и точку и вращайте точки объекта [\(Рисунок 3.25\)](#page-29-1). Зафиксируйте точки в новом положении нажатием левой кнопки мыши.

КТДЛ.01434-01 34 01 326.929°  $1\,186$  nm  $°02/972$ 'N 0°03′045′W  $\overline{\phantom{a}}$ 

30

Рисунок 3.25 – Вращение точек объекта

### <span id="page-29-1"></span><span id="page-29-0"></span>**Масштабирование объекта**

Для масштабирования объекта выделите его и нажмите кнопку  $\blacksquare$  на панели инструментов или нажмите правую кнопку мыши и выберите пункт «Масштабировать» в контекстном меню. Программа переключится в режим масштабирования объекта.

Первым кликом укажите базовую точку, относительно которой будет производиться масштабирование, и перемещая курсор увеличивайте или уменьшайте объект [\(Рисунок 3.26\)](#page-29-2). Зафиксируйте объект в новом масштабе нажатием левой кнопки мыши.

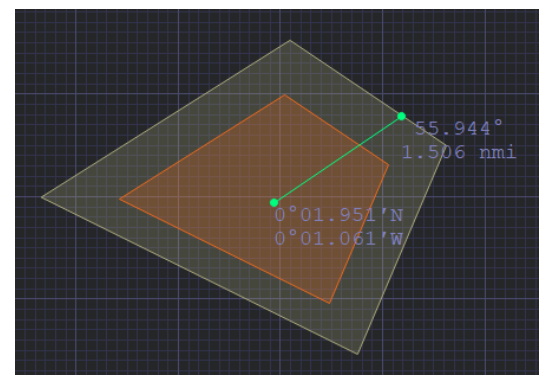

Рисунок 3.26 – Масштабирование объекта

<span id="page-29-2"></span>Чтобы выйти из режима масштабирования без изменения объекта, нажмите Esc на клавиатуре.

Масштабированию не подлежат точечные объекты, например - судно, воздушное судно, а также абстрактные объекты, например - расчет, отчет и тп. Линейные и полигональные объекты масштабируются.

#### <span id="page-30-0"></span>**Удаление объекта**

Для удаления выделите объект или несколько точек объекта и нажмите кнопку на панели инструментов, либо клавишу Delete. Объект или выбранные точки объекта будут удалены.

#### <span id="page-30-1"></span>**Копирование, вырезание и вставка объекта**

Чтобы копировать объект, выделите его и нажмите кнопку на панели инструментов или воспользуйтесь сочетанием клавиш Ctrl+C. Объект будет скопирован в буфер обмена.

Чтобы вырезать объект, выделите его и нажмите кнопку Ж на панели инструментов или воспользуйтесь сочетанием клавиш Ctrl+Х. Объект будет скопирован в буфер обмена и удален с рабочей области.

Для вставки объекта нажмите кнопку на панели инструментов или воспользуйтесь сочетанием клавиш Ctrl+V. Объект отобразится на рабочей области и будет выделен для дальнейших действий. Объект может быть вставлен как в текущий сценарий, так и в другой файл сценария.

**Примечание:** данные, скопированные в буфер обмена, являются данными формата json и могут использоваться в любом редакторе, работающим с этим форматом.

Аналогичным образом если в буфере обмена находятся данные json, они могут быть вставлены в сценарий.

### <span id="page-30-2"></span>**Отмена и повтор действий с объектами**

Для отмены последнего действия нажмите кнопку на панели инструментов или воспользуйтесь сочетанием клавиш Ctrl+Z.

Чтобы вернуть отмененное действие нажмите на панели инструментов или воспользуйтесь сочетанием клавиш Ctrl+Y.

Также выполнение действий отмены или повтора доступно через пункт «Правка» строки меню программы.

#### <span id="page-30-3"></span>**Перемещение объектов на задний и передний план**

Для того, чтобы переместить объект на передний план, выделите его и нажмите кнопку на панели инструментов или нажмите правую кнопку мыши и

выберите пункт «Переместить вперед» в контекстном меню. Также можно воспользоваться сочетанием клавиш Ctrl+PgUp. Выделенный объект будет перемещен на передний план.

Чтобы переместить объект на задний план, выделите его и нажмите кнопку на панели инструментов или нажмите правую кнопку мыши и выберите пункт «Переместить назад» в контекстном меню. Также можно воспользоваться сочетанием клавиш Ctrl+PgDown. Выделенный объект будет перемещен на передний план [\(Рисунок 3.27\)](#page-31-1).

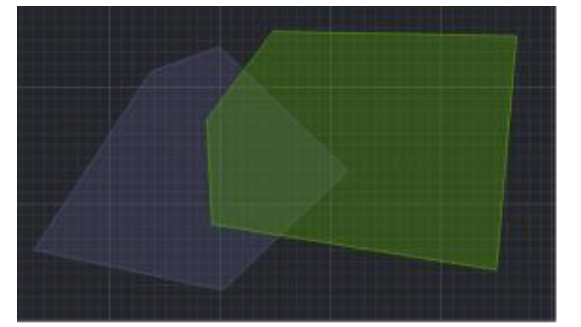

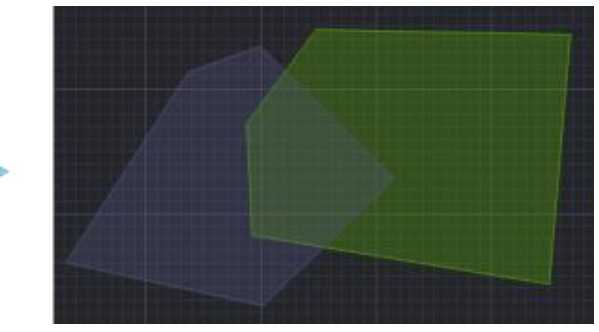

 $\overline{?}$ 

 $\times$ 

Рисунок 3.27 – Перемещение объекта на задний план

#### <span id="page-31-1"></span><span id="page-31-0"></span>**Редактирование параметров объекта**

Для редактирования свойств объекта дважды щелкните по нему левой кнопкой мыши, после чего откроется панель редактирования [\(Рисунок 3.28\)](#page-31-2).

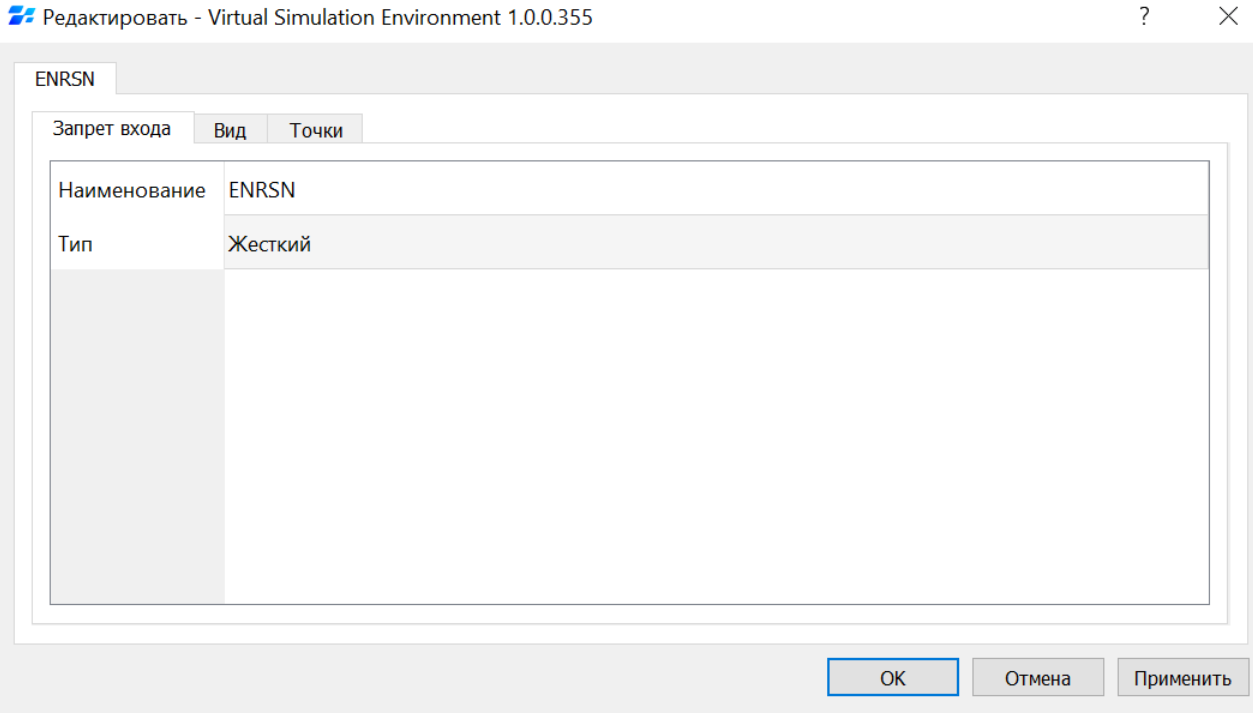

<span id="page-31-2"></span>Рисунок 3.28 – Панель редактирования свойств объекта

Как правило панель содержит несколько вкладок, на которых можно просмотреть и отредактировать следующие параметры:

- − название объекта
- − тип объекта
- − цвет отображения
- − зона безопасности
- − ограничения, связанные с объектом
- − таблица точек объекта и т.д.

**Примечание:** Состав вкладок и редактируемых параметров зависит от типа объекта.

Также панель редактирования можно открыть, выделив объект и нажав кнопку

на панели задач или выбрав пункт «Редактировать» в контекстном меню объекта.

Чтобы внесенные на панели редактирования изменения вступили в силу, нажмите на кнопку «Применить». Чтобы сохранить изменения и закрыть окно настройки параметров, нажмите «OK». Для закрытия окна без применения изменений нажмите «Отмена».

### <span id="page-32-0"></span>**Редактирование точек объекта**

Для редактирования координат точки объекта дважды щелкните по ней левой кнопкой мыши, после чего откроется панель редактирования [\(Рисунок 3.29\)](#page-32-1).

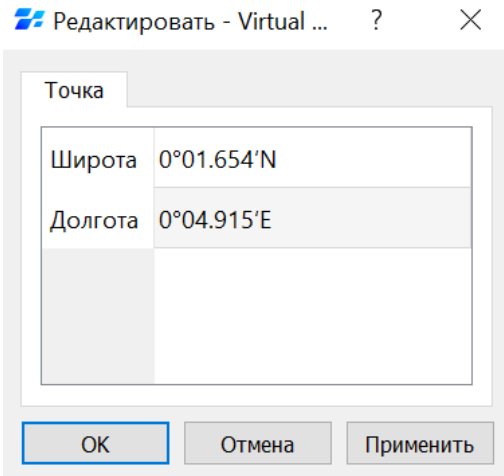

<span id="page-32-1"></span>Рисунок 3.29 – Панель редактирования точки объекта

Также панель редактирования можно открыть, выделив точку объекта и нажав кнопку **на панели задач или выбрав пункт «Редактировать» в контекстном** меню точки объекта.

Для редактирования координат активируйте соответствующую ячейку двойным нажатием левой кнопки мыши и введите нужное значение с клавиатуры, затем нажмите Enter для подтверждения.

Чтобы внесенные изменения вступили в силу, нажмите на кнопку «Применить». Чтобы сохранить изменения и закрыть окно настройки параметров, нажмите «OK». Объект будет перерисован в соответствии с внесенными изменениями.

Для закрытия окна без применения изменений нажмите «Отмена».

### <span id="page-33-0"></span>**Работа с моделями судов**

#### <span id="page-33-1"></span>**Добавление и настройка модели судна**

Для добавления в сценарий судна нажмите на кнопку • на панели инструментов или щелкните правой кнопкой мыши в любом месте рабочей области и выберите «Добавить объект» в открывшемся контекстном меню. Затем выберите тип объекта «Судно» в раскрывшемся списке, переместите курсор в нужное место рабочей области и нажмите клавишу Enter, чтобы установить символ судна.

Двойным щелчком левой кнопки мыши на символ судна откройте панель редактирования [\(Рисунок 3.30\)](#page-34-0).

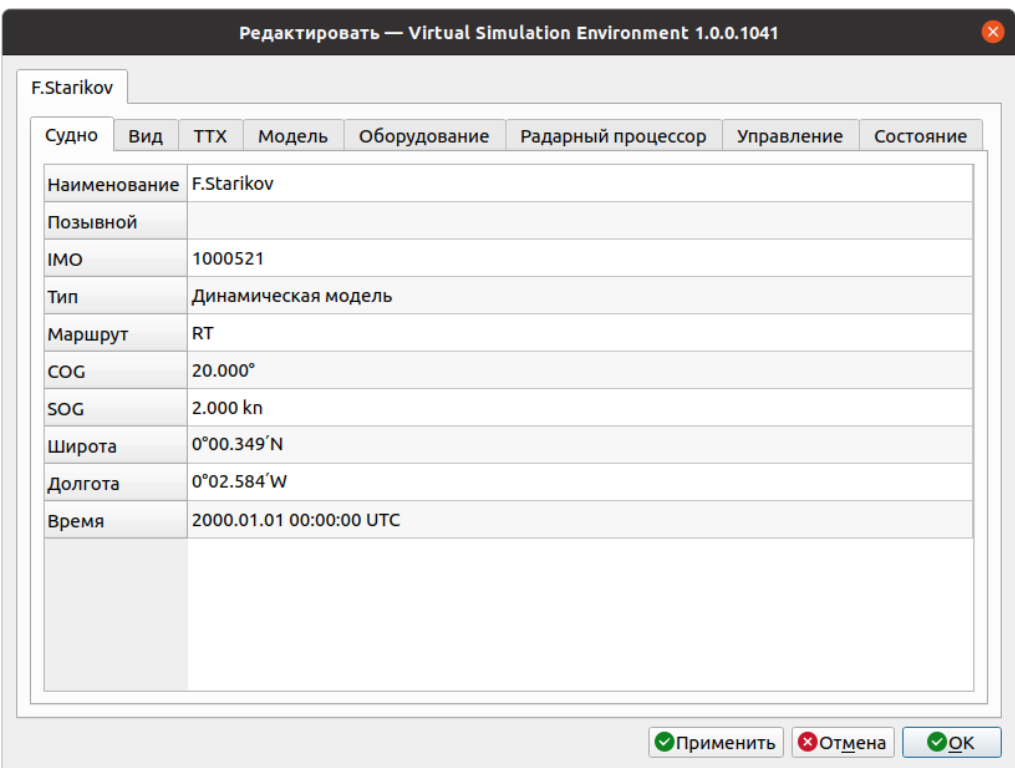

Рисунок 3.30 - Панель редактирования свойств судна

<span id="page-34-0"></span>Чтобы задать имя судна, дважды щелкните левой кнопкой мыши в поле ввода «Наименование» и введите имя с клавиатуры. Нажмите Enter для подтверждения ввода.

Аналогичным образом задается Id и IMO судна в соответствующих полях ввода.

Поле «Тип» предназначено для задания типа модели судна. В сценарий можно добавить модели судов трех типов:

- Цель осуществляет движение по фиксированной траектории с заданными оператором SOG и COG, либо следует по заданному маршруту. В зависимости от заданных пользователем настроек может передавать сообщения АИС;
- Статическая модель осуществляет движение по фиксированной траектории с заданными оператором SOG и COG, либо следует по заданному маршруту. При соответствующих настройках обеспечивает отправку NMEA сообщений в сопряженную систему;
- Динамическая модель обеспечивается возможность настройки обмена с сопряженной системой сообщениями управления для автопилота модели судна - курс и скорость.

В поле ввода «Тип» для новых моделей по умолчанию отображается тип «Цель». Для задания типа активируйте поле «Тип» двойным нажатием левой кнопки мыши и выберете в выпадающем списке нужную опцию [\(Рисунок 3.31\)](#page-35-1).

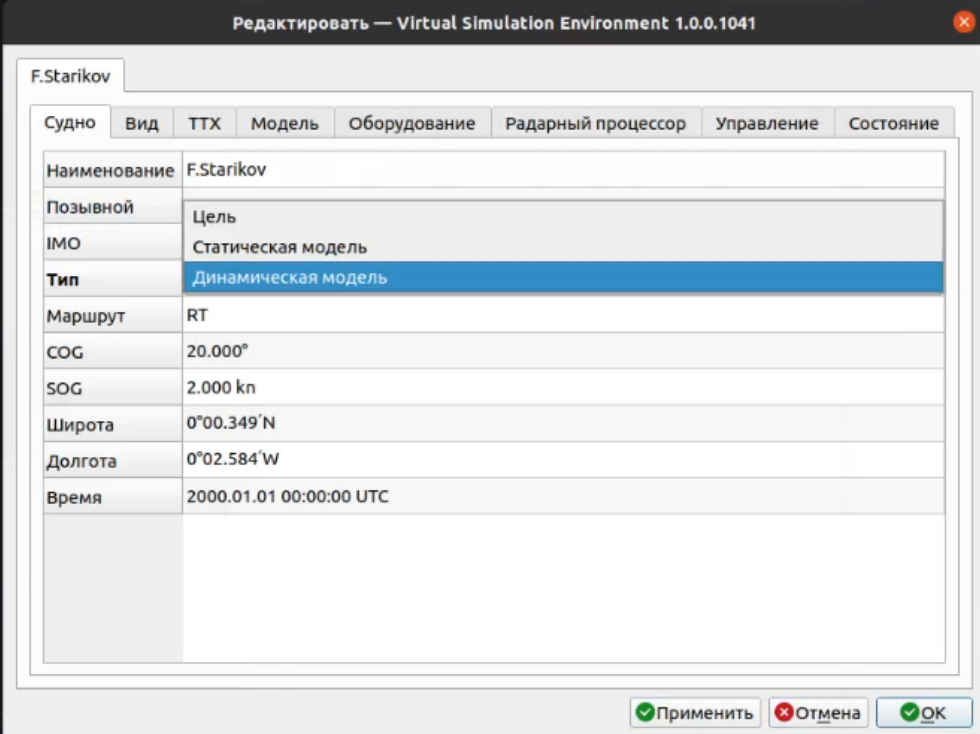

Рисунок 3.31 – Задание типа модели судна

<span id="page-35-1"></span>Поле ввода «COG» предназначено для задания курса модели судна относительно грунта, поле «SOG» – скорости относительно грунта.

В полях «Широта» и «Долгота» отображаются координаты модели в рабочей области. При необходимости корректировки активируйте поле ввода двойным нажатием левой кнопки мыши и задайте нужное значение с клавиатуры. Нажмите Enter для подтверждения ввода.

Задайте в поле «Время» значение времени, по которому будет производиться расчет времени при проигрывании и моделировании сценария.

Чтобы изменения вступили в силу, нажмите на кнопку «Применить».

Чтобы сохранить изменения и закрыть окно настройки параметров, нажмите «OK». Для закрытия окна без применения изменений нажмите «Отмена».

#### <span id="page-35-0"></span>**Настройка отображения судна**

Для настройки отображения судна в рабочей области откройте панель редактирования, дважды нажав левой кнопкой мыши на символ судна. Затем перейдите на вкладку «Вид» [\(Рисунок 3.32\)](#page-36-0).
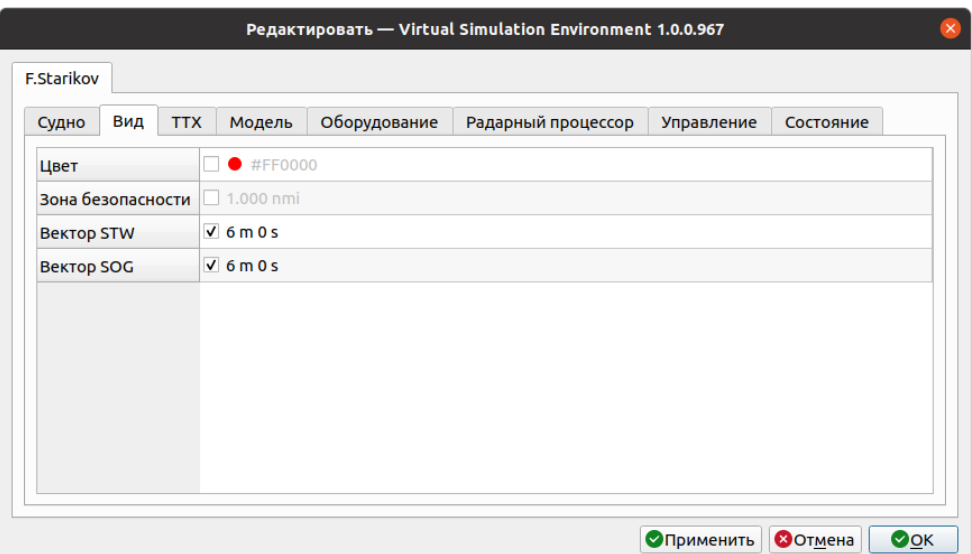

Рисунок 3.32 – Вкладка «Вид»

По умолчанию для отображения символа судна установлен красный цвет. Чтобы изменить цвет, установите флажок «Цвет» и дважды щелкните в соответствующем поле, появится окно «Выбор цвета» [\(Рисунок 3.33\)](#page-36-0).

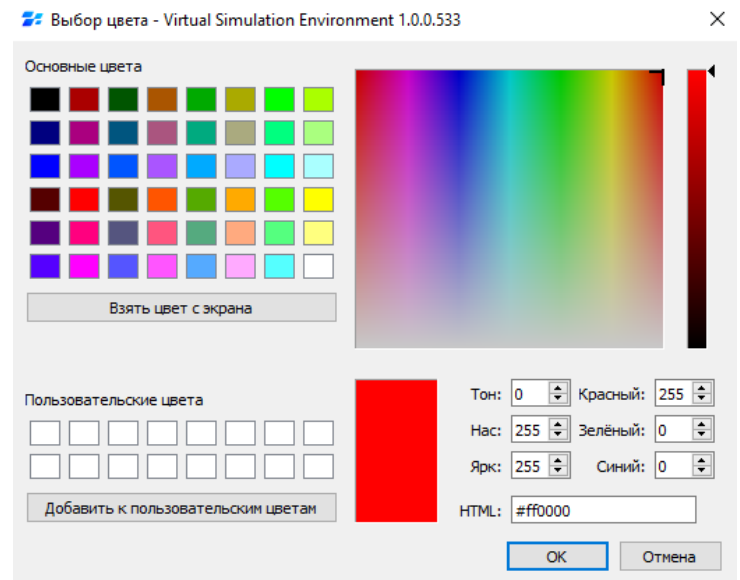

Рисунок 3.33 – Окно «Выбор цвета»

<span id="page-36-0"></span>Выберите нужный цвет в палитре «Основные цвета» или воспользуйтесь цветовым полем в правой части окна, затем нажмите кнопку «ОК».

Чтобы включить графическое отображение зоны безопасности судна [\(Рисунок](#page-37-0)  [3.34\)](#page-37-0), установите флажок «Зона безопасности» и введите значение радиуса в морских милях, активировав поле ввода двойным нажатием левой кнопки мыши. Цвет заливки зоны безопасности будет соответствовать заданному цвету символа судна.

Рисунок 3.34 – Отображение зоны безопасности судна

<span id="page-37-0"></span>Поля «Вектор STW» и «Вектор SOG» предназначены для настройки отображения вектора скорости судна относительно воды и скорости относительно грунта соответственно. По умолчанию их отображение включено. Чтобы отключить отображение векторов STW и SOG, снимите флажки в соответствующих полях.

Для установки длины векторов STW и SOG, активируйте поле ввода двойным нажатием левой кнопки мыши и задайте новое значение с клавиатуры. Нажмите Enter для подтверждения ввода.

Чтобы изменения вступили в силу, нажмите на кнопку «Применить».

Чтобы сохранить изменения и закрыть окно настройки параметров, нажмите «OK». Для закрытия окна без применения изменений нажмите «Отмена».

#### **Настройка тактико-технических характеристик модели**

Для задания тактико-технических характеристик модели судна в рабочей области откройте панель редактирования, дважды щелкнув левой кнопкой мыши на символ судна. Затем перейдите на вкладку «ТТХ» [\(Рисунок 3.35\)](#page-38-0) для настройки параметров судна.

КТДЛ.01434-01 34 01

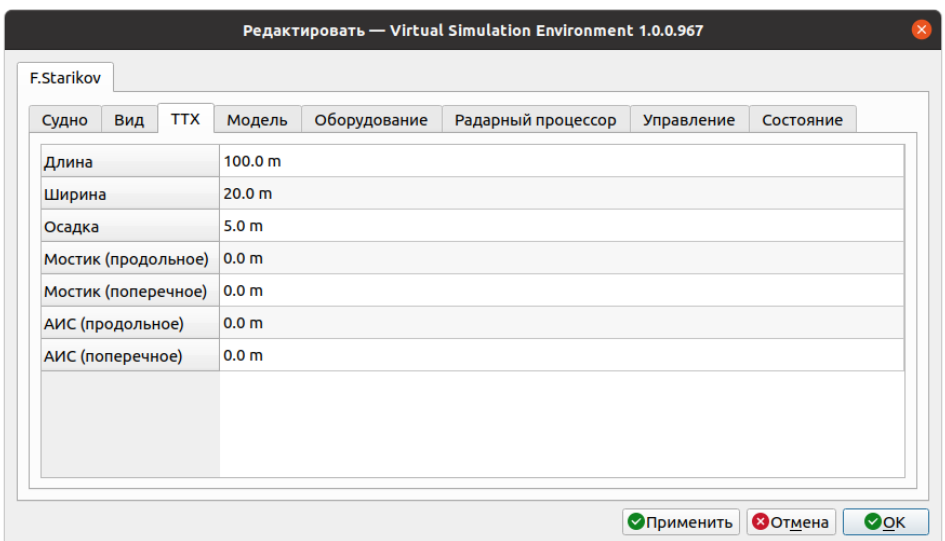

Рисунок 3.35 – Вкладка «ТТХ»

<span id="page-38-0"></span>Задайте значения длины и ширины корпуса судна, а также его осадки, положения мостика и АИС в соответствующих полях ввода. Положение мостика и положение АИС задаются смещением их положения относительно центра судна. Для этого дважды щелкните левой кнопкой мыши в нужном поле и введите значение с клавиатуры. Нажмите Enter для подтверждения ввода.

Чтобы изменения вступили в силу, нажмите на кнопку «Применить».

Чтобы сохранить изменения и закрыть окно настройки параметров, нажмите «OK». Для закрытия окна без применения изменений нажмите «Отмена».

#### **Настройка параметров движения модели**

Для задания параметров движения модели судна откройте панель редактирования, дважды щелкнув левой кнопкой мыши на символ судна. Затем перейдите на вкладку «Модель» [\(Рисунок 3.36\)](#page-39-0).

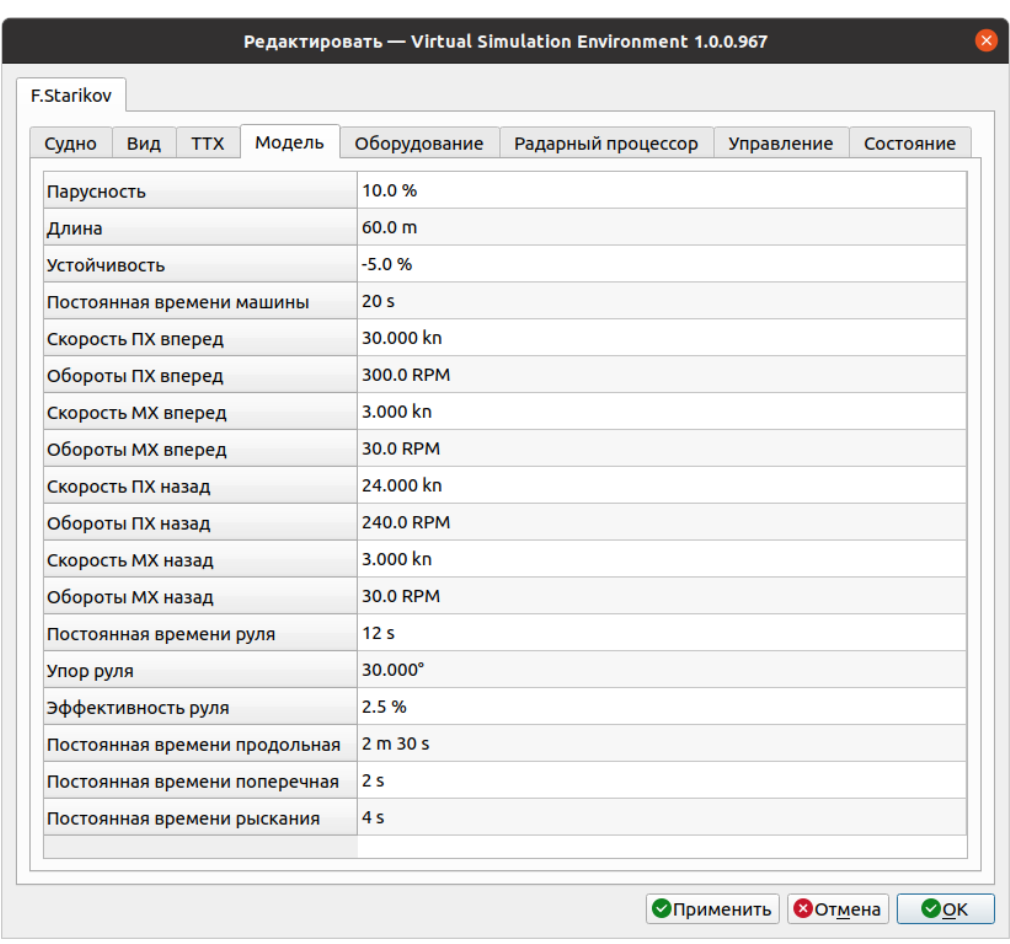

Рисунок 3.36 – Вкладка «Модель»

<span id="page-39-0"></span>**Примечание:** Для моделей типа «Цель» и «Статическая модель» на вкладке «Модель» задается только характеристика парусности. Остальные параметры применяются только к динамическим моделям.

На вкладке задаются следующие характеристики движения модели судна:

- − **Парусность** определяет влияние ветра на движение модели судна;
- − **Длина**  длина корпуса для модели;
- − **Устойчивость —** курсовая устойчивость, способность судна сохранять неизменным направление своего движения без внешнего вмешательства. При нулевом значении судно сохраняет неизменным направление своего движения. Типичные значения от -0,1 (нестабильно), до +0,1 (стабильно).
- − **Постоянная времени машины** характеристика инерционности модели судна. Определяет время реакции двигателя судна на поступившую команду об изменении скорости;
- − **Скорость и обороты МХ и ПХ** данные из таблицы ходкости для создания таблицы поворотливости судна;

- − **Постоянная времени руля** характеристика инерционности судна при повороте;
- − **Упор руля** ограничение положения пера руля;
- − **Эффективность руля —** параметр статической управляемости судна, характеризуется степенью приращения управляющих сил и моментов при его отклонении.
- − **Постоянная времени продольная, Постоянная времени поперечная, Постоянная времени рысканья** - параметры необходимые для идентификации модели судна по стандарту IEC 62065.

Чтобы задать нужное значение, активируйте соответствующее поле ввода, дважды щелкнув в нем левой кнопкой мыши. Введите значение с клавиатуры и нажмите Enter для подтверждения ввода.

Чтобы изменения вступили в силу, нажмите на кнопку «Применить».

Чтобы сохранить изменения и закрыть окно настройки параметров, нажмите «OK». Для закрытия окна без применения изменений нажмите «Отмена».

# **Настройка оборудования модели**

Для настройки оборудования модели судна и задания его параметров откройте панель редактирования, дважды щелкнув левой кнопкой мыши на символ судна. Затем перейдите на вкладку «Оборудование» [\(Рисунок 3.37\)](#page-41-0).

| <b>F.Starikov</b>           |     |            |        |                                    |                    |            |           |  |  |  |  |
|-----------------------------|-----|------------|--------|------------------------------------|--------------------|------------|-----------|--|--|--|--|
| Судно                       | Вид | <b>TTX</b> | Модель | Оборудование                       | Радарный процессор | Управление | Состояние |  |  |  |  |
| Механизмы                   |     |            |        | $\sqrt{SG}$                        |                    |            | ▲         |  |  |  |  |
| Компас                      |     |            |        | $V$ HE                             |                    |            |           |  |  |  |  |
| Компас 2                    |     |            |        | $\Box$ HC                          |                    |            |           |  |  |  |  |
| Лаг                         |     |            |        | V VD                               |                    |            |           |  |  |  |  |
| Лаг 2                       |     |            |        | <b>VL</b>                          |                    |            |           |  |  |  |  |
| Эхолот                      |     |            |        | $\sqrt{SD}$                        |                    |            |           |  |  |  |  |
| Эхолот 2                    |     |            |        | $\Box$ SE                          |                    |            |           |  |  |  |  |
| ГНСС                        |     |            |        | $\sqrt{}$ GP                       |                    |            |           |  |  |  |  |
| <b>THCC 2</b>               |     |            |        | $\Box$ GN                          |                    |            |           |  |  |  |  |
| <b><i>TMCK</i></b>          |     |            |        | √ WI                               |                    |            |           |  |  |  |  |
| Сигналы                     |     |            |        | V LT                               |                    |            |           |  |  |  |  |
| <b>OCA</b>                  |     |            |        | $\sqrt{2}$ EO                      |                    |            |           |  |  |  |  |
| Невидимка                   |     |            |        | Нет                                |                    |            |           |  |  |  |  |
| Дальность ОСА               |     |            |        | 5.000 nmi                          |                    |            |           |  |  |  |  |
| Тип судна ОСА               |     |            |        | Не задан                           |                    |            |           |  |  |  |  |
| РЛС                         |     |            |        | $V$ RA                             |                    |            |           |  |  |  |  |
| Стелс                       |     |            |        | Нет                                |                    |            |           |  |  |  |  |
| Дальность РЛС               |     |            |        | 10.000 nmi                         |                    |            |           |  |  |  |  |
| Тип NMEA РЛС                |     |            |        | Стандартные (TTM + TLL)            |                    |            |           |  |  |  |  |
| Приемник АИС                |     |            |        | $\sqrt{A}$                         |                    |            |           |  |  |  |  |
| Дальность приема АИС        |     |            |        | 10.000 nmi                         |                    |            |           |  |  |  |  |
| Передатчик АИС              |     |            |        | $V$ 273000521                      |                    |            |           |  |  |  |  |
| Класс передатчика АИС       |     |            |        | А                                  |                    |            |           |  |  |  |  |
| Указатель скорости поворота |     |            |        | Включен                            |                    |            |           |  |  |  |  |
| Навигационный статус        |     |            |        | На ходу с использованием двигателя |                    |            |           |  |  |  |  |
| Тип судна                   |     |            |        | 70                                 |                    |            |           |  |  |  |  |
| <b>MALITEV</b>              |     |            |        | $J$ MIV                            |                    |            | ÷         |  |  |  |  |

Рисунок 3.37 – Вкладка «Оборудование»

<span id="page-41-0"></span>По умолчанию для новой модели судна устройства (механизмы SG (рули/движители), компас, лаг, эхолот, ГНСС, РЛС, ГМСК, сигналы и огни, приемник и передатчик АИС, приемник NAVTEX, СКДВП) включены, приемник ОСА выключен. Режимы «Стелс» и «Невидимка» по умолчанию выключены.

Режим «Стелс» - отключает передачу данных ОСА по выбранной цели в сервер АНС. Режим «Невидимка» отключает передачу данных РЛС по выбранной цели в сервер АНС.

Для того, чтобы отключить или включить устройства, снимите или установите флажки в соответствующих полях справа от названия устройства. По умолчанию для новой модели судна задан навигационный статус «На ходу с использованием

двигателя». Чтобы изменить это значение активируйте поле «Навигационный статус» двойным нажатием левой кнопки мыши и выберете в выпадающем списке нужную опцию [\(Рисунок 3.38\)](#page-42-0).

|               | Навигационный статус  На ходу с использованием двигателя        |              |
|---------------|-----------------------------------------------------------------|--------------|
| Тип судна     | На ходу с использованием двигателя<br>На якоре                  | ́            |
| <b>NAVTEX</b> | Без управления                                                  |              |
|               | Ограничено в маневрировании<br>Маневренность ограничена осадкой |              |
|               | Пришвартовано<br>На мели                                        |              |
|               | Занято рыбной ловлей                                            |              |
|               | Под парусом<br>Опасный груз тип С                               | $\checkmark$ |

Рисунок 3.38 – Выбор навигационного статуса судна

<span id="page-42-0"></span>Чтобы задать значение типа судна, дважды щелкните левой кнопкой мыши в поле ввода «Тип судна» и введите нужное значение с клавиатуры. Нажмите Enter для подтверждения ввода.

Чтобы изменения вступили в силу, нажмите на кнопку «Применить».

Чтобы сохранить изменения и закрыть окно настройки параметров, нажмите «OK». Для закрытия окна без применения изменений нажмите «Отмена».

# **3.5.5.1 Настройка РЛС**

По умолчанию для новой модели судно устройство РЛС включено. Чтобы выключить РЛС, снимите флажок в поле справа от названия устройства [\(Рисунок](#page-42-1)  [3.39\)](#page-42-1).

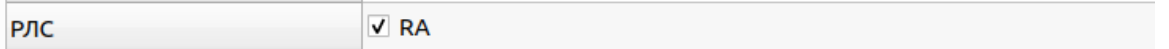

Рисунок 3.39 – Включение РЛС

<span id="page-42-1"></span>Для изменения типа NMEA РЛС активируйте поле «Тип NMEA РЛС» двойным нажатием левой кнопки мыши и выберете в выпадающем списке нужную опцию [\(Рисунок 3.40\)](#page-42-2).

<span id="page-42-2"></span>

| Тип Nmea РЛС         | Стандартные (TTM + TLL)                              |
|----------------------|------------------------------------------------------|
| Приемник АИС         | Стандартные (TTM + TLL)<br>Компактные (TTD + TLB)    |
| Дальность приема АИС | $E$ Bce (TTM + TLL + TTD + TLB)<br><b>TUANNAITHI</b> |

Рисунок 3.40 – Настройки типа NMEA РЛС

#### **3.5.5.2 Настройка приемника и передатчика АИС**

По умолчанию для новой модели судно приемник и передатчик АИС включены. Чтобы отключить устройство, снимите флажок в поле справа от его названия [\(Рисунок 3.41\)](#page-43-0).

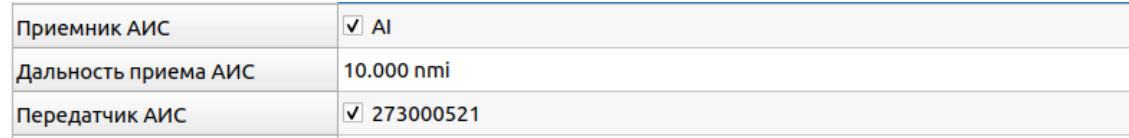

Рисунок 3.41 – Настройка приемника и передатчика АИС

<span id="page-43-0"></span>По умолчанию радиус действия приемника АИС составляет 10 морских миль. Чтобы изменить это значение, дважды щелкните левой кнопкой мыши в поле ввода «Дальность приема АИС», введите нужное значение с клавиатуры и нажмите Enter для подтверждения ввода.

Аналогичным образом задайте MMSI передатчика АИС в поле ввода «Передатчик АИС».

По умолчанию задан класс А передатчика АИС. Чтобы изменить это значение активируйте поле «Класс передатчика АИС» двойным нажатием левой кнопки мыши и выберете в выпадающем списке нужную опцию [\(Рисунок 3.42\)](#page-43-1).

| Класс передатчика АИС       |  |
|-----------------------------|--|
| Указатель скорости поворота |  |

Рисунок 3.42 – Настройка приемника и передатчика АИС

# <span id="page-43-1"></span>**Работа с маршрутами**

## **Создание маршрута**

Для создания маршрута нажмите на кнопку • на панели инструментов или щелкните правой кнопкой мыши в любом месте рабочей области и выберите «Добавить объект» в открывшемся контекстном меню. Затем выберите в раскрывшемся списке тип объекта «Маршрут», после чего программа войдет в режим нанесения объектов.

Перемещайте курсор в рабочей области и наносите точки маршрута нажатием левой кнопки мыши. Чтобы отменить нанесение предыдущей точки объекта, нажмите Esc. При нанесении последней точки маршрута нажмите кнопку Enter, после чего программа выйдет из режима нанесения объектов. Маршрут отображается в виде путевых точек с названием и порядковым номером и соединяющей эти точки линией оранжевого цвета [\(Рисунок 3.43\)](#page-44-0).

КТДЛ.01434-01 34 01

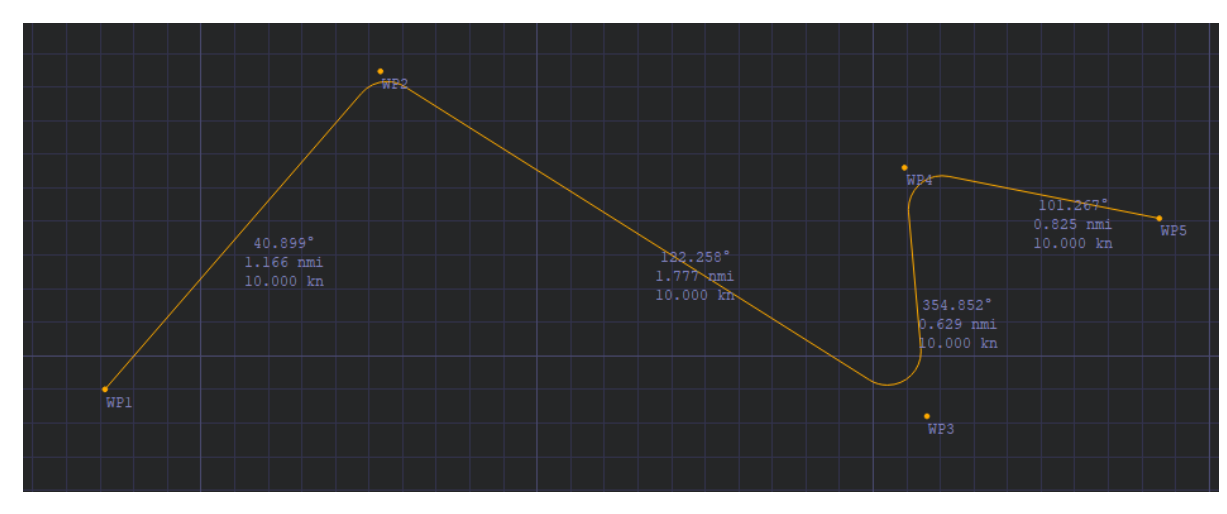

Рисунок 3.43 – Отображение маршрута

<span id="page-44-0"></span>**Примечание:** Для редактирования маршрута доступны все действия, применимые к другим линейным объектам сценариев – перемещение, вращение и масштабирование, удаление, копирование, вставка и т.д. как всего маршрута, так и отдельных путевых точек. Подробнее см. п. Работа с объектами.

# **Редактирование параметров маршрута**

Для редактирования параметров маршрута дважды щелкните по нему левой кнопкой мыши либо вызовите контекстное меню и выберите в нем пункт «Редактирование» после чего откроется панель редактирования [\(Рисунок 3.44\)](#page-44-1).

<span id="page-44-1"></span>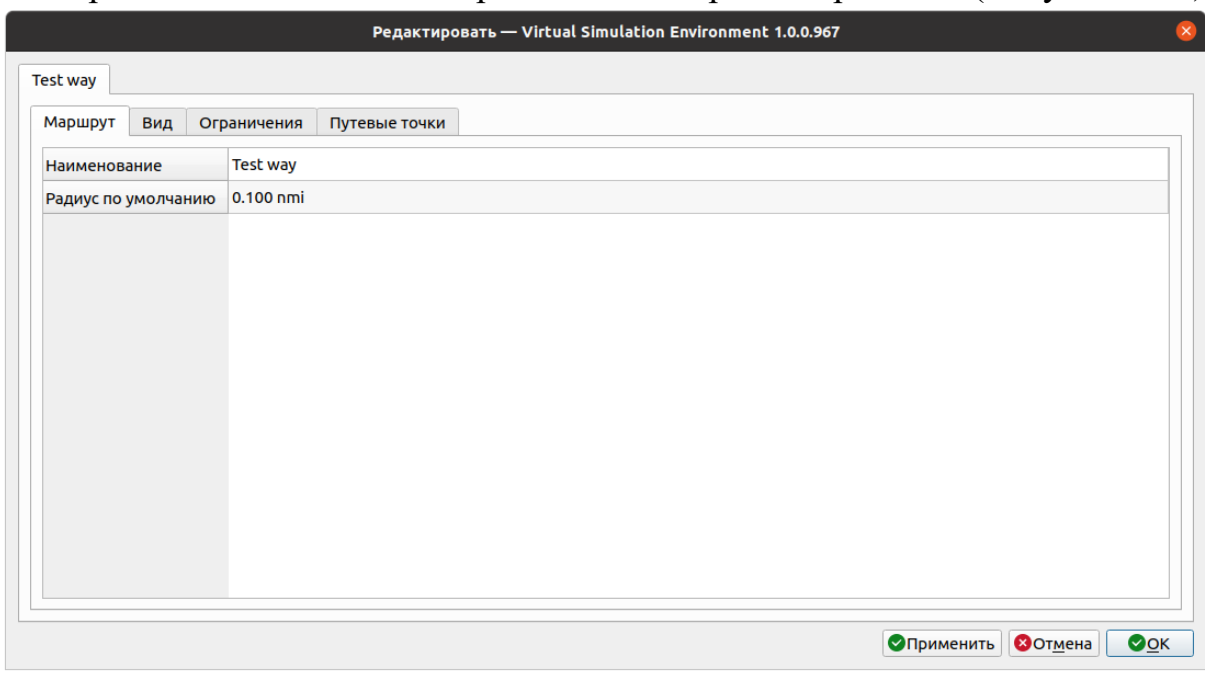

Рисунок 3.44 – Панель редактирования маршрута

Задайте имя маршрута в поле ввода «Наименование». Для этого дважды щелкните левой кнопкой мыши в поле ввода для его активации и введите имя маршрута с клавиатуры, затем нажмите Enter для подтверждения.

По умолчанию радиус поворота по умолчанию составляет 0,100 морских миль. Чтобы изменить это значение, дважды щелкните левой кнопкой мыши в поле ввода «Радиус по умолчанию», введите нужное значение с клавиатуры и нажмите Enter для подтверждения ввода.

На вкладке «Вид» [\(Рисунок 3.45\)](#page-45-0) задаются параметры отображения маршрута.

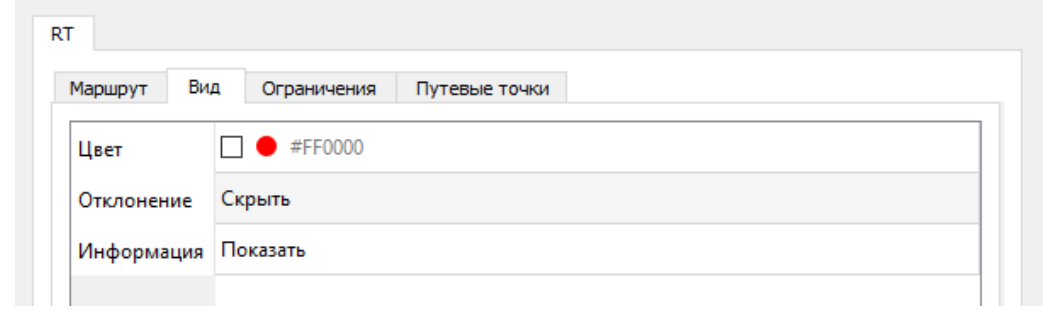

## Рисунок 3.45 – Вкладка «Вид»

<span id="page-45-0"></span>Если необходимо поменять цвет отображения маршрута, установите флажок в поле «Цвет», затем дважды щелкните левой кнопкой мыши по названию цвета и выберите нужный цвет в открывшейся панели «Выбор цвета» [\(Рисунок 3.46\)](#page-45-1).

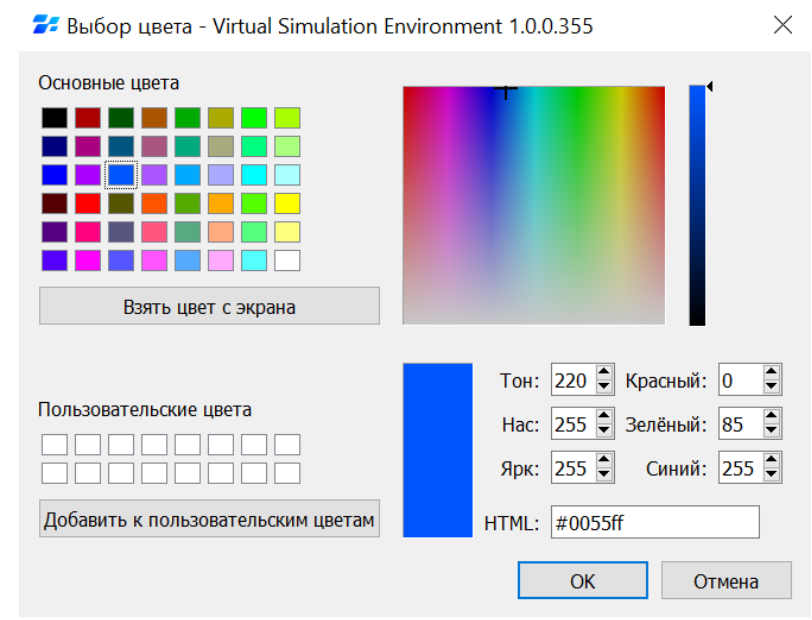

Рисунок 3.46 – Выбор цвета отображения маршрута

<span id="page-45-1"></span>Нажмите «ОК», чтобы сохранить изменения и закрыть панель.

Для того, чтобы для маршрута в рабочей области отображались границы максимально допустимого отклонения [\(Рисунок 3.47\)](#page-46-0), установите флажок в поле «Отклонение».

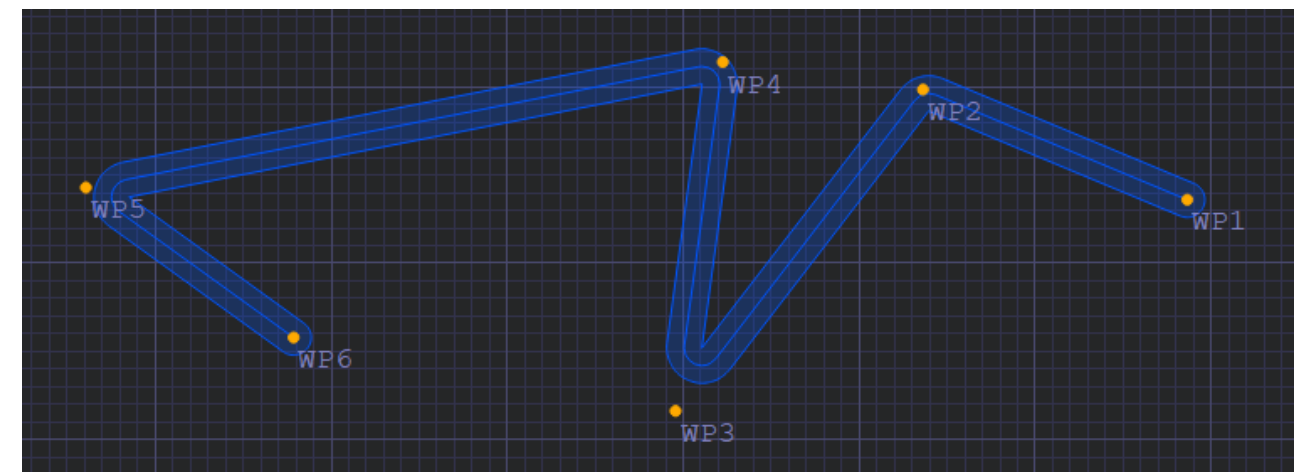

<span id="page-46-0"></span>Рисунок 3.47 – Отображение маршрута с границами максимально допустимого отклонения

По умолчанию задано отображение информации о длине плеча, курсе и скорости движения на плече маршрута [\(Рисунок 3.43\)](#page-44-0). Чтобы изменить это значение активируйте поле «Информация» двойным нажатием левой кнопки мыши и выберете в выпадающем списке нужную опцию [\(Рисунок 3.48\)](#page-46-1).

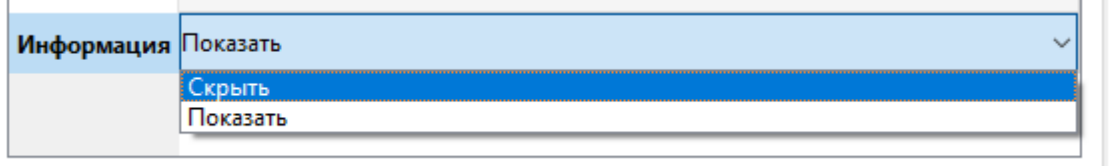

Рисунок 3.48 – Настройка отображения информации по маршруту

<span id="page-46-1"></span>На вкладке «Ограничения» задаются ограничения скорости движения по маршруту [\(Рисунок 3.49](#page-47-0)

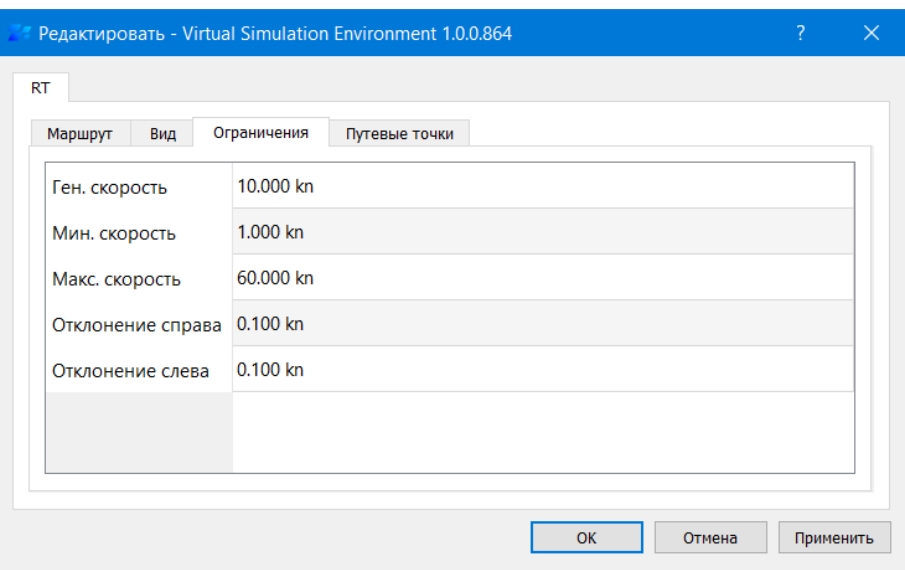

Рисунок 3.49 – Вкладка «Ограничения»

<span id="page-47-0"></span>Введите необходимые значения с клавиатуры и нажмите Enter для подтверждения ввода.

После завершения редактирования нажмите «OK», чтобы сохранить внесенные изменения и закрыть панель. Для закрытия панели редактирования без применения и сохранения изменений нажмите «Отмена».

#### **Редактирование путевых точек в таблице**

Для редактирования путевых точек маршрута дважды щелкните по нему левой кнопкой мыши либо вызовите контекстное меню и выберите в нем пункт «Редактирование», после чего откроется панель редактирования. Затем перейдите на вкладку «Путевые точки» [\(Рисунок 3.50\)](#page-47-1).

| Редактировать - Virtual Simulation Environment 1.0.0.1041<br><b>Test way</b> |                     |                                 |                 |             |                     |                                     |                                                               |                 |                                |             |                                                               |               |                    |                         |                        |
|------------------------------------------------------------------------------|---------------------|---------------------------------|-----------------|-------------|---------------------|-------------------------------------|---------------------------------------------------------------|-----------------|--------------------------------|-------------|---------------------------------------------------------------|---------------|--------------------|-------------------------|------------------------|
| Вид<br>Маршрут                                                               | Ограничения         |                                 | Путевые точки   |             |                     |                                     |                                                               |                 |                                |             |                                                               |               |                    |                         |                        |
| Наименование                                                                 | Широта              | Долгота                         | Радиус поворота | $\Pi/6$     | л/6                 |                                     | Мин. скорость Макс. скорость Направление Дистанция Расстояние |                 |                                |             | Время прибытия                                                | Время выбытия | Стоянка            | Скорость Дли            |                        |
| $1$ WP1                                                                      |                     | 0°00.854'S 0°03.153'W 0.100 nmi |                 | $0.100$ nmi | $0.100$ nmi         | $\Box$ 1.000 kn                     | 60,000 kn                                                     | 110.686°        | 2.474 nmi                      | $0.000$ nmi | 2000.01.01 00:00:00 UTC 2000.01.01 00:00:00 UTC               |               | 0 <sub>s</sub>     | $\Box$ 10.000 kn        | 14 <sub>m</sub>        |
| 2 WP2                                                                        |                     | 0°01.737'S 0°00.829'W 0.100 nmi |                 |             |                     | 0.100 nmi 0.100 nmi $\Box$ 1.000 kn | 60,000 kn                                                     | 95.130°         | 3.140 nmi                      | 2.474 nmi   | 2000.01.01 00:14:50 UTC 2000.01.01 00:14:50 UTC               |               | 0 <sub>S</sub>     | 10.000 kn   18 m        |                        |
| 3 WP3                                                                        |                     | 0°02.019'S 0°02.285'E 0.100 nmi |                 |             | 0.100 nmi 0.100 nmi | $\Box$ 1.000 kn                     | $\Box$ 60.000 kn                                              | 89.170°         | 2.005 nmi                      | 5.615 nmi   | □ 2000.01.01 00:33:41 UTC □ 2000.01.01 00:33:41 UTC 0s        |               |                    | $\Box$ 10.000 kn   12 m |                        |
| 4 WP4                                                                        |                     | 0°01.990'S 0°04.281'E 0.100 nmi |                 |             |                     | 0.100 nmi 0.100 nmi $\Box$ 1.000 kn | $\Box$ 60.000 kn                                              | $0.000^{\circ}$ | $0.000 \text{ nm}$ i 7.620 nmi |             | □ 2000.01.01 00:45:43 UTC □ 2000.01.01 00:45:43 UTC <b>OS</b> |               |                    | $\Box$ 0.000 kn         | 0 <sup>5</sup>         |
| o                                                                            | • Маршрут корректен |                                 |                 |             |                     |                                     |                                                               |                 |                                |             |                                                               |               |                    |                         | $\bullet$ 0            |
|                                                                              |                     |                                 |                 |             |                     |                                     |                                                               |                 |                                |             |                                                               |               | <b>• Применить</b> | <b>ВОТМена</b>          | $\bullet$ <sup>O</sup> |

Рисунок 3.50 – Вкладка «Путевые точки»

<span id="page-47-1"></span>В таблице можно редактировать следующие параметры путевых точек:

- − **Наименование** имя путевой точки;
- − **Широта, долгота** координаты путевой точки;
- − **Радиус поворота** радиус циркуляции в путевой точке;

- − **П\б, Л\б** максимальная величина бокового отклонения от курса
- − **Направление** путевой угол;
- − **Стоянка** время стоянки в путевой точке.

Значения некоторых параметров могут быть как заданы оператором, так и рассчитаны программой автоматически. К таким параметрам относятся:

- − **Время прибытия** в путевую точку;
- − **Время выбытия** из путевой точки;
- − **Мин. скорость, Макс. скорость** минимальная и максимальная скорость судна на участке маршрута соответственно
- − **Скорость** скорость судна на участке маршрута.

Чтобы задать эти значения, установите флажок в соответствующей ячейке и введите значение с клавиатуры [\(Рисунок 3.51\)](#page-48-0).

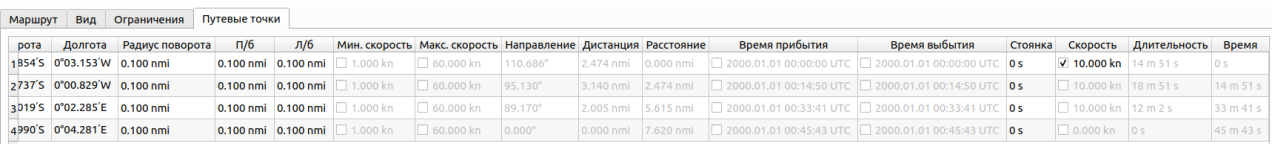

Рисунок 3.51 – Задание скорости движения по участку маршрута

<span id="page-48-0"></span>Задайте все необходимые значения. Нажмите Enter для подтверждения ввода.

В зависимости от введенных данных автоматически рассчитываются следующие параметры:

− **Дистанция** – расстояние до следующей путевой точки;

− **Расстояние** – общая длина пройденного пути до текущей путевой точки;

− **Время прибытия** и **время отправки** из путевой точки (если значения не были заданы оператором);

− **Длительность** – время в пути до следующей путевой точки;

− **Время** – общее время в пути до текущей путевой точки;

− **Скорость** – скорость судна на участке маршрута (если значения не были заданы оператором).

## **3.6.3.1 Расчет расписания**

Расчет расписания следования по маршруту производится автоматически, чтобы изменить рассчитанную величину, установите флажок в ячейке «Время прибытия» и\или «Время выбытия» в строке выбранной путевой точки [\(Рисунок](#page-49-0)  [3.52\)](#page-49-0).

50

КТДЛ.01434-01 34 01

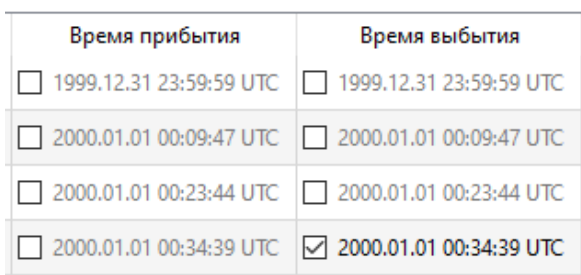

Рисунок 3.52 – Задание фиксированной путевой точки маршрута

<span id="page-49-0"></span>Введите дату и время с клавиатуры, активировав ячейку двойным нажатием левой кнопки мыши. Нажмите Enter для подтверждения ввода. Данные в таблице будут пересчитаны в соответствии с введенными значениями.

# **3.6.3.2 Добавление/удаление путевых точек в таблице**

Для добавления новой путевой точки нажмите кнопку В. В таблице появится новая строка путевой точки с названием WPn [\(Рисунок 3.53\)](#page-49-1). Введите координаты путевой точки в соответствующих ячейках таблицы. Маршрут будет перестроен в соответствии с новыми данными.

| $\mathbf{m}$ |        |                                 |                 |         |                     |                                                       |                                                               |               |  |  |                                                                                                 |               |                |                            |  |
|--------------|--------|---------------------------------|-----------------|---------|---------------------|-------------------------------------------------------|---------------------------------------------------------------|---------------|--|--|-------------------------------------------------------------------------------------------------|---------------|----------------|----------------------------|--|
| Наименование | Широта | Долгота                         | Радиус поворота | $\Pi/6$ | л/б                 |                                                       | Мин. скорость Макс. скорость Направление Дистанция Расстояние |               |  |  | Время прибытия                                                                                  | Время выбытия |                | Стоянка Скорость Дли       |  |
| 1 WP1        |        | 0°00.854'S 0°03.153'W 0.100 nmi |                 |         | 0.100 nmi 0.100 nmi | $\Box$ 1.000 kn                                       | $60,000$ kn                                                   | 110.686°      |  |  | 2.474 nmi $0.000$ nmi $\Box$ 2000.01.01 00:00:00 UTC $\Box$ 2000.01.01 00:00:00 UTC             |               | 0 <sub>s</sub> | $\sqrt{10,000}$ kn         |  |
| 2 WP2        |        | 0°01.737'S 0°00.829'W 0.100 nmi |                 |         |                     | 0.100 nmi $\left  0.100 \text{ nmi} \right $ 1.000 kn | $\Box$ 60.000 kn                                              | 95.130°       |  |  | $3.140$ nmi $2.474$ nmi $\Box$ 2000.01.01 00:14:50 UTC $\Box$ 2000.01.01 00:14:50 UTC 0s        |               |                | 10.000 kn 18 m             |  |
| 3 WP3        |        | 0°02.019'S 0°02.285'E 0.100 nmi |                 |         |                     | 0.100 nmi $\,$ 0.100 nmi $\,$ 1.000 kn                | □ 60,000 kn                                                   | 89.170°       |  |  | 1.962 nmi 5.615 nmi $\Box$ 2000.01.01 00:33:41 UTC $\Box$ 2000.01.01 00:33:41 UTC   0 s         |               |                | □ 10,000 kn 11 m           |  |
| 4 WP4        |        | 0°01.990'S 0°04.281'E 0.100 nmi |                 |         |                     | 0.100 nmi 0.100 nmi $\Box$ 1.000 kn                   | $\Box$ 60.000 kn                                              | 135,000°      |  |  | 0.138 nmi 7.577 nmi $\Box$ 2000.01.01 00:45:27 UTC $\Box$ 2000.01.01 00:45:27 UTC               |               | 0 <sub>s</sub> | □ 10,000 kn 50 s           |  |
| 5 WPn        |        | 0°02.061'S 0°04.351'E 0.100 nmi |                 |         |                     | 0.100 nmi 0.100 nmi $\Box$ 1.000 kn                   | 60,000 kn                                                     | $0.000^\circ$ |  |  | $[0.000 \text{ nm}]$ 7.715 nmi $\Box$ 2000.01.01 00:46:17 UTC $\Box$ 2000.01.01 00:46:17 UTC 0s |               |                | $\Box$ 0.000 kn $\Box$ 0 s |  |
|              |        |                                 |                 |         |                     |                                                       |                                                               |               |  |  |                                                                                                 |               |                |                            |  |

Рисунок 3.53 – Добавление новой путевой точки

<span id="page-49-1"></span>Для удаления путевой точки выделите ее в таблице и нажмите кнопку . Строка путевой точки будет удалена из таблицы, маршрут будет перестроен в соответствии с новыми данными.

Для удаления всего маршрута нажмите кнопку **ши** в нижнем правом углу. Все путевые точки маршрута будут удалены.

#### **3.6.3.3 Перемещение точек в таблице**

Для того, чтобы переместить путевую точку в таблице, выделите ее строку и нажмите кнопку  $\bullet$ , если вы хотите переместить строку вверх, или  $\bullet$ , если вы хотите переместить строку вниз. Строка путевой точки будет перемещена в таблице, маршрут будет перестроен в соответствии с новыми данными.

# **Экспорт маршрута**

Для того чтобы экспортировать маршрут в файл в формате .rtz нажмите кнопку **в нижнем правом углу рядом с кнопкой**  $\blacksquare$ **.** Откроется стандартное диалоговое окно сохранения файла. Задайте имя файла маршрута в поле ввода «Имя файла», выберите директорию для сохранения и нажмите кнопку «Сохранить». Окно сохранения закроется, файл маршрута будет сохранен в указанной директории под заданным именем в формате .rtz.

## **Задание маршрута судну**

Для задания маршрута судну, откройте панель редактирования. Для этого дважды щелкните по символу судна левой кнопкой мыши либо вызовите контекстное меню и выберите в нем пункт «Редактирование». На вкладке «Судно» дважды нажмите левой кнопкой мыши в поле «Маршрут», раскройте выпадающий список и выберите в нем нужный маршрут [\(Рисунок 3.54\)](#page-50-0).

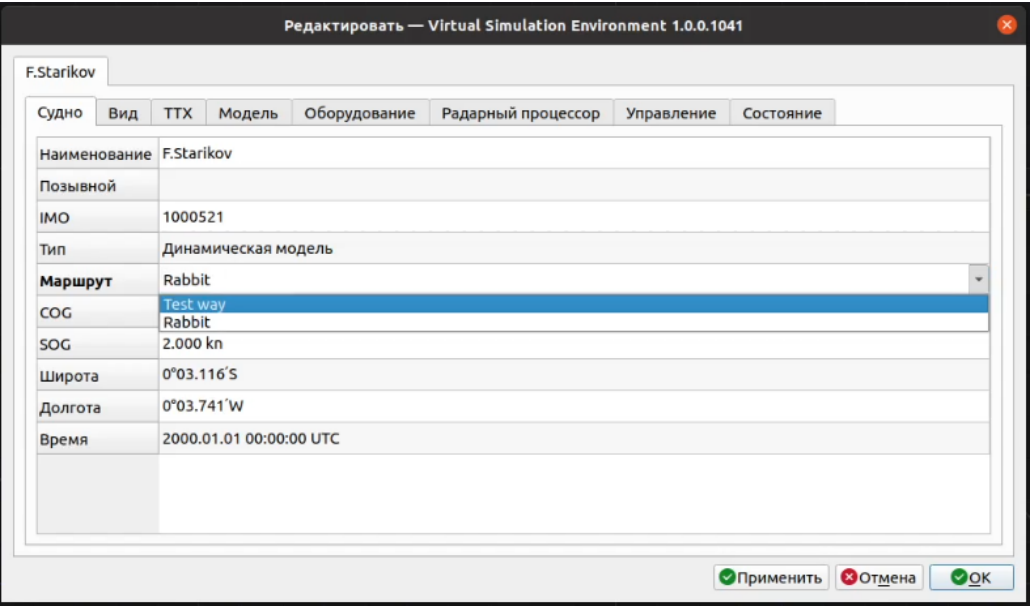

Рисунок 3.54 – Задание маршрута судну

<span id="page-50-0"></span>Нажмите кнопку «ОК», чтобы сохранить внесенные изменения и закрыть панель редактирования.

После начала проигрывания/моделирования модель судна будет следовать по назначенному маршруту.

# **Измерение пеленга и дистанции**

Пеленг и дистанция курсора, измеренные от опорной точки, постоянно отображаются в строке состояния в нижней части рабочей области. Для измерения пеленга и дистанции объектов сценария предназначен инструмент «Линейка».

Для того, чтобы добавить линейку, нажмите на кнопку • на панели инструментов или щелкните правой кнопкой мыши в любом месте рабочей области и выберите «Добавить объект» в открывшемся контекстном меню. Затем выберите тип объекта «Линейка» в раскрывшемся списке.

Установите первую точку линейки, из которой будут производиться измерения, в нужной позиции. Затем переместите курсор в точку, пеленг и дистанцию которой необходимо измерить. В рабочей области отобразится линейка [\(Рисунок 3.55\)](#page-51-0) и окружность с центром в обозначенной точке с указанием следующих данных:

- − координаты первой (опорной) точки линейки;
- − пеленг и дистанция от опорной точки до точки положения курсора;
- − координаты точки положения курсора.

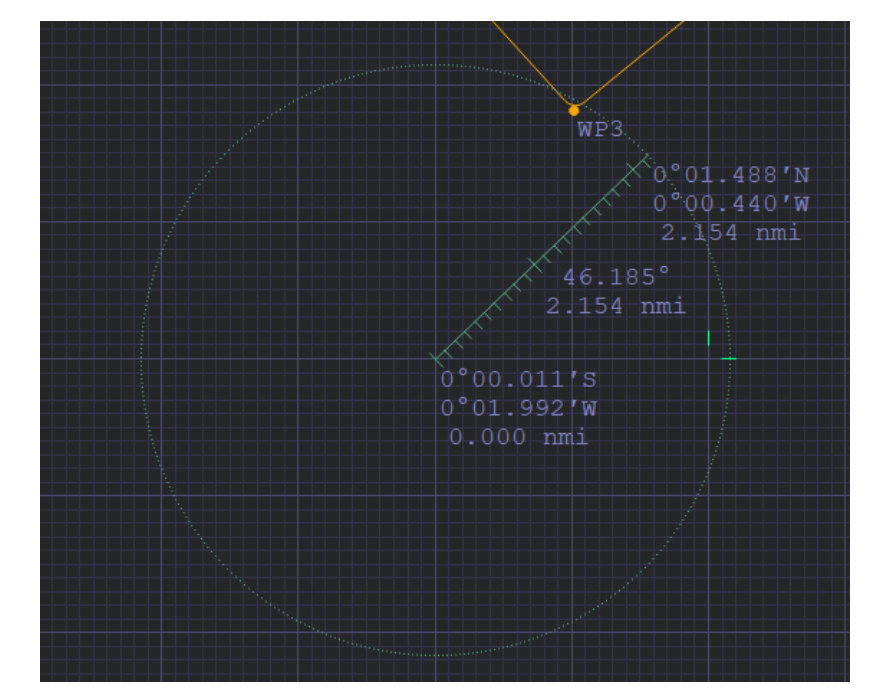

Рисунок 3.55 – Измерение линейкой

<span id="page-51-0"></span>Линейку можно наносить как линейный объект сценария, последовательно добавляя точки. Таким образом линейка с указанием дистанции между точками и пеленга на следующую точку будет отображаться постоянно при проигрывании и моделировании сценария [\(Рисунок 3.56\)](#page-52-0).

КТДЛ.01434-01 34 01

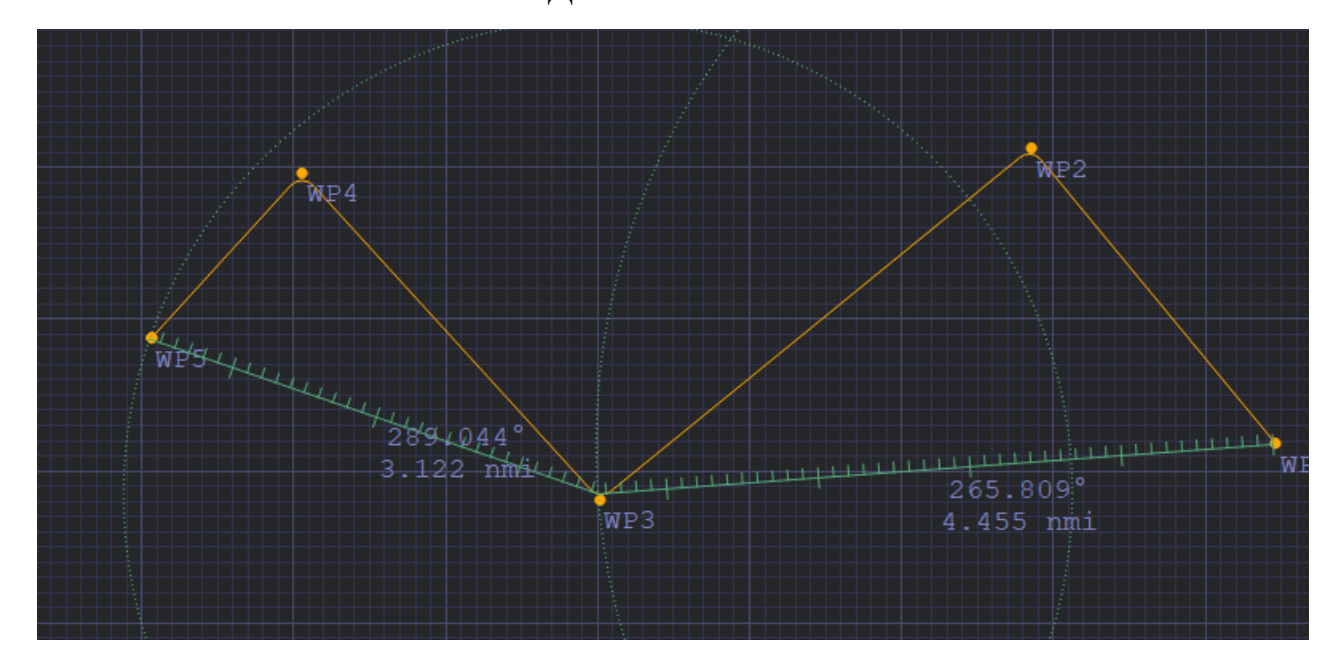

Рисунок 3.56 – Нанесение линейки в качестве линейного объекта

<span id="page-52-0"></span>**Примечание:** Для редактирования линейки доступны все действия, применимые к другим линейным объектам сценариев – перемещение, вращение и масштабирование, удаление, копирование, вставка и т.д. как всего объекта, так и отдельных точек. Подробнее см. п. Работа с объектами.

Чтобы отключить отображение окружности, дважды щелкните по линейке левой клавишей мыши. Откроется панель редактирования. Перейдите на вкладку «Вид», активируйте двойным нажатием левой кнопки мыши поле «Кольцо» и раскройте выпадающее меню [\(Рисунок 3.57\)](#page-52-1).

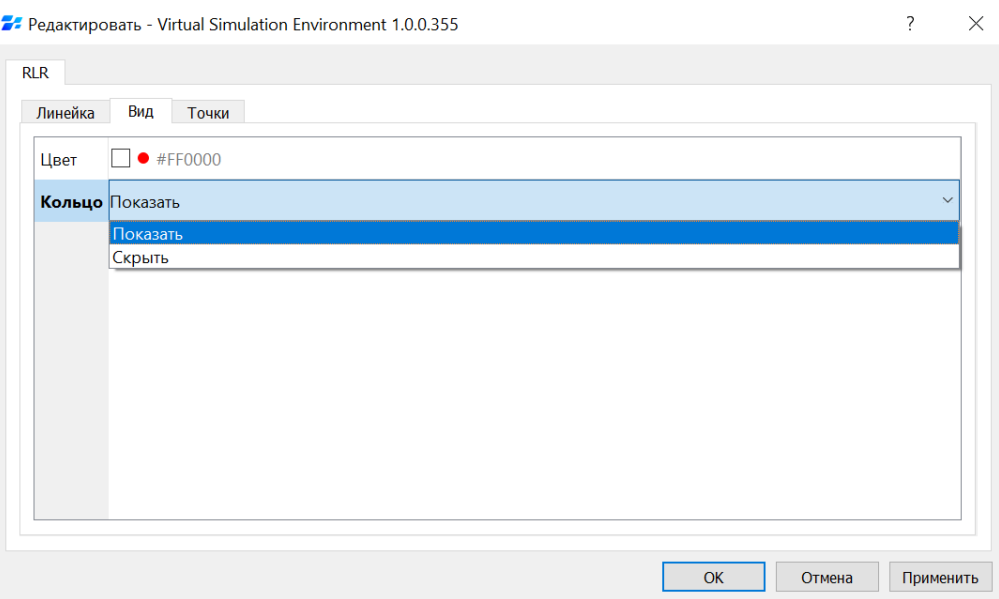

<span id="page-52-1"></span>Рисунок 3.57 – Панель редактирования координат точки

Выберите в выпадающем меню опцию «Скрыть», затем нажмите «ОК», чтобы сохранить изменения и закрыть панель. Линейка в рабочей области будет отображаться без окружности [\(Рисунок 3.58\)](#page-53-0).

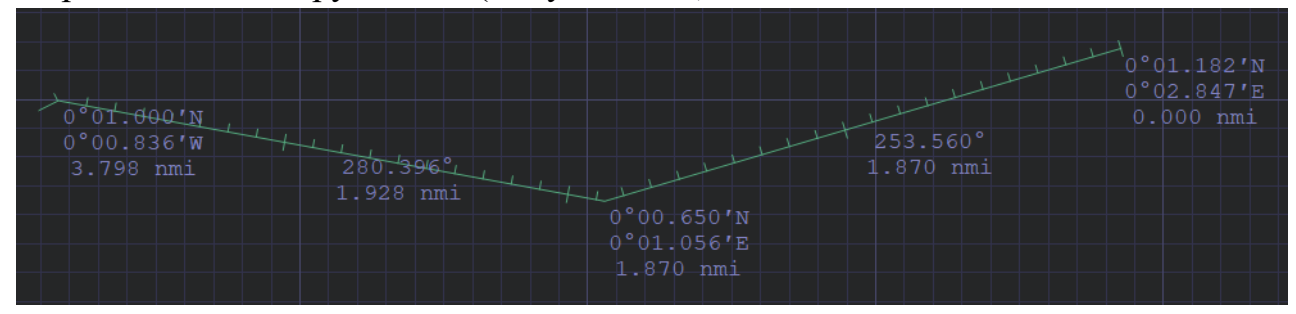

Рисунок 3.58 – Отображение линейки без окружности

# <span id="page-53-0"></span>**Объект «Погода»**

Для задания условий окружающей среды (направление и скорость течения и ветра) в ПО ВСМ предназначен объект «Погода».

Объект «Погода» представляет собой составной объект, который состоит из множества точек, в котором одна является основной, а остальные дополнительными.

Для того, чтобы добавить в сценарий объект «Погода», нажмите кнопку • на панели инструментов или щелкните правой кнопкой мыши в любом месте рабочей области и выберите «Добавить объект» в открывшемся контекстном меню. Затем выберите тип объекта «Погода» в раскрывшемся списке.

Установите курсор в нужное место рабочей области нанесите основную точку нажатием левой кнопки мыши. Затем аналогичным образом нанесите дополнительные точки. При нанесении последней точки нажмите кнопку Enter. Основная точка будет выделена сплошной заливкой зеленого цвета, дополнительные – прозрачной [\(Рисунок 3.59\)](#page-53-1).

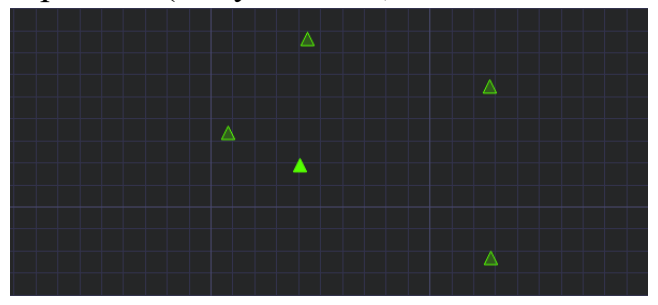

Рисунок 3.59 – Объект «Погода»

<span id="page-53-1"></span>**Примечание 1:** Для редактирования объекта «Погода» доступны все действия, применимые к другим объектам сценариев – перемещение, вращение и

масштабирование, удаление, копирование, вставка и т.д. как всего объекта, так и отдельных точек. Подробнее см. п. Работа с объектами.

**Примечание 2:** При удалении основной точки также удаляются все дополнительные точки объекта «Погода».

Чтобы задать общие параметры ветра и течения, откройте панель редактирования [\(Рисунок 3.60\)](#page-54-0) двойным нажатием левой кнопки мыши на основную точку объекта «Погода». Также панель редактирования можно открыть, выделив объект и нажав кнопку на панели задач или выбрав пункт «Редактировать» в контекстном меню объекта.

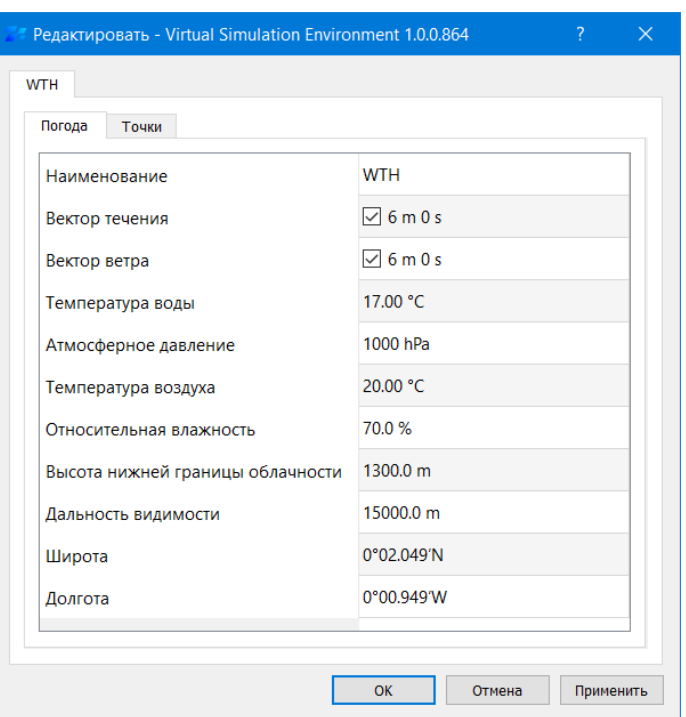

Рисунок 3.60 – Панель редактирования объекта «Погода»

<span id="page-54-0"></span>На вкладке «Погода» можно отредактировать наименование и координаты основной точки объекта.

Поля «Вектор течения» и «Вектор ветра» предназначены для настройки отображения вектора течения и ветра соответственно. По умолчанию их отображение включено.

Чтобы отключить отображение векторов течения и погоды, снимите флажки в соответствующих полях.

Для изменения значений параметров погоды, активируйте соответствующие поля ввода двойным нажатием левой кнопки мыши и задайте новые значения с клавиатуры. Нажмите Enter для подтверждения ввода.

Для редактирования дополнительных точек объекта перейдите на вкладку «Точки» [\(Рисунок 3.61\)](#page-55-0).

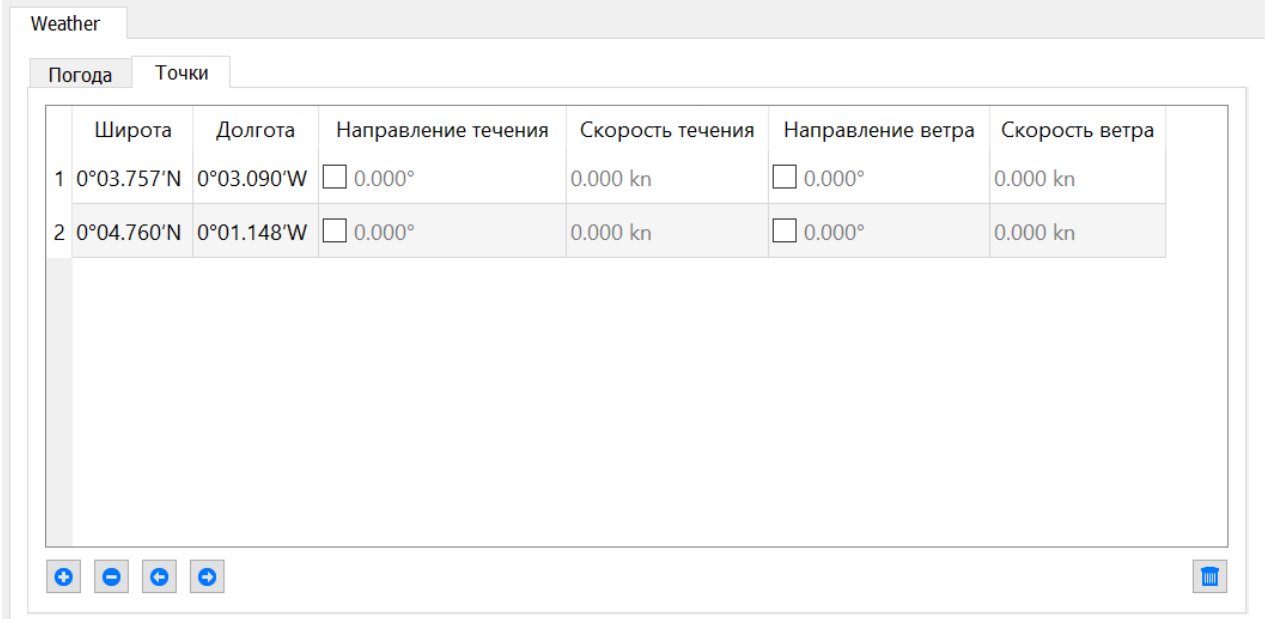

<span id="page-55-0"></span>Рисунок 3.61 – Вкладка «Точки» панели редактирования объекта «Погода»

Для редактирования координат точек активируйте соответствующую ячейку двойным нажатием левой кнопки мыши и введите нужное значение с клавиатуры, затем нажмите Enter для подтверждения.

По умолчанию течение и ветер в точках имеют нулевое значение, их графическое отображение в рабочей области отключено. Для того, чтобы включить отображение, установите флажок в соответствующее поле.

Чтобы задать значения направления и скорости ветра и/или течения в конкретной дополнительной точке, откройте панель редактирования [\(Рисунок](#page-56-0)  [3.62\)](#page-56-0) двойным нажатием левой кнопки мыши на этой дополнительной точке, активируйте соответствующие поля ввода двойным нажатием левой кнопки мыши либо проставьте нужный чекбокс и задайте новые значения с клавиатуры. Нажмите Enter для подтверждения ввода. Затем нажмите кнопку «ОК», чтобы сохранить внесенные изменения и закрыть панель редактирования. Векторы скорости и течения отобразятся в рабочей области в соответствии с установленными параметрами [\(Рисунок 3.63\)](#page-56-1).

КТДЛ.01434-01 34 01

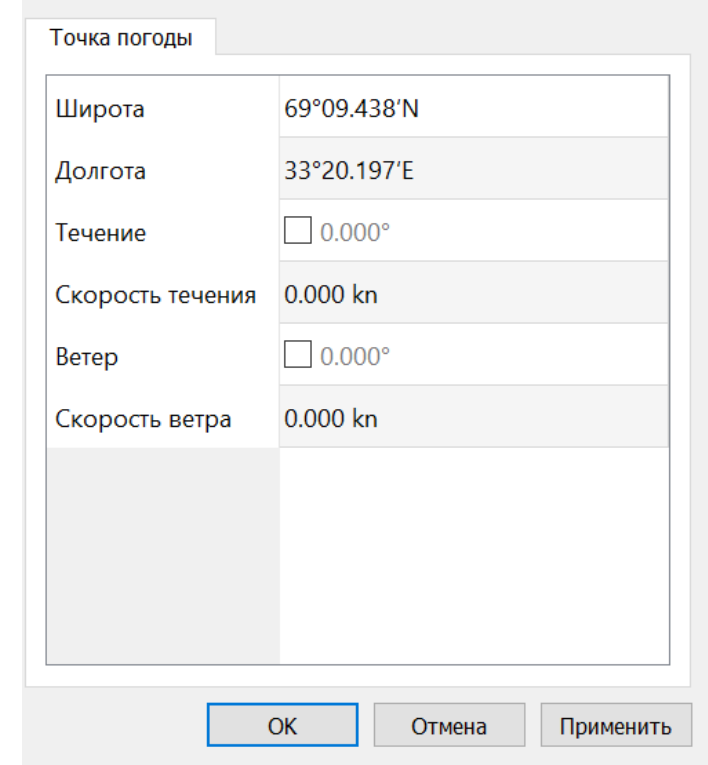

<span id="page-56-0"></span>Рисунок 3.62 – Пример отображения векторов скорости и течения

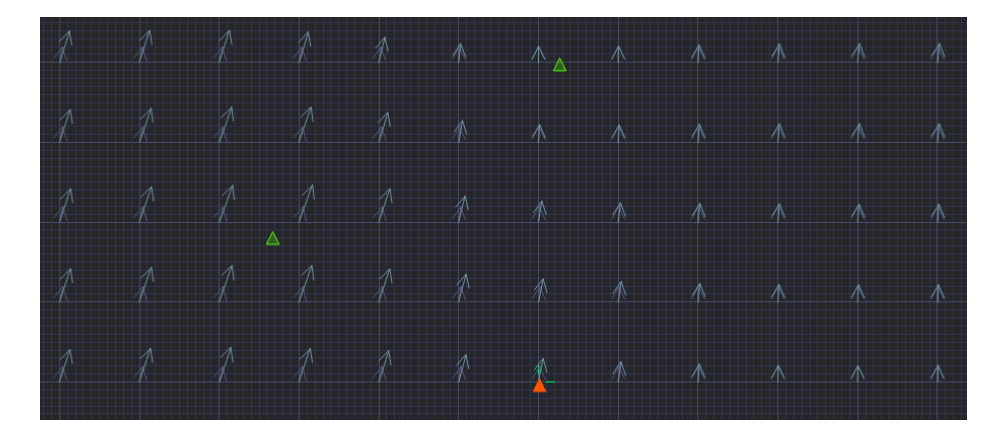

Рисунок 3.63 – Пример отображения векторов скорости и течения

<span id="page-56-1"></span>**Примечание:** Заданные параметры скорости и течения будут учитываться при проигрывании и моделировании сценария.

# **Объект «Расчет»**

Объект «Расчет» предназначен для моделирования задач расхождения с целями.

Объект является составным, т.е. состоит из нескольких моделей судов, в котором одна модель является основной (собственное судно), а остальные – дополнительными (цели).

## **Создание объекта «Расчет»**

Для того, чтобы в сценарии задать параметры для расчета маневра расхождения, нажмите кнопку • на панели инструментов или щелкните правой кнопкой мыши в любом месте рабочей области и выберите «Добавить объект» в открывшемся контекстном меню. Затем выберите тип объекта «Расчет» в раскрывшемся списке.

Установите курсор в нужное место рабочей области и добавьте объект нажатием левой кнопки мыши. Затем нажмите кнопку Enter. По умолчанию объект будет выделен сиреневым цветом [\(Рисунок 3.64\)](#page-57-0).

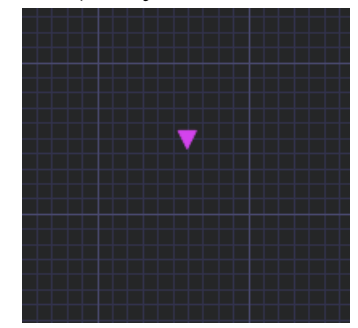

Рисунок 3.64 – Объект «Расчет»

<span id="page-57-0"></span>**Примечание 1:** Для редактирования объекта «Расчет» доступны все действия, применимые к другим объектам сценариев – перемещение, удаление, копирование, вставка и т.д. Подробнее см. п. Работа с объектами.

Для расчета маневра расхождения необходимо задать параметры движения моделей.

# **Настройка объекта «Расчет»**

Для настройки параметров расчета откройте окно редактирования двойным нажатием левой кнопки мыши на символ объекта [\(Рисунок 3.65\)](#page-59-0).

Выберите судно и маршрут, относительно которых будет производиться расчет, задайте те характеристики, которые необходимо будет учесть при производстве расчета, где:

DMIN - минимальная длина плеча в милях;

DMAX - максимальная дистанция, на которой производится обработка данных о целях в милях, цели, находящиеся на большем расстоянии, рассматриваться не будут;

TMIN - время упреждения (время движения по начальному участку маневра с текущими скоростью и курсом);

TMAX - оперативное время, определяющее область в пределах которой происходит поиск точек выхода на маршрут, ограничения, учитываются цели;

DBND - расстояние-запас до сближения с навигационными ограничениями;

ATGT - угол, на который повернуты зона безопасности и другие зоны вокруг цели;

DTGT - минимальная дистанция расхождения;

TTGT - параметр, отражающий степень учета скорости цели;

FTGT - параметр, определяющий формы зоны безопасности и других зон вокруг цели; при 100% - круглая форма;

HCOL - параметр, определяющий зону "столкновения" вокруг цели;

HRST - параметр, определяющий безопасную зону вокруг цели;

Время - время расчета;

Широта - широта расположения точки расчета;

Долгота - долгота расположения точки расчета.

КТДЛ.01434-01 34 01

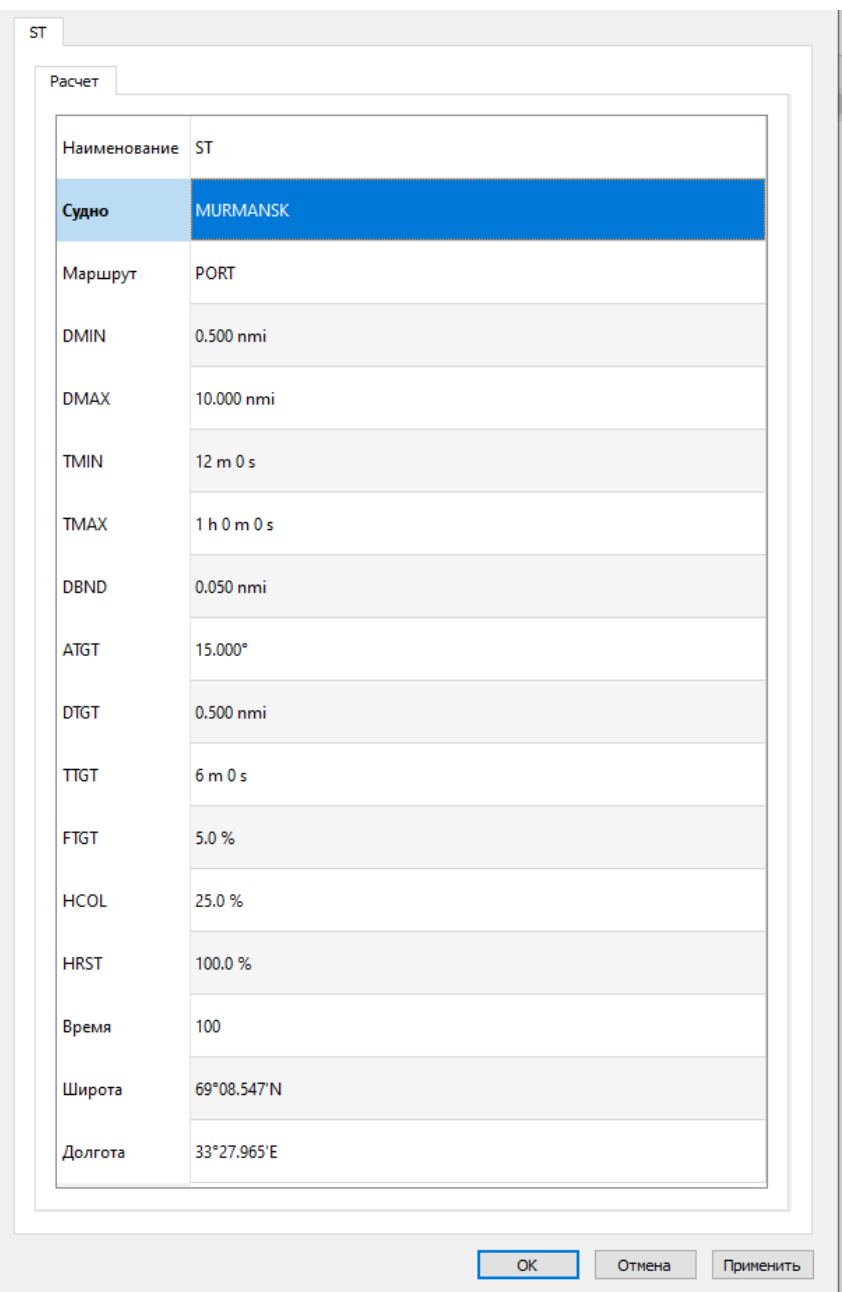

Рисунок 3.65 – Панель редактирования объекта «Расчет»

<span id="page-59-0"></span>После редактирования необходимых параметров расчета нажмите кнопку «ОК», чтобы сохранить внесенные изменения и закрыть панель.

**Примечание:** Для моделирования задачи расхождения для собственного судна необходимо создать маршрут (см. п. Работа с маршрутами).

# **Расчет маневра расхождения**

Для настройки сопряжения с сервером АНС для расчета маневра расхождения и настроек параметров нажмите «Сервис» в строке меню и выберите пункт «Настройки». Откроется окно настройки параметров.

Перейдите на вкладку «Squall» [\(Рисунок 3.66\)](#page-60-0) и укажите путь к серверу АНС. Если требуется актуализация сервера АНС при запуске моделирования, выберите чекбокс «Актуализировать squall при запуске моделирования». Если требуется обновление отчета и исполнительной прокладки при запуске нового расчета, выберите чекбокс «Обновлять отчет и исполнительную прокладку при расчете», подробнее про Отчет см. пункт Объект «Отчет». если требуется импортировать пройденный судном путь при импорте контекста, выберите чекбокс «Импортировать пройденный путь при импорте контекста». Если требуется экспортировать цели при актуализации сервера АНС, выберите чекбокс «Экспортировать цели при актуализации сервера». Затем нажмите «Применить», чтобы изменения вступили в силу, или «ОК», чтобы сохранить изменения и закрыть окно.

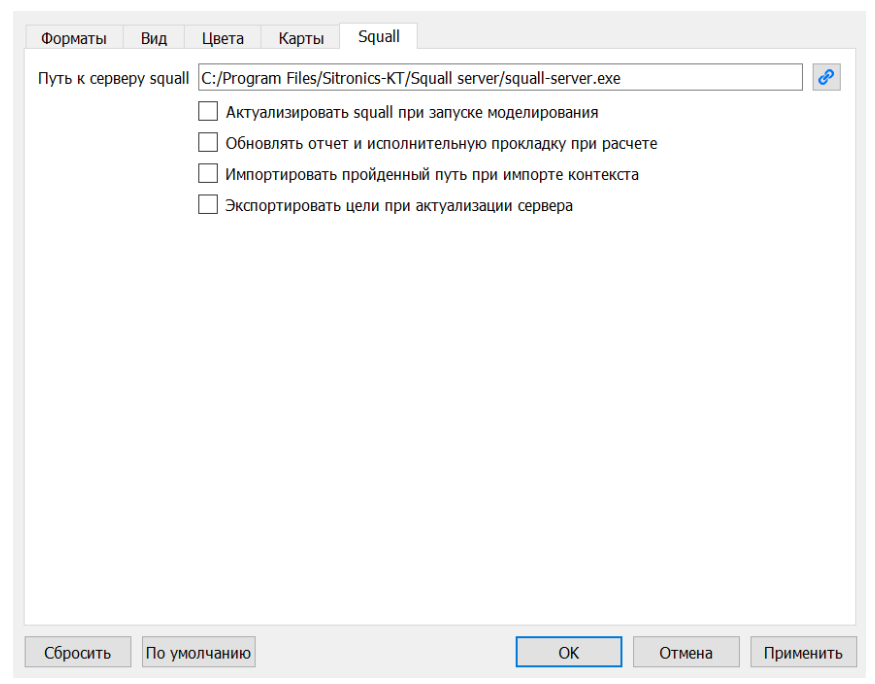

Рисунок 3.66 – Настройка параметров моделирования

<span id="page-60-1"></span><span id="page-60-0"></span>Для осуществления расчета необходимо запустить его. Для этого нажмите кнопку «Сервис» в строке меню [\(Рисунок 3.67\)](#page-60-1), а затем «Расчет прокладки».

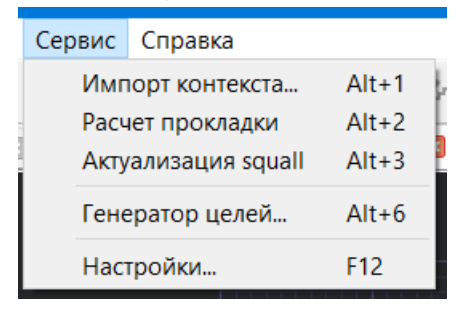

Рисунок 3.67 – Запуск расчета прокладки

После выбора программа приступит к расчету маневра.

Таким же образом можно пересчитать исполнительную прокладку для контекста - будет вызван локальный АНС-сервер в особом режиме на одну операцию.

В рабочей области отобразится предложенный маневр расхождения [\(Рисунок](#page-61-0)  [3.68\)](#page-61-0).

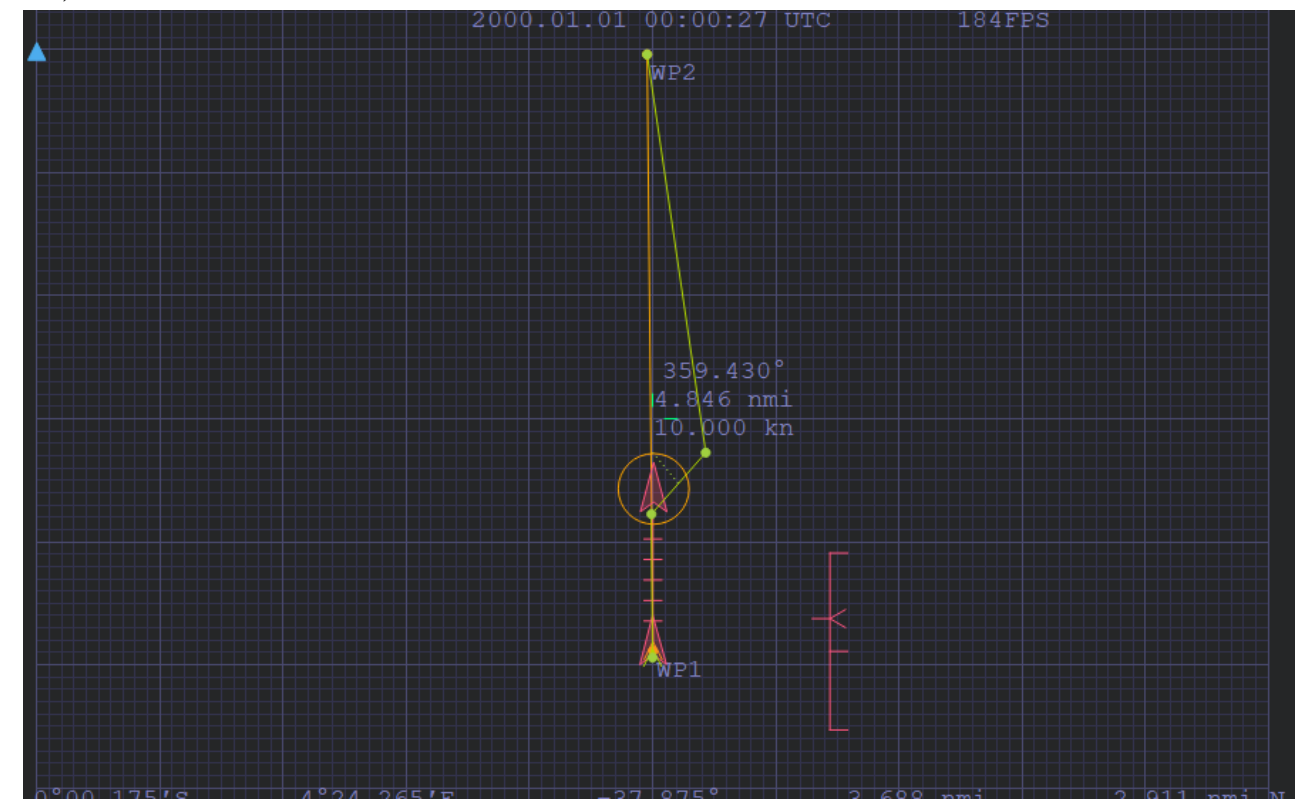

Рисунок 3.68 – Рассчитанный маневр расхождения

<span id="page-61-0"></span>Чтобы проиграть рассчитанный маневр нажмите кнопку на панели инструментов или выберите пункт «Проигрывание» в меню «Моделирование». В рабочей области экрана начнется проигрывание маневра, при этом будут графически отображаться заданные оператором зоны безопасности моделей судов [\(Рисунок 3.69\)](#page-62-0).

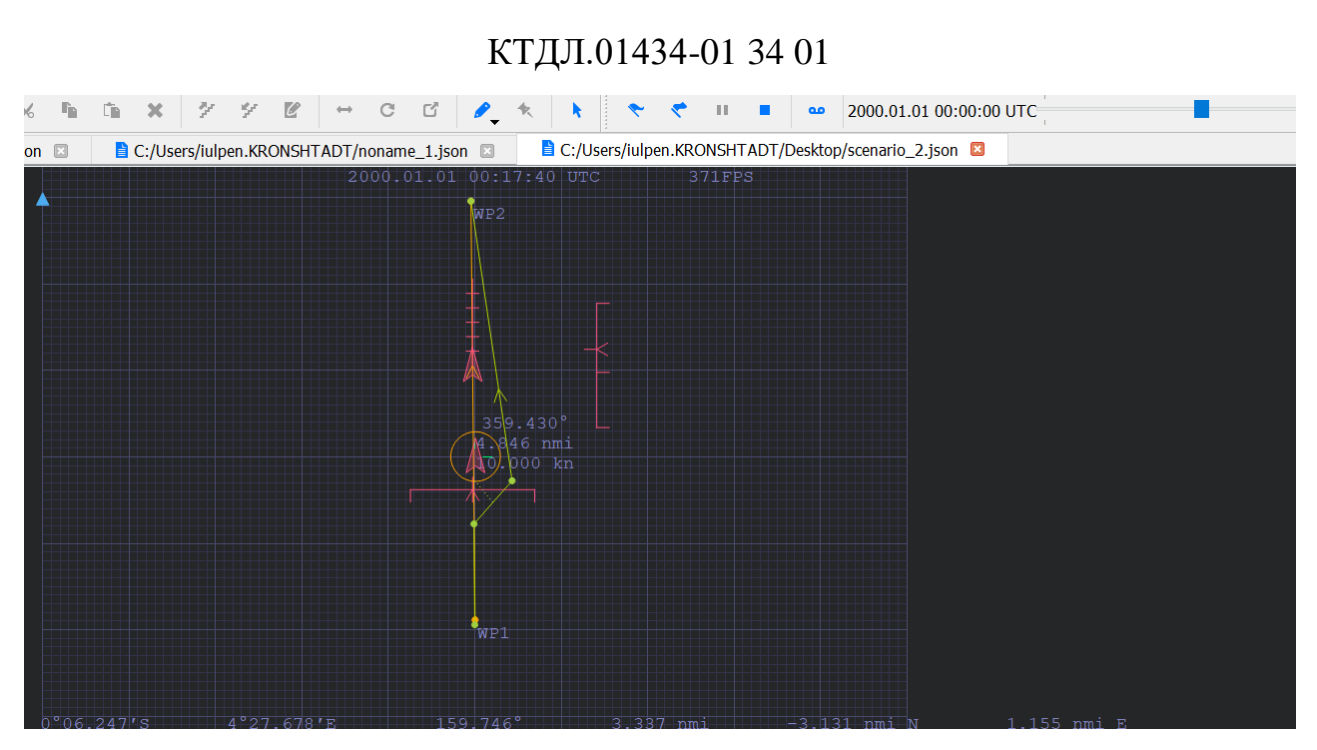

Рисунок 3.69 – Проигрывание рассчитанного маневра

<span id="page-62-0"></span>Также проиграть маневр можно с помощью полосы прокрутки на панели инструментов. Для этого зажмите бегунок полосы прокрутки левой кнопкой мыши и перемещайте его по шкале времени.

# **Импорт контекстов в ВСМ**

Под контекстами в данном случае понимается мгновенный слепок данных АНС сервера. ВСМ позволяет отобразить часть данных контекста: статистические и динамические данные судна, обстановку, цели, ограничения, загруженные в сервер на момент просмотра, погоду на судне с ее метеостанции, параметры расчета маневров, результаты расчета: статус, как происходит расхождение в момент записи маневра.

Для импорта контекста squall нажмите кнопку «Сервис» в строке меню и выберите пункт «Импорт контекста Squall» [\(Рисунок 3.70\)](#page-62-1).

|                  | Сервис Справка      |         |
|------------------|---------------------|---------|
|                  | Импорт контекста    | $Alt+1$ |
| Расчет прокладки | $Alt+2$             |         |
|                  | Актуализация squall | $Alt+3$ |
|                  | Генератор целей     | $Alt+6$ |
|                  | Настройки           | F12     |

Рисунок 3.70 – Импорт контекста Squall

<span id="page-62-1"></span>На экране появится стандартное окно загрузки файла. Выделите нужный файл или файлы в формате json и нажмите кнопку «Открыть». Окно загрузки закроется,

в рабочей области экрана отобразится обстановка вокруг судна в заданный момент времени (цели, ограничения, маршрут, манёвр и т.д.) [\(Рисунок 3.71\)](#page-63-0).

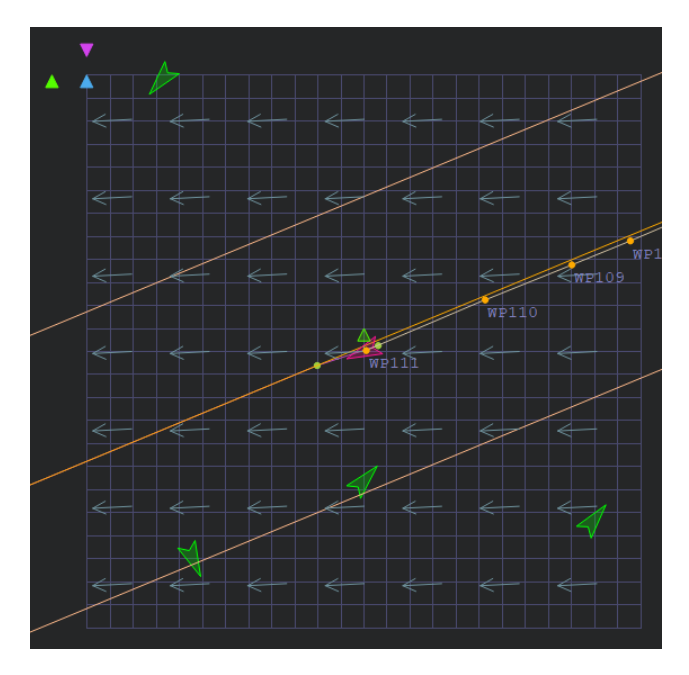

Рисунок 3.71 – Импорт контекста Squall

<span id="page-63-0"></span>Либо нажмите кнопку • на панели инструментов или нажмите в строке меню кнопку «Файл» и выберите пункт «Открыть». На экране появится стандартное окно загрузки файла. Выделите нужный файл контекста и нажмите кнопку «Открыть». Окно загрузки закроется, в рабочей области экрана отобразится окно редактирования загруженного контекста [\(Рисунок 3.71\)](#page-63-0).

В верхнем левом углу расположены пиктограммы для просмотра параметров из контекста:

- Для просмотра параметров расчета маневров из контекста фиолетовый треугольник.
- Для просмотра параметров погоды из контекста зеленый треугольник. На вкладке «Погода» - параметры погоды в координатах местоположения судна на момент записи контекста. На вкладке «Точки» - параметры точек погоды.
- Для просмотра параметров отчета голубой треугольник.

# **Загрузка контекста из ВСМ на локальный АНС-сервер**

Для загрузки пересчитанной прокладки или для того, чтобы загрузить из ВСМ в локальный сервер этот контекст, необходимо нажать «Сервис», выбрать «Актуализация squall» и далее запустить «Моделирование». Либо выбрать чекбокс

«Актуализировать squall при запуске моделирования» – рисунок 64. Моделирование запустится с пересчитанными параметрами.

# **Генератор целей**

Для добавления сразу нескольких объектов «Цель» нажмите кнопку «Сервис» в строке меню выберете пункт «Генератор целей».

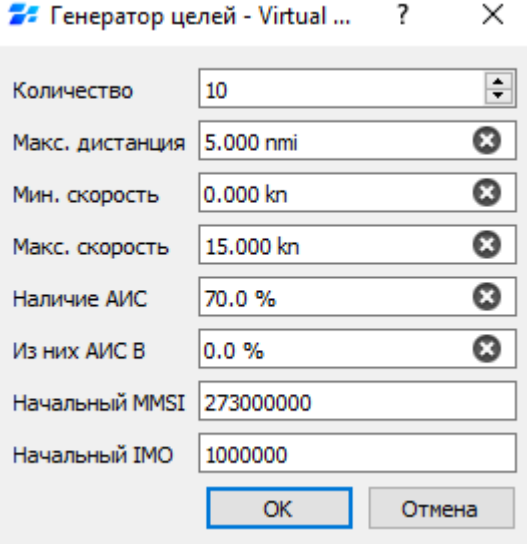

Рисунок 3.72 – Настройка параметров генератора целей

<span id="page-64-0"></span>На вкладке задаются следующие параметры [\(Рисунок 3.72\)](#page-64-0):

- − **Количество** количество целей;
- − **Максимальная дистанция**  максимальная дистанция от опорной точки до генерируемых целей;
- − **Минимальная скорость**  минимальная скорость целей;
- − **Максимальная скорость —** максимальная скорость целей;
- − **Наличие АИС** наличие у генерируемых целей АИС в процентном соотношении ко всему количеству генерируемых целей;
- − **Из них АИС В** наличие у генерируемых целей АИС класса В в процентном соотношении ко всем целям генерируемым с АИС;
- − **Начальный MMSI** MMSI передатчика АИС первой из генерируемых целей. Все генерируемые цели получат MMSI c заданного значения и далее по порядку.
- − **Начальный IMO** IMO первой из генерируемых целей. Все генерируемые цели получат IMO с заданного значения и далее по порядку.

Чтобы задать нужное значение, активируйте соответствующее поле ввода, дважды щелкнув в нем левой кнопкой мыши. Введите значение с клавиатуры и нажмите Enter для подтверждения ввода.

Чтобы изменения вступили в силу, нажмите на кнопку «Применить».

Чтобы сохранить изменения и закрыть окно настройки параметров, нажмите «OK». Для закрытия окна без применения изменений нажмите «Отмена».

Цели будут сгенерированы в соответствии с введенными параметрами [\(Рисунок](#page-65-0)  [3.73\)](#page-65-0).

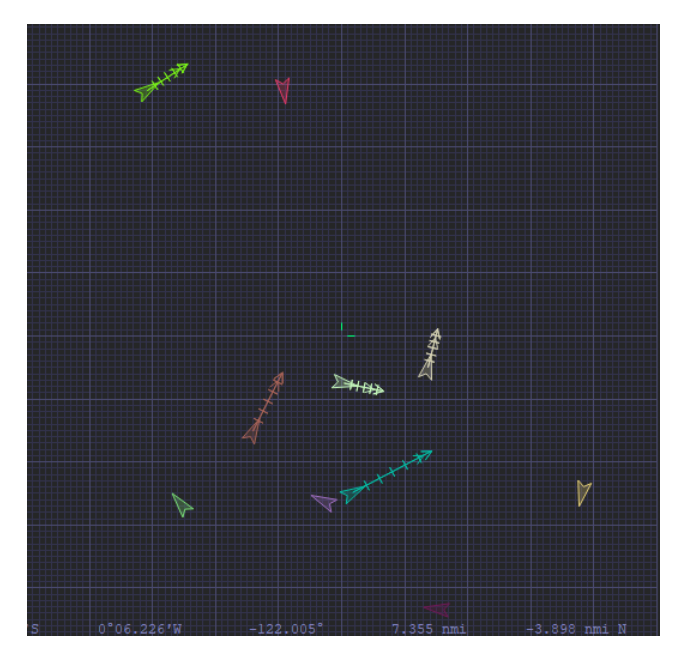

Рисунок 3.73 – Генератор целей

# <span id="page-65-0"></span>**Положение целей**

Для добавления объектов «Цель» с заданным положением относительно любого судна или для того, чтобы задать положение уже имеющимся в сценарии целям нажмите кнопку «Сервис» в строке меню выберете пункт «Положение целей» [\(Рисунок](#page-66-0) 3.74).

На вкладке задаются следующие параметры:

судно, относительно которого будут заданы параметры положения цели;

цель, для которой задаются параметры: курсовой угол (КУ), пеленг, дистанция и КУ с цели на судно.

Кнопка **О** добавляет новую цель, при этом автоматически присваивается новое название, КУ и пеленг увеличиваются на один румб (11,25°), дистанция остается без изменения. В последующем положение любой цели можно изменить.

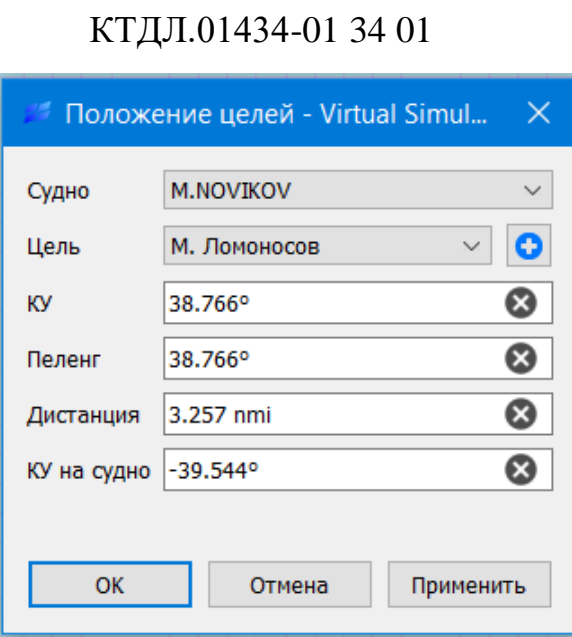

Рисунок 3.74 – Положение целей

# <span id="page-66-0"></span>**Объект «Отчет»**

Объект «Отчет» - это объект для отчета по оценке маневра расхождения.

# **Автоматическое создание объекта «Отчет»**

После выполнения расчета прокладки объект автоматически появляется в левом верхнем углу рабочей области и отображается в виде голубого треугольника [\(Рисунок 3.75\)](#page-66-1).

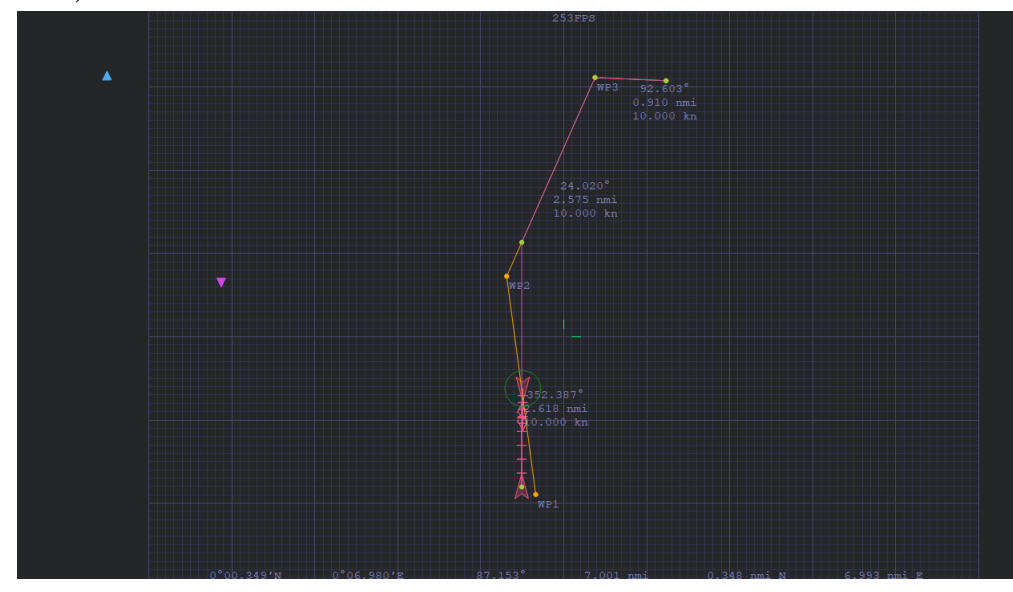

<span id="page-66-1"></span>Рисунок 3.75 – Отображение объекта «Отчет»

67

#### **Ручное создание объекта «Отчет»**

Также существует возможность создать объект «Отчет» вручную - для этого нажмите кнопку , на панели инструментов или щелкните правой кнопкой мыши в любом месте рабочей области и выберите «Добавить объект» в открывшемся контекстном меню. Затем выберите тип объекта «Отчет» в раскрывшемся списке.

Установите курсор в нужное место рабочей области и добавьте объект нажатием левой кнопки мыши. Затем нажмите кнопку Enter. По умолчанию объект будет выделен голубым цветом.

При запуске расчета будет автоматически создан новый объект «Отчет», который будет содержать актуальные сведения по произведенному расчету, а созданный вручную - учитываться не будет.

#### **Просмотр результатов в объекте «Отчет»**

Чтобы просмотреть результаты расчета расхождения в объекте «Отчет», откройте окно отчета, дважды щелкнув левой кнопкой мыши на символ объекта «Отчет». По умолчанию откроется вкладка «Отчет» [\(Рисунок 3.76\)](#page-67-0).

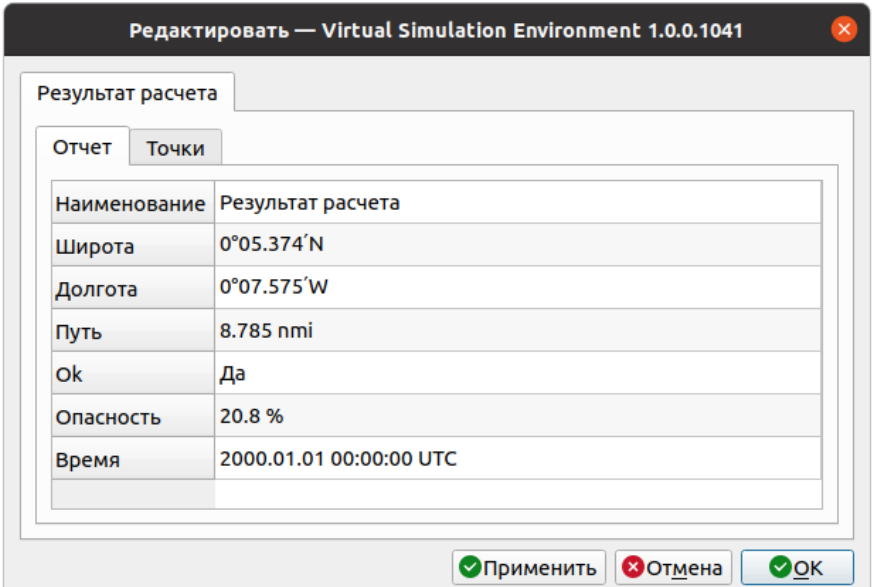

Рисунок 3.76 – Вкладка «Отчет»

<span id="page-67-0"></span>Чтобы посмотреть, какие точки были созданы в ходе расчета и параметры расхождения, откройте вкладку «Точки» [\(Рисунок 3.77\)](#page-68-0).

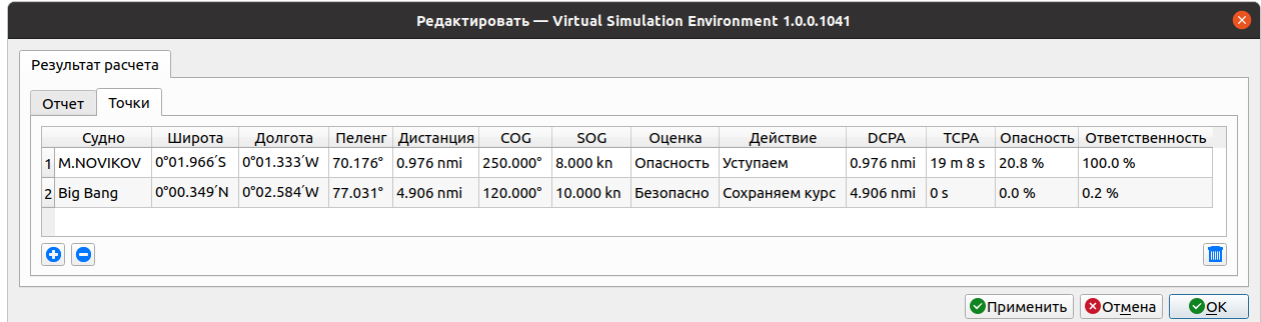

Рисунок 3.77 – Вкладка «Точки»

# <span id="page-68-0"></span>**Обновление объекта «Отчет» при расчете прокладки**

Если требуется обновлять отчет при новом расчете прокладки, выберите чекбокс «Обновлять отчет и исполнительную прокладку при расчете» на вкладке «Squall» в окне «Настройки» (нажмите «Сервис» в строке меню и выберите пункт «Настройки») – [\(Рисунок 3.66\)](#page-60-0)

В этом случае после запуска и отработки нового расчета в области сценария будет отображаться только один актуальный отчет.

Если же чекбокс «Обновлять отчет и исполнительную прокладку при расчете» не выбран, то результаты каждого нового расчета будут содержаться в отдельном отчете [\(Рисунок 3.78\)](#page-68-1).

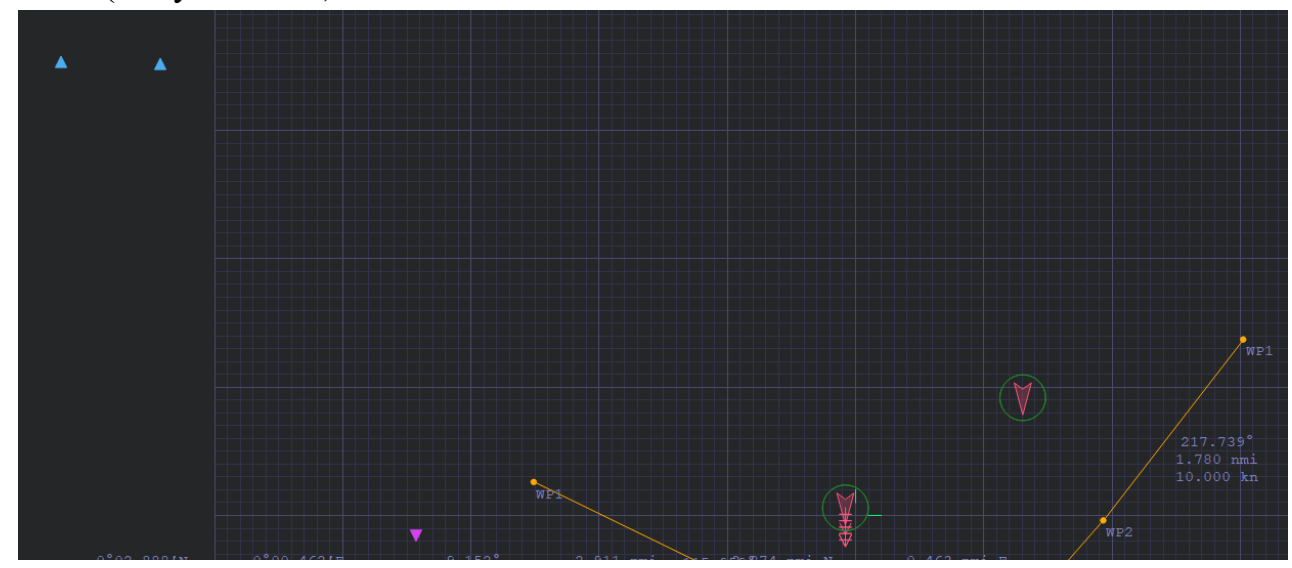

Рисунок 3.78 – Отдельные объекты «Отчет» для разных расчетов прокладки

# <span id="page-68-1"></span>**Объект «Исполнительная прокладка»**

Объект «Исполнительная прокладка» - это прокладка курса при расчете маневра расхождения.

#### **Автоматическое создание объекта «Исполнительная прокладка»**

После выполнения расчета расхождения судов объект автоматически появляется в зоне маршрута, предлагая расхождение судов, и отображается в виде сиреневой линии [\(Рисунок 3.79\)](#page-69-0).

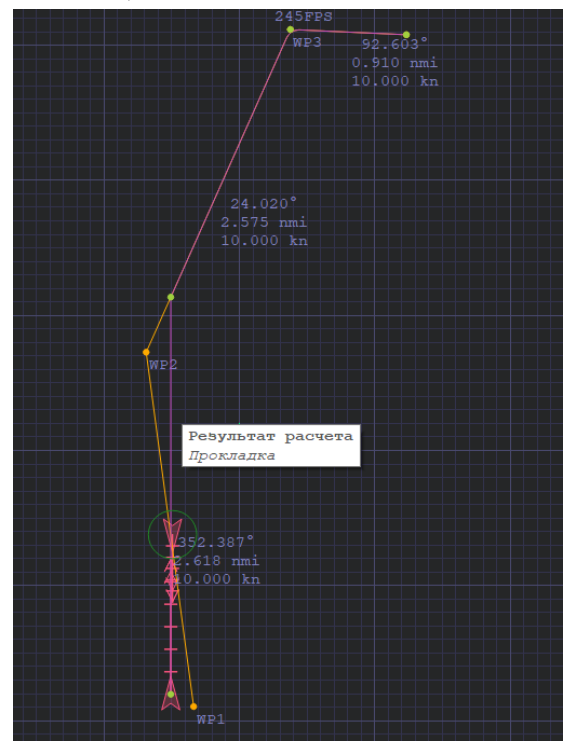

Рисунок 3.79 – Отображение объекта «Исполнительная прокладка»

## <span id="page-69-0"></span>**Ручное создание объекта «Исполнительная прокладка»**

Также существует возможность создать объект «Исполнительная прокладка» вручную - для этого нажмите кнопку • на панели инструментов или щелкните правой кнопкой мыши в любом месте рабочей области и выберите «Добавить объект» в открывшемся контекстном меню. Затем выберите тип объекта «Исполнительная прокладка» в раскрывшемся списке, после чего программа войдет в режим нанесения объектов.

Перемещайте курсор в рабочей области и наносите точки исполнительной прокладки нажатием левой кнопки мыши. Чтобы отменить нанесение предыдущей точки объекта, нажмите Esc. При нанесении последней точки нажмите кнопку Enter, после чего программа выйдет из режима нанесения объектов. Исполнительная прокладка отображается в виде точек и соединяющей эти точки линией сиреневого цвета [\(Рисунок 3.80\)](#page-70-0).

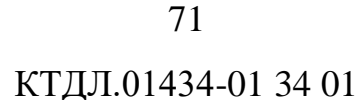

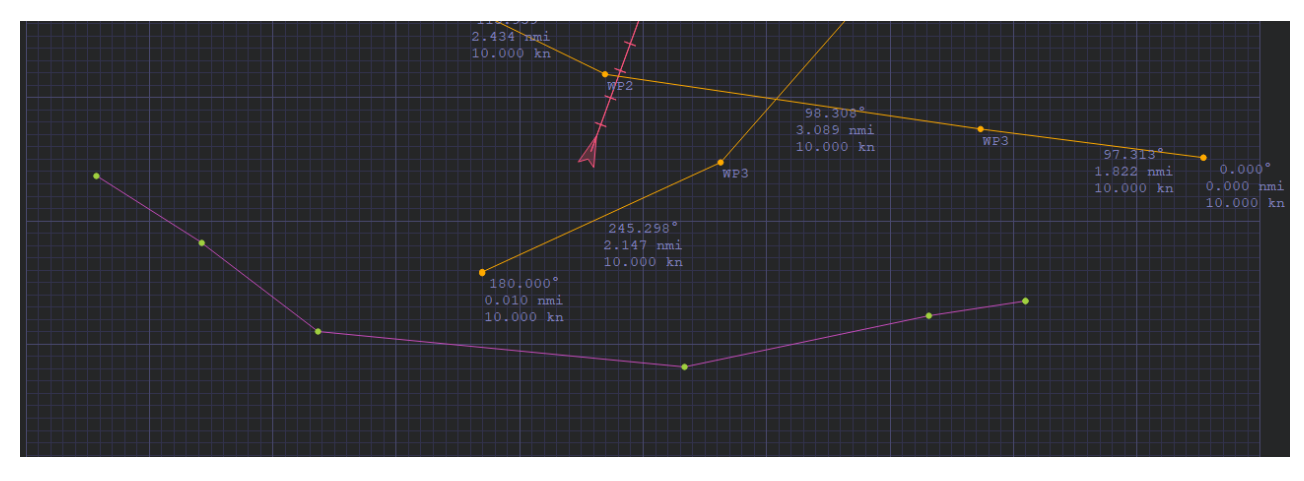

Рисунок 3.80 – Отображение объекта «Исполнительная прокладка»

<span id="page-70-0"></span>При запуске расчета будет автоматически создан новый объект «Исполнительная прокладка», который будет содержать актуальные сведения по произведенному расчету, а созданный вручную - учитываться не будет.

# **Просмотр результатов расчета в объекте «Исполнительная прокладка»**

Чтобы просмотреть результаты расчета исполнительной прокладки, откройте окно, дважды щелкнув левой кнопкой мыши линии прокладки. По умолчанию откроется вкладка «Исполнительная прокладка» [\(Рисунок 3.81\)](#page-70-1).

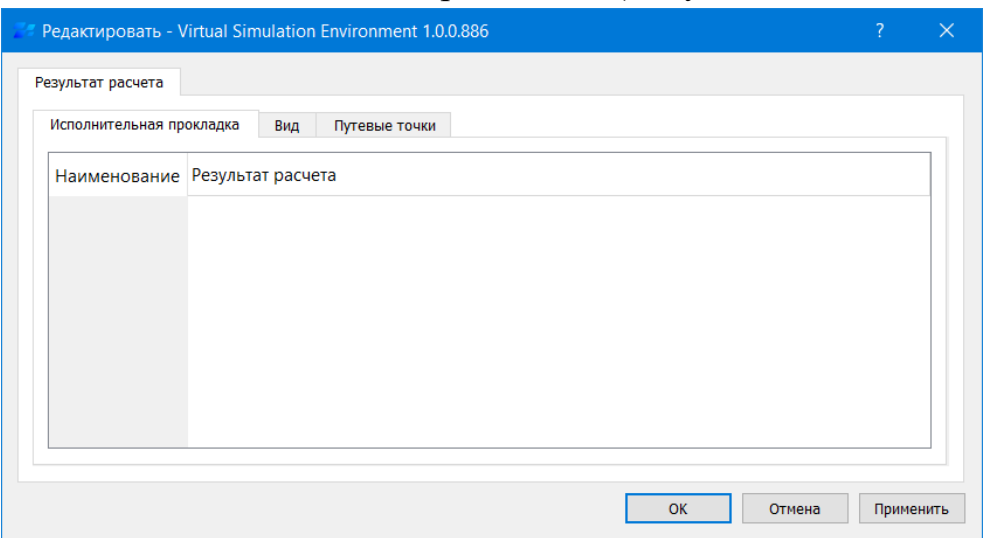

Рисунок 3.81 – Вкладка «Исполнительная прокладка»

<span id="page-70-1"></span>Чтобы посмотреть, какие точки были созданы в ходе расчета и исполнительной прокладки, откройте вкладку «Путевые точки» [\(Рисунок 3.82\)](#page-71-0).

| Редактировать - Virtual Simulation Environment 1.0.0.886 |                                                  |                           |                                                 |                        |             |             |            |  |           |  |  |
|----------------------------------------------------------|--------------------------------------------------|---------------------------|-------------------------------------------------|------------------------|-------------|-------------|------------|--|-----------|--|--|
|                                                          | Результат расчета                                |                           |                                                 |                        |             |             |            |  |           |  |  |
|                                                          | Путевые точки<br>Исполнительная прокладка<br>Вид |                           |                                                 |                        |             |             |            |  |           |  |  |
|                                                          | Широта                                           | Долгота                   | <b>UTC</b>                                      | Радиус                 | <b>ONRT</b> | <b>MSTW</b> | <b>STW</b> |  |           |  |  |
| 1                                                        | 0°01.814'S                                       | 0°00.506'W                | 2000.01.01 00:00:00 UTC                         | $0.100$ nmi            | Нет         | 10.000 kn   | 10.000 kn  |  |           |  |  |
|                                                          | 2 0°01.141'N                                     |                           | 0°00.506'W 2000.01.01 00:17:38 UTC 0.000 nmi Да |                        |             | 10.000 kn   | 9.686 kn   |  |           |  |  |
|                                                          | $3 0°03.132'$ N                                  | $0°00.376'$ E             | 2000.01.01 00:30:39 UTC                         | $0.100$ nmi $\Delta$ a |             | 10.000 kn   | 10.600 kn  |  |           |  |  |
|                                                          | 4 0°03.093'N                                     | 0°01.232'E                | 2000.01.01 00:35:48 UTC 0.100 nmi Да            |                        |             | $0.000$ kn  | $0.000$ kn |  |           |  |  |
|                                                          |                                                  |                           |                                                 |                        |             |             |            |  |           |  |  |
| $\bullet$                                                | O                                                | <b>THEFT</b><br>$\bullet$ |                                                 |                        |             |             |            |  |           |  |  |
|                                                          |                                                  |                           |                                                 |                        |             |             |            |  |           |  |  |
|                                                          |                                                  |                           |                                                 |                        |             | OK          | Отмена     |  | Применить |  |  |

Рисунок 3.82 – Вкладка «Путевые точки»

<span id="page-71-0"></span>В окне «Путевые точки» содержатся следующие параметры:

- **-** широта идолгота путевой точки;
- **-** планируемое время прохождения данной точки;
- **-** радиус циркуляции при повороте на следующий отрезок исполнительной прокладки;
- **-** ONRT отладочный параметр;
- **-** MSTW относительная скорость с учетом циркуляции;
- **-** STW относительная скорость

# **Обновление объекта «Исполнительная прокладка» при расчете прокладки**

Если требуется обновлять исполнительную прокладку при новом расчете прокладки, выберите чекбокс «Обновлять отчет и исполнительную прокладку при расчете» на вкладке «Squall» в окне «Настройки» (нажмите «Сервис» в строке меню и выберите пункт «Настройки») – [\(Рисунок 3.66\)](#page-60-0).

В этом случае после запуска и отработки нового расчета в области сценария будет отображаться только одна актуальная исполнительная прокладка.

Если же чекбокс «Обновлять отчет и исполнительную прокладку при расчете» не выбран (не выставлена галка), то результаты каждого нового расчета будут содержаться в отдельной прокладке [\(Рисунок 3.83\)](#page-72-0).
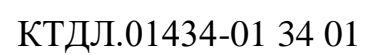

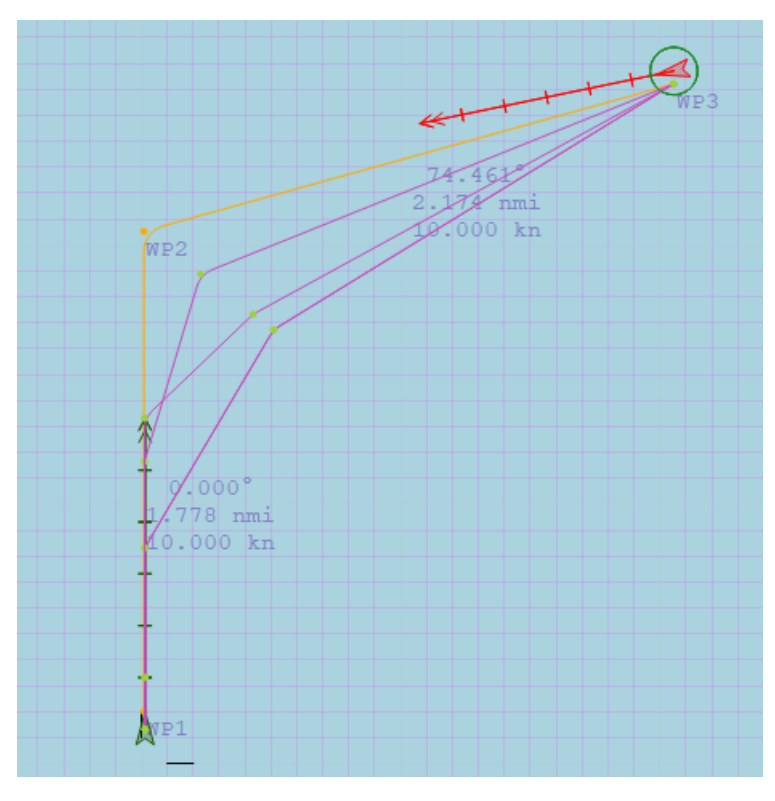

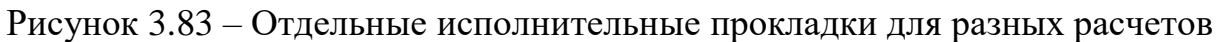

## <span id="page-72-1"></span>**Настройка сопряжения с целевой системой**

## **Настройка обмена данными состояния**

Для настройки параметров канала, через который отправляются сообщения о состоянии модели судна и целевой обстановки, откройте панель редактирования, дважды щелкнув левой кнопкой мыши на символ соответствующего судна. Затем перейдите на вкладку «Состояние» [\(Рисунок 3.84\)](#page-72-0).

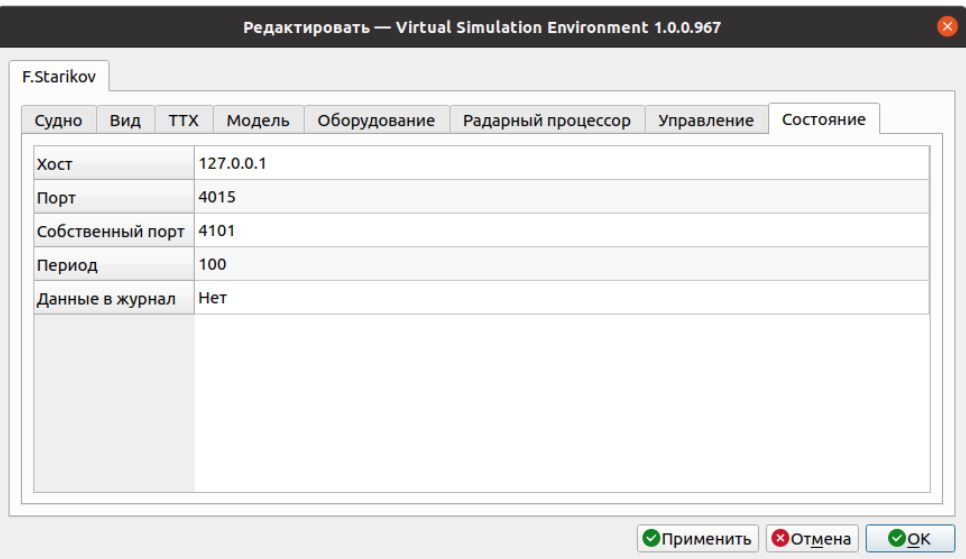

<span id="page-72-0"></span>Рисунок 3.84 – Вкладка «Состояние»

Задайте IP-адрес и порт сопряженной системы, собственный порт и период отсылки сообщений в миллисекундах с клавиатуры, укажите, надо ли логировать данные в журнал, и нажмите Enter для подтверждения ввода.

Чтобы изменения вступили в силу, нажмите на кнопку «Применить».

Чтобы сохранить изменения и закрыть окно настройки параметров, нажмите «OK». Для закрытия окна без применения изменений нажмите «Отмена».

#### **Настройка обмена командами управления**

Для настройки параметров канала, через который в обе стороны производится управление динамической моделью судна, откройте панель редактирования, дважды щелкнув левой кнопкой мыши на символ соответствующего судна. Затем перейдите на вкладку «Управление» [\(Рисунок 3.85\)](#page-73-0).

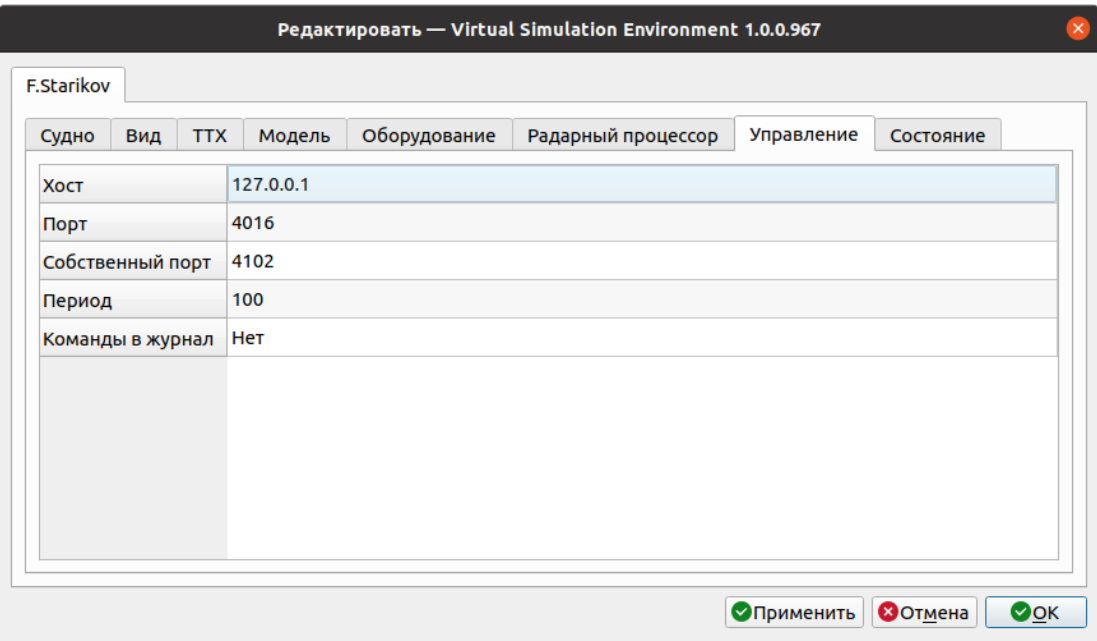

Рисунок 3.85 – Вкладка «Управление»

<span id="page-73-0"></span>**Примечание:** Параметры, заданные на этой вкладке, применяются только к динамическим моделям.

Задайте IP-адрес и порт, собственный порт и период отсылки сообщений с клавиатуры, укажите, надо ли логировать команды управления в журнал, и нажмите Enter для подтверждения ввода.

Чтобы изменения вступили в силу, нажмите на кнопку «Применить».

Чтобы сохранить изменения и закрыть окно настройки параметров, нажмите «OK». Для закрытия окна без применения изменений нажмите «Отмена».

#### **Настройка обмена данными радара**

Для настройки параметров канала, через который отправляются данные радара, откройте панель редактирования, дважды щелкнув левой кнопкой мыши на символ соответствующего судна. Затем перейдите на вкладку «Радарный процессор» [\(Рисунок 3.86\)](#page-74-0).

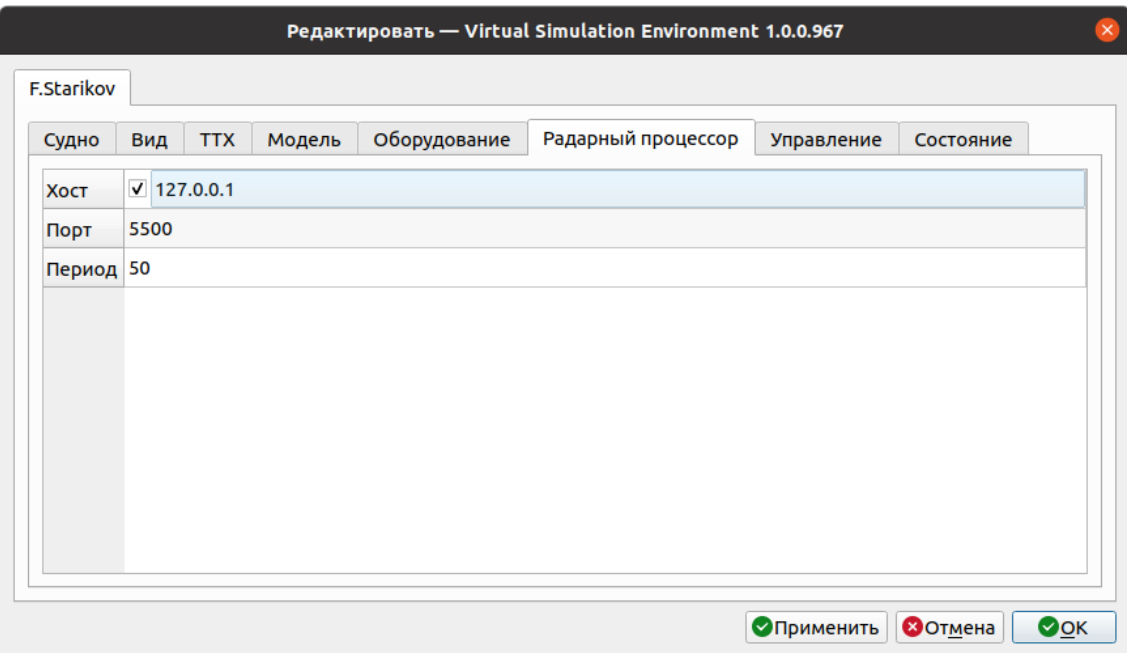

Рисунок 3.86 – Вкладка «Радарный процессор»

<span id="page-74-0"></span>Задайте IP-адрес и порт сопряженной системы, период отсылки сообщений в миллисекундах с клавиатуры и нажмите Enter для подтверждения ввода.

Чтобы изменения вступили в силу, нажмите на кнопку «Применить».

Чтобы сохранить изменения и закрыть окно настройки параметров, нажмите «OK». Для закрытия окна без применения изменений нажмите «Отмена».

## <span id="page-74-1"></span>**Режим проигрывания**

Режим проигрывания предназначен для предварительной оценки созданного сценария. В этом режиме все модели судов двигаются с заданными оператором значениями курса и скорости относительно грунта (COG и SOG), обмен данными с сопряженной системой не производится.

Управление режимом проигрывания осуществляется с помощью соответствующих кнопок и полосы прокрутки, расположенных на панели инструментов, либо с помощью пункта «Моделирование» в строке меню [\(Рисунок](#page-75-0)  [3.87\)](#page-75-0).

76

#### КТДЛ.01434-01 34 01

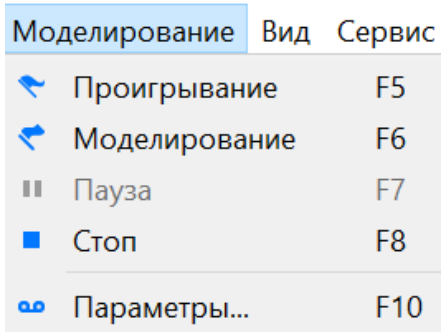

Рисунок 3.87 – Меню «Моделирование»

<span id="page-75-0"></span>Для задания параметров проигрывания нажмите кнопку в на панели инструментов или выберите пункт «Параметры» в меню «Моделирование». Откроется панель «Параметры» [\(Рисунок 3.88\)](#page-75-1).

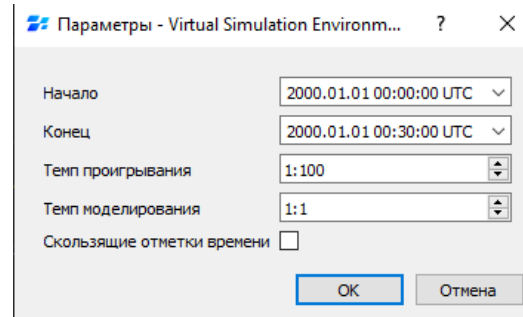

Рисунок 3.88 – Панель «Параметры»

<span id="page-75-1"></span>Укажите временные рамки сценария, задав в полях ввода «Начало» и «Конец» дату и время в формате UTC для начала и конца периода моделирования соответственно.

Для настройки скорости проигрывания задайте темп в поле ввода «Темп проигрывания».

По умолчанию используется модельное время для симуляции. Под модельным временем понимается "искусственное" время, в котором "живет" модель или другими словами это время, которое является имитацией реального времени. Чтобы включить моделирование в режиме реального времени, установите флажок «Скользящие отметки времени».

После задания параметров проигрывания сценария нажмите «ОК». Панель «Параметры» будет закрыта.

Для начала проигрывания сценария нажмите кнопку на панели инструментов или выберите пункт «Проигрывание» в меню «Моделирование», также можно воспользоваться кнопкой F5 на клавиатуре. В рабочей области экрана начнется проигрывание сценария в соответствии с заданными параметрами.

Чтобы поставить проигрывание сценария на паузу, нажмите кнопку Нина панели инструментов или выберите пункт «Пауза» в меню «Моделирование», также можно воспользоваться кнопкой F7 на клавиатуре. Проигрывание будет поставлено на паузу, состояние и местоположение объектов сценария будут соответствовать моменту, когда сценарий был поставлен на паузу

Чтобы остановить проигрывание сценария, нажмите кнопку на панели инструментов или выберите пункт «Стоп» в меню «Моделирование», также можно воспользоваться кнопкой F8 на клавиатуре. Проигрывание будет остановлено, все объекты сценария вернутся в свое изначальное состояние и местоположение.

Для прокручивания сценария к определенному моменту времени можно воспользоваться полосой прокрутки на панели инструментов. Для этого зажмите бегунок полосы прокрутки левой кнопкой мыши и перемещайте его по шкале времени. В верхней части рабочей области при этом отображается текущее время сценария и количество сменяемых кадров в секунду [\(Рисунок 3.89\)](#page-76-0).

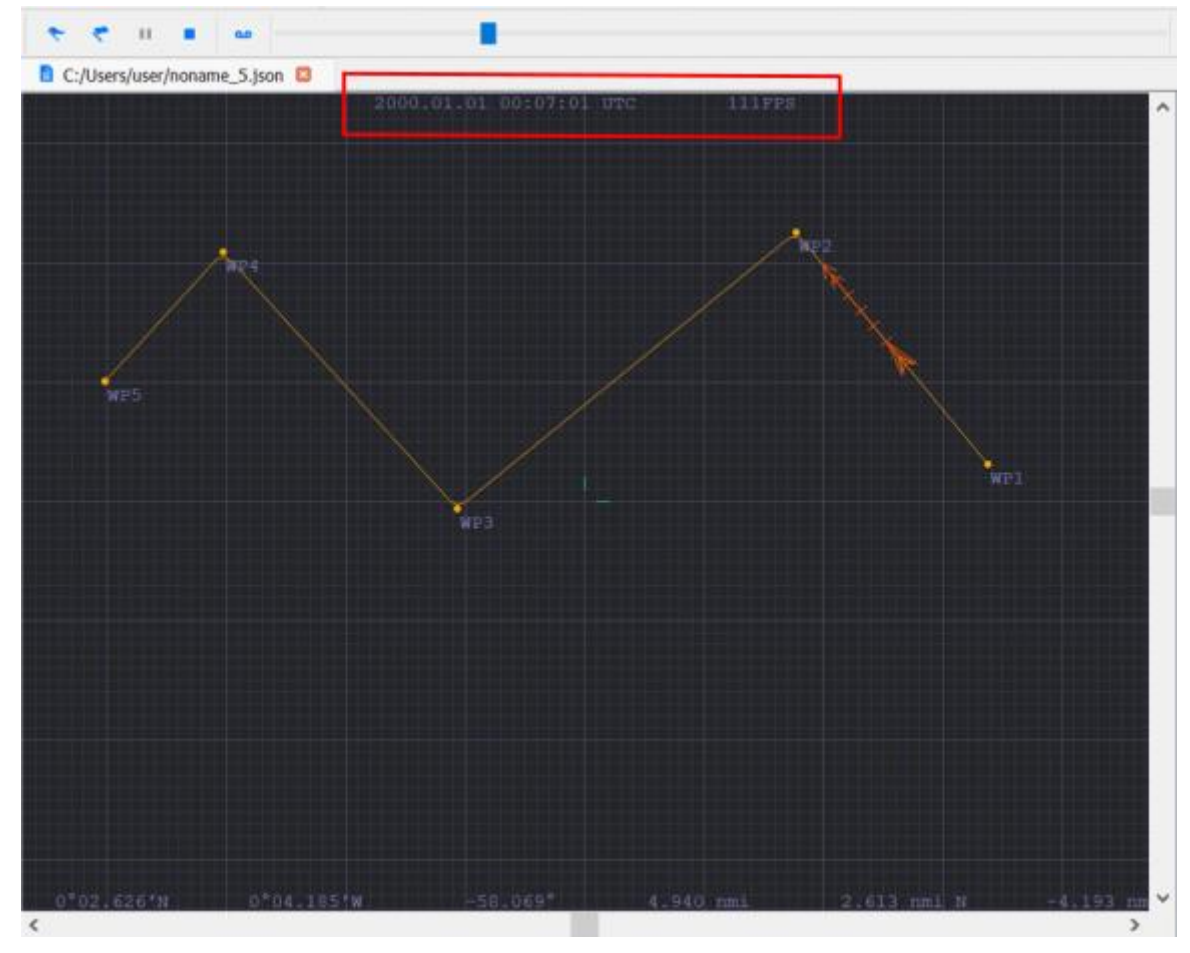

<span id="page-76-0"></span>Рисунок 3.89 – Проигрывание сценария

# **Последовательность действий для создания простого сценария с участием статической модели судна**

1) Чтобы создать сценарий, нажмите кнопку **на панели инструментов или** нажмите в строке меню кнопку «Файл» и выберите пункт «Новый». В рабочей области экрана отобразится окно редактирования сценария [\(Рисунок 3.17\)](#page-25-0).

2) Добавьте и настройте параметры собственного судна – см. раздел Работа с моделями судов. Обязательно укажите, что судно является статической моделью – подробнее см. Добавление и настройка модели судна.

3) При необходимости добавьте суда, которые будут использоваться при моделировании как цели - см. раздел Работа с моделями судов. Обязательно укажите, что каждое такое судно является целью – подробнее см. Добавление и настройка модели судна.

4) Добавьте маршрут – см. разделы Создание маршрута, Редактирование параметров маршрута, обязательно назначьте судну маршрут – см. раздел Задание маршрута судну. При необходимости создайте маршруты и для целей и привяжите их к нужным целям.

5) Добавьте объект расчет (п. [3.9](#page-56-0) Расчет), задайте все необходимые параметры, убедитесь, что название цели отличается от названия судна.

6) Для расчета маневра расхождения нажмите «Сервис»→ «Расчет прокладки» или клавиши Alt+2 (п[.3.9.3](#page-59-0) [Расчет маневра расхождения\)](#page-59-0). При расчете маневра расхождения учитывается текущая заданная скорость цели и текущая заданная скорость собственного судна. Скорости заданные для маршрутов не учитываются.

6) Запустите проигрывание – см. раздел [Режим проигрывания.](#page-74-1)

## **Режим моделирования**

В режиме моделирования объекты сценария действуют в соответствие со всеми поступающими от сопряженной системы данными.

#### **Управление режимом моделирования**

Управление режимом моделирования осуществляется с помощью соответствующих кнопок на панели инструментов, либо с помощью пункта «Моделирование» в строке меню (см. рисунок 84).

Для задания параметров моделирования нажмите кнопку **по на панели** инструментов или выберите пункт «Параметры» в меню «Моделирование». Откроется панель «Параметры» (см. рисунок 85).

Укажите временные рамки сценария, задав в полях ввода «Начало» и «Конец» дату и время в формате UTC для начала и конца периода моделирования соответственно.

Для настройки скорости моделирования задайте темп в поле ввода «Темп моделирования»

После задания параметров моделирования сценария нажмите «ОК». Панель «Параметры» будет закрыта.

Для начала моделирования сценария нажмите кнопку на панели инструментов или выберите пункт «Моделирование» в меню «Моделирование», также можно воспользоваться кнопкой F6 на клавиатуре. В рабочей области экрана начнется проигрывание смоделированного сценария в соответствии с заданными параметрами.

Чтобы поставить моделирование сценария на паузу, нажмите кнопку на панели инструментов или выберите пункт «Пауза» в меню «Моделирование», также можно воспользоваться кнопкой F7 на клавиатуре. Моделирование будет поставлено на паузу, состояние и местоположение объектов сценария будут соответствовать моменту, когда сценарий был поставлен на паузу

Чтобы остановить моделирование сценария, нажмите кнопку на панели инструментов или выберите пункт «Стоп» в меню «Моделирование», также можно воспользоваться кнопкой F8 на клавиатуре. Моделирование будет остановлено, все объекты сценария вернутся в свое изначальное состояние и местоположение.

**Примечание:** Если необходимо начать моделирование с определенного момента сценария, переместите бегунок полосы прокрутки в нужное место и запустите моделирование.

## **Управление динамической моделью судна в режиме моделирования**

В процессе моделирования двойной щелчок по объекту судно, в параметрах которого указан тип «динамическая модель», открывает панель управления (рисунок 87). Эта панель предназначена для управления динамической моделью в процессе моделирования.

Для управления моделью установите флажок «Автопилот» [\(Рисунок 3.90\)](#page-79-0).

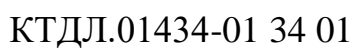

80

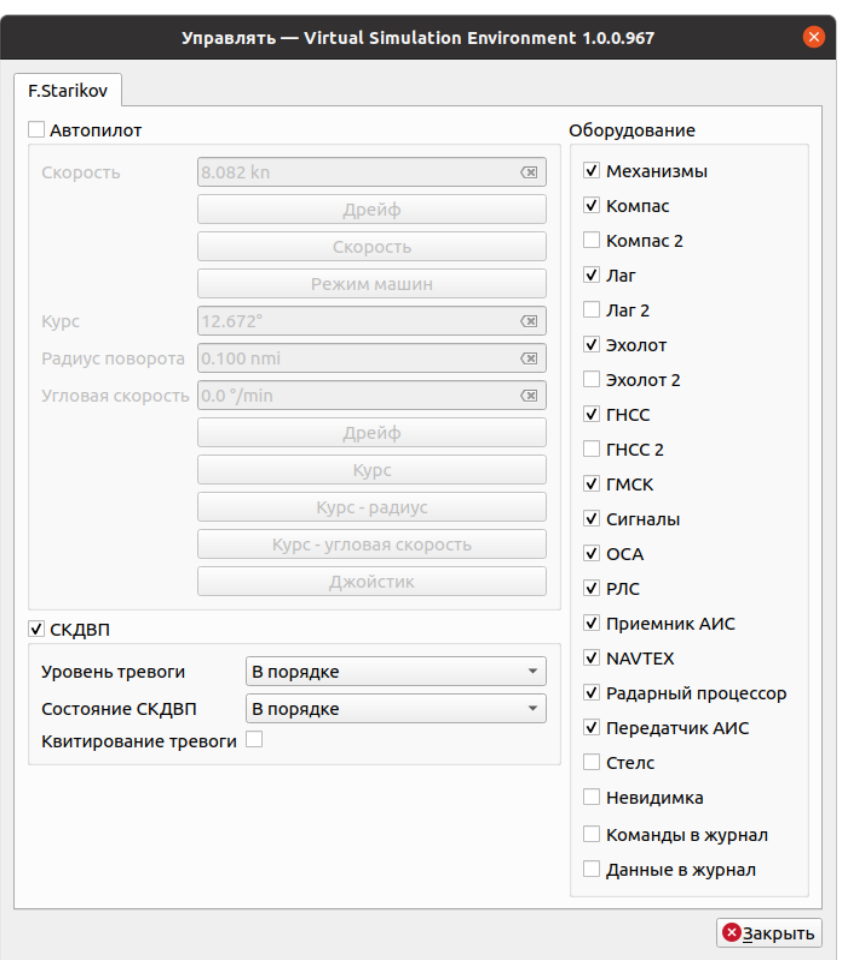

Рисунок 3.90 – Панель управления динамической моделью судна

## <span id="page-79-0"></span>**Управление скоростью**

Для задания скорости движения модели введите с клавиатуры нужное значение в поле «Скорость», затем нажмите кнопку «Скорость» либо кнопку «Режим машин». В режиме «Скорость» будет выполняться регулирование оборотов для того, чтобы стабилизировать фактическую скорость. В режиме «Режим машин» будет выполняться стабилизация фактических оборотов, обороты будут поддерживаться как для нормальных условий плавания. В рабочей области скорость движения символа динамической модели и его вектор скорости изменятся соответствии с заданным значением. При нажатии кнопки «Дрейф» под полем «Скорость» судно уйдет в дрейф (движители будут работать вхолостую).

## **Управление курсом**

Задание курса возможно следующими способами:

− введите значения курса с клавиатуры в соответствующее поле ввода и нажмите кнопку «Курс»;

- − ведите значения курса и радиуса поворота с клавиатуры в соответствующие поля ввода и нажмите кнопку «Курс - радиус»;
- − введите значения курса и угловой скорости циркуляции в соответствующие поля ввода и нажмите кнопку «Курс-угловая скорость».

Модель судна начнет перекладку на новый курс, движение символа в рабочей области изменится соответствии с заданными значениями.

При нажатии кнопки «Дрейф» под полем «Угловая скорость» судно уйдет в дрейф (рули будут установлены в нейтральную позицию).

## **Управление имитацией СКДВП (Модуль сопряжения с системой контроля дееспособности вахтенного помощника капитана)**

Для включения имитации СКДВП установите флажок «СКДВП» в соответствующем разделе панели управления динамической моделью судна [\(Рисунок 3.91\)](#page-80-0).

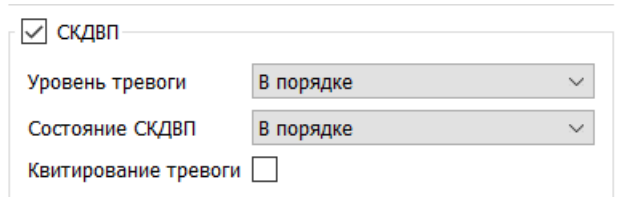

Рисунок 3.91 – Раздел «СКДВП»

<span id="page-80-0"></span>По умолчанию «Уровень тревоги» установлен в значение «В порядке». Чтобы имитировать в клиенте АНС сигнал тревоги со стороны СКДВП, выберите требуемую тревогу в выпадающем списке [\(Рисунок 3.92\)](#page-80-1).

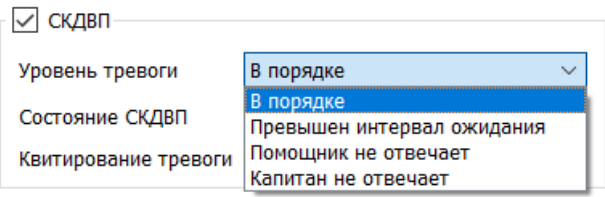

Рисунок 3.92 – Список тревог

<span id="page-80-1"></span>По умолчанию «Состояние СКДВП» установлено в значение «В порядке». Чтобы имитировать в клиенте АНС сигнал о проблемном состоянии СКДВП, выберите требуемое значение в выпадающем списке [\(Рисунок 3.93\)](#page-81-0).

#### 82

## КТДЛ.01434-01 34 01

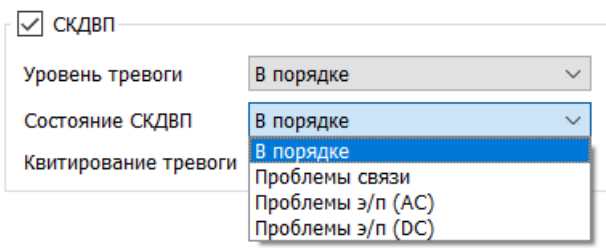

Рисунок 3.93 – Список состояний СКДВП

<span id="page-81-0"></span>Выбор чекбокса «Квитирование тревоги» означает, что квитирование оператором подтверждено. По умолчанию чекбокс не выбран.

## **Оборудование**

Секция «Оборудование» предназначена для имитации отправки данных от датчиков и источников модели судна [\(Рисунок 3.94\)](#page-81-1).

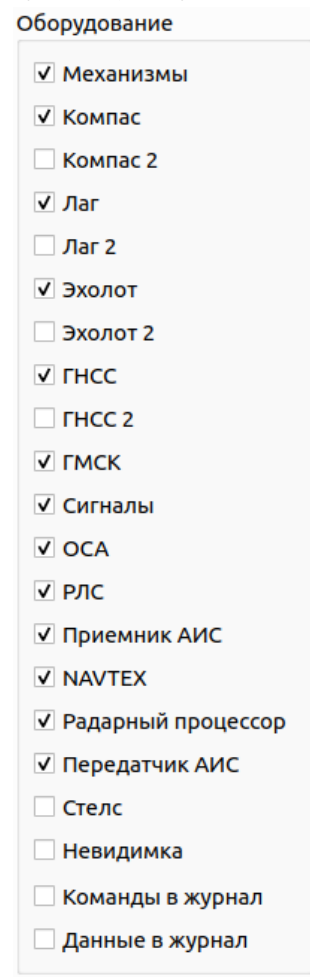

Рисунок 3.94 – Секция «Оборудования»

<span id="page-81-1"></span>Чтобы включить\отключить датчик\источник, установите\снимите флажок напротив его названия.

При установленном флажке «Сигналы» производится отображение включенных в данный момент времени огней и сигналов, поступающих от сопряженной системы [\(Рисунок 3.95\)](#page-82-0).

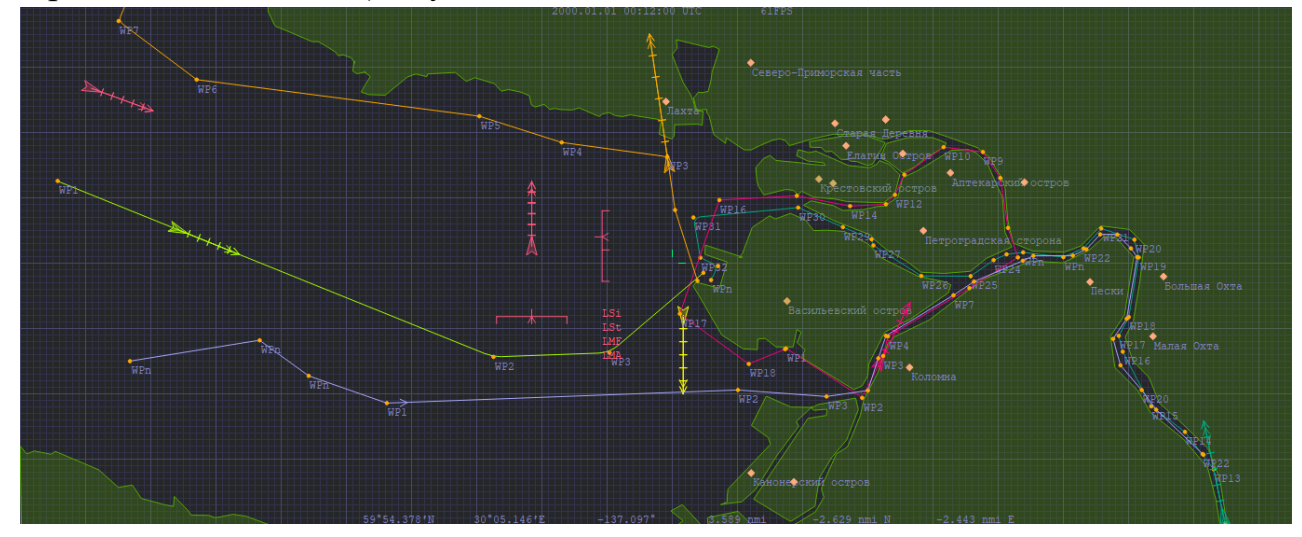

Рисунок 3.95 – Режим «Моделирование»

<span id="page-82-0"></span>Перечень огней и сигналов, возможных к отображению в ВСМ: тип огней и сигналов:

- **SgAR** изменяю курс вправо;
- **SgAL** изменяю курс влево;
- **SgOA** задний ход;
- **SgDg** не понял ваших действий;
- **SdOV** судно за препятствием;
- **SdOR** намерен обогнать по правому борту;
- **SdOL** намерен обогнать по левому борту;
- **SdIA** согласен с маневром;
- **SdMW** на ходу;
- **SdSt** не имею хода;

**SdNUC** - лишен возможности управляться;

- **SdTw** буксируемое судно;
- **SdAn** на якоре или на мели;
- **LMF** топовый передний огонь;
- **LMA** топовый задний огонь;
- **LM2** топовый огонь №2;
- **LM3** топовый огонь  $N_2$ 3;
- **LSi** бортовые огни;
- **LSt** кормовой огонь;
- **LTw** буксировочный огонь;

**LAn** - якорные огни;

**LNUC1** - красный круговой огонь №1;

**LNUC2** - красный круговой огонь №2;

**LARL3** - красный круговой огонь №3;

**LARW** - белый круговой огонь №1.

Для включения отображения в журнале команд управления судном со стороны сервера АНС и данных состояния в ответ на эти команды, необходимо установить соответствующие флажки «Команды в журнал» и «Данные в журнал».

**Примечание:** управление в режиме моделирования доступно только для динамических моделей.

## **Отображение результатов моделирования в клиенте АНС**

Чтобы наблюдать результаты моделирования в клиенте АНС, запустите клиент, убедитесь, что собственное судно – это то судно, которое указано в сценарии как

динамическая модель, и запустите моделирование в ВСМ, нажав кнопку . Результаты в ВСМ и в клиенте АНС – см. [Рисунок 3.96](#page-83-0) и [Рисунок 3.97.](#page-84-0)

<span id="page-83-0"></span>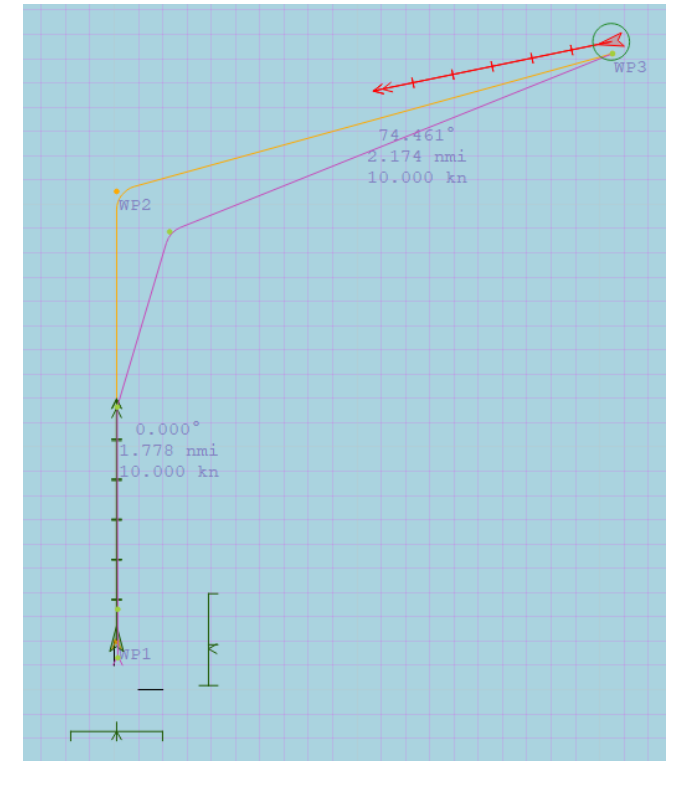

Рисунок 3.96 – Результаты моделирования в ВСМ

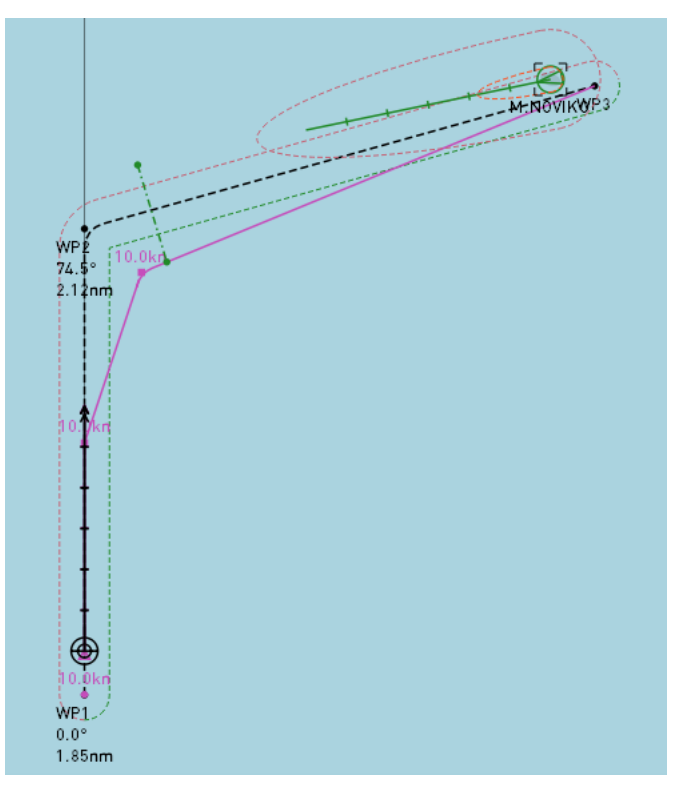

Рисунок 3.97 – Результаты моделирования в клиенте АНС

# <span id="page-84-0"></span>**Последовательность действий для создания простого сценария с участием динамической модели судна**

1) Чтобы создать сценарий, нажмите кнопку **нестая панели инструментов или** нажмите в строке меню кнопку «Файл» и выберите пункт «Новый». В рабочей области экрана отобразится окно редактирования сценария [\(Рисунок 3.66\)](#page-60-0).

2) Добавьте и настройте параметры собственного судна – см. раздел Работа с моделями судов. Обязательно укажите, что судно является динамической моделью – подробнее см. Добавление и настройка модели судна.

3) При необходимости добавьте суда, которые будут использоваться при моделировании как цели - см. раздел Работа с моделями судов. Обязательно укажите, что каждое такое судно является целью – подробнее см. Добавление и настройка модели судна.

4) Добавьте маршрут – см. разделы Создание маршрута, Редактирование параметров маршрута, обязательно назначьте судну маршрут – см. раздел Задание маршрута судну. При необходимости создайте маршруты и для целей и привяжите их к нужным целям.

5) При необходимости добавьте требуемые погодные условия – см. раздел Объект «Погода».

6) Добавьте объект «Расчет» - см. раздел Объект «Расчет». Обязательно выполните привязку расчета к судну и к маршруту – см. раздел Настройка объекта «Расчет», при необходимости задайте требуемые параметры, отличающиеся от значений по умолчанию. Не должно быть целей и судов с одинаковым названием.

7) Запустите расчет – см. раздел Расчет маневра расхождения. Построится исполнительная прокладка.

8) При необходимости наблюдать результаты моделирования в клиенте АНС, запустите его – см. раздел Отображение результатов моделирования в клиенте АНС. Проверьте настройки (п. [3.16](#page-72-1) [Настройка сопряжения с целевой системой\)](#page-72-1)

9) Запустите моделирование – см. раздел Режим моделирования.

## **Клавиши быстрого доступа**

Для более эффективной работы и быстрого доступа к функциям ПО ВСМ можно использовать следующие клавиши и их сочетания:

- **F1** просмотреть руководство пользователя;
- **F5** запустить проигрывание;

**F6** – запустить моделирование;

- **F7** поставить проигрывание/моделирование на паузу;
- **F8** остановить проигрывание/моделирование;
- **F9** открыть окно настройки проекции;

**F10** – открыть окно настройки параметров проигрывания/моделирования;

- **F11** полноэкранный режим;
- **F12** открыть окно настройки отображения объектов сценария;
- **Ctrl+1** переместить выделенный объект;
- **Ctrl+2** повернуть выделенный объект;
- **Ctrl+3** масштабировать выделенный объект;

**Ctrl+5** – добавить точку;

**Ctrl+PgUp** – переместить выделенный объект на передний план;

**Ctrl+PgDown** – переместить выделенный объект на задний план;

**Ctrl+A** – выделить все;

- **Ctrl+C** скопировать выделенный объект;
- **Ctrl+X** вырезать выделенный объект;
- **Ctrl+V** вставить объект/данные из буфера обмена;
- **Ctrl+N** создать новый сценарий;
- **Ctrl+O** открыть файл сценария;
- **Ctrl+S** сохранить изменения в сценарии;

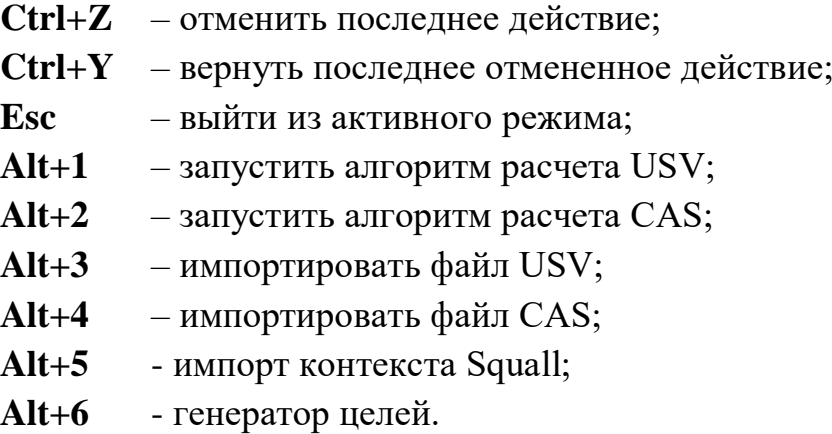

## **Завершение работы**

Для выключения программы нажмите на кнопку  $\times$  в правом верхнем углу основного окна. Если в открытых файлах сценариев есть несохраненные изменения, программа предложит их сохранить [\(Рисунок 3.98\)](#page-86-0).

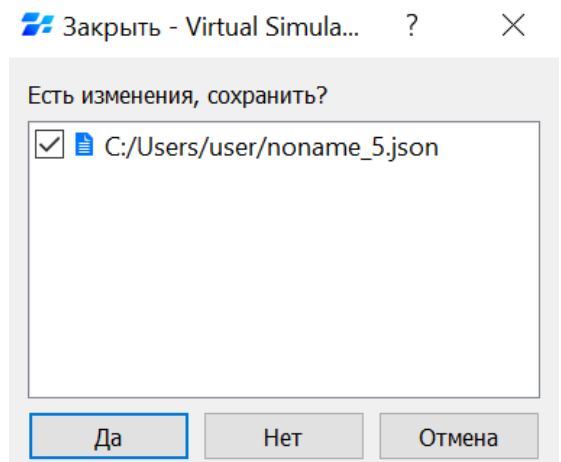

Рисунок 3.98 – Сохранение перед завершением работы

<span id="page-86-0"></span>Выделите нужные файлы в списке диалогового окна, установив флажок напротив их названия, и нажмите кнопку «Да» для сохранения изменений. Чтобы выйти из программы без сохранения изменений, нажмите «Нет».

Нажмите «Отмена», чтобы закрыть диалоговое окно без завершения работы программы.

# **4 ПЕРЕЧЕНЬ ПРИНЯТЫХ СОКРАЩЕНИЙ**

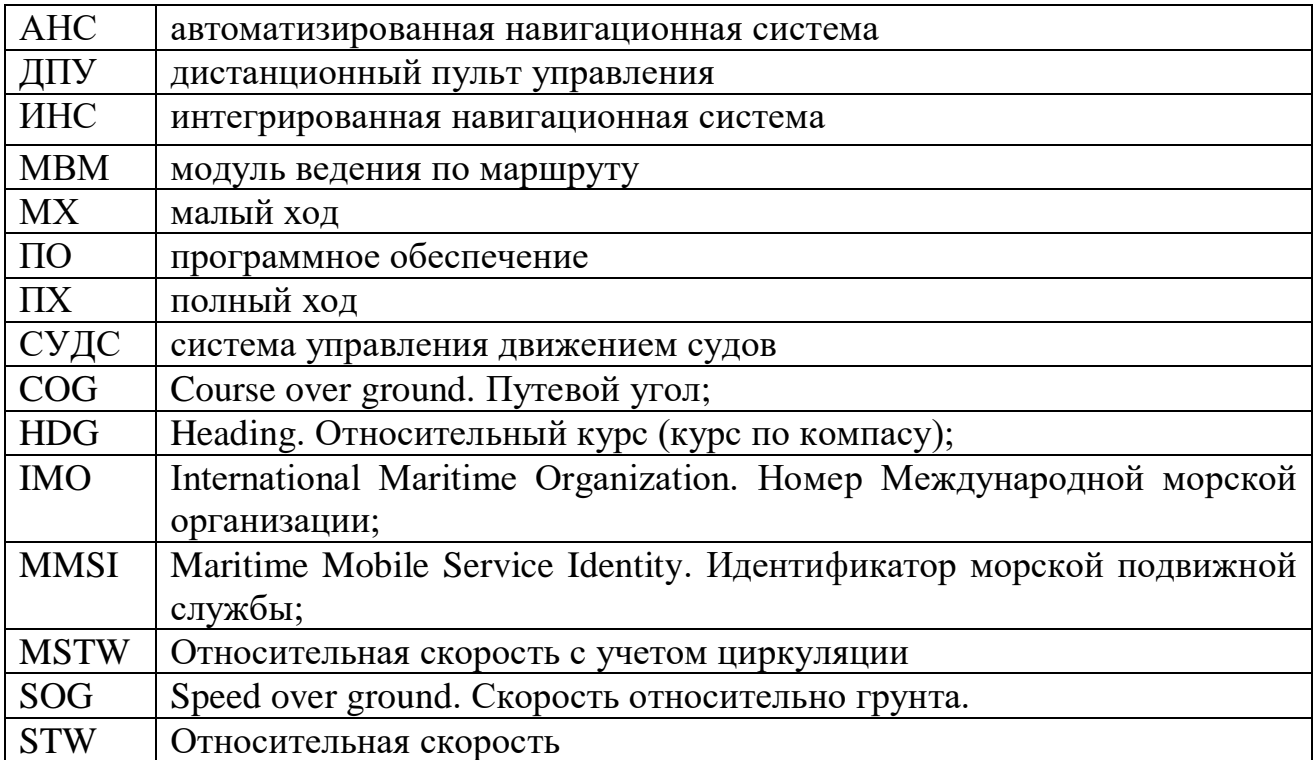

# ЛИСТ РЕГИСТРАЦИИ ИЗМЕНЕНИЙ

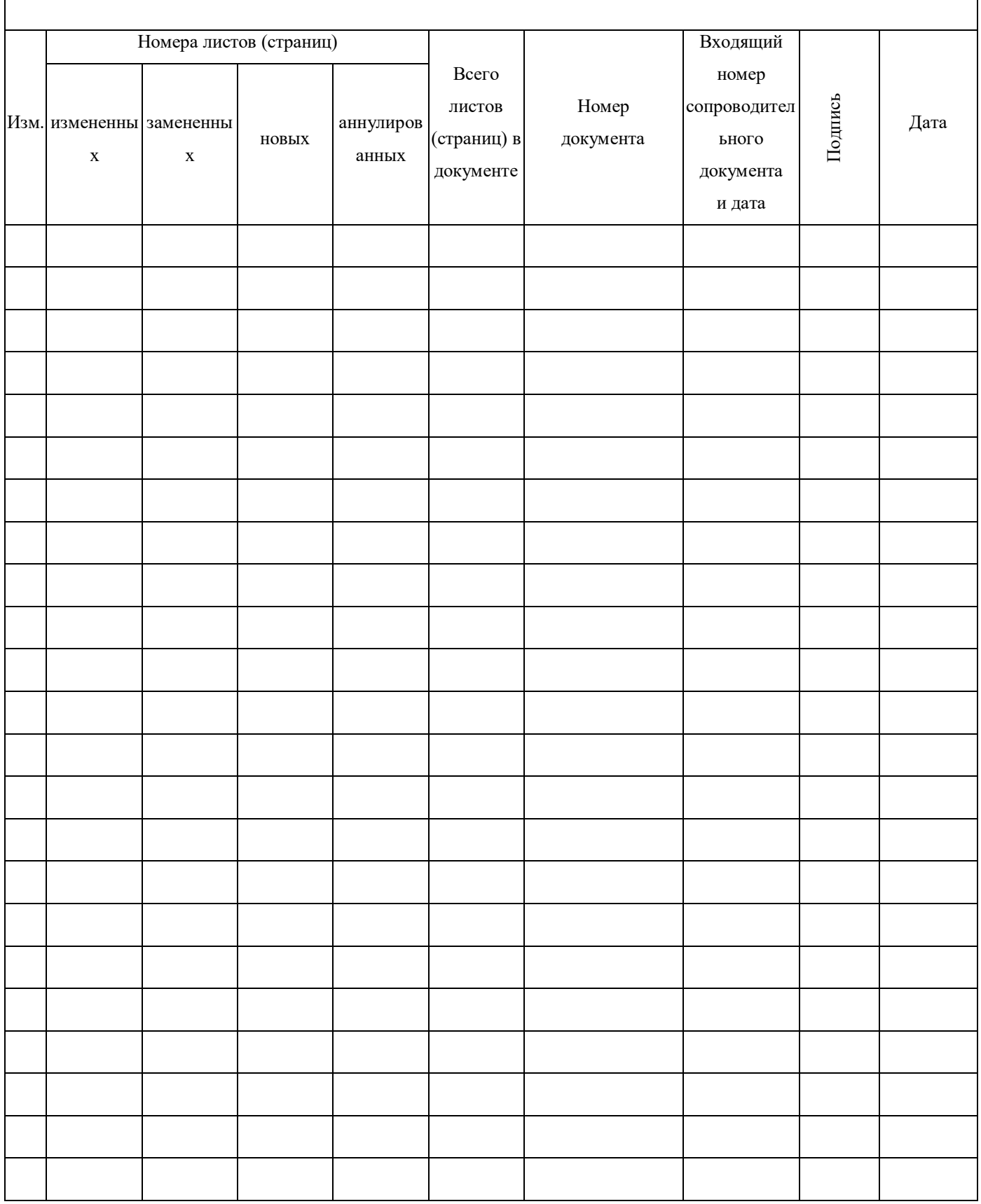